# **Hii PNDP**

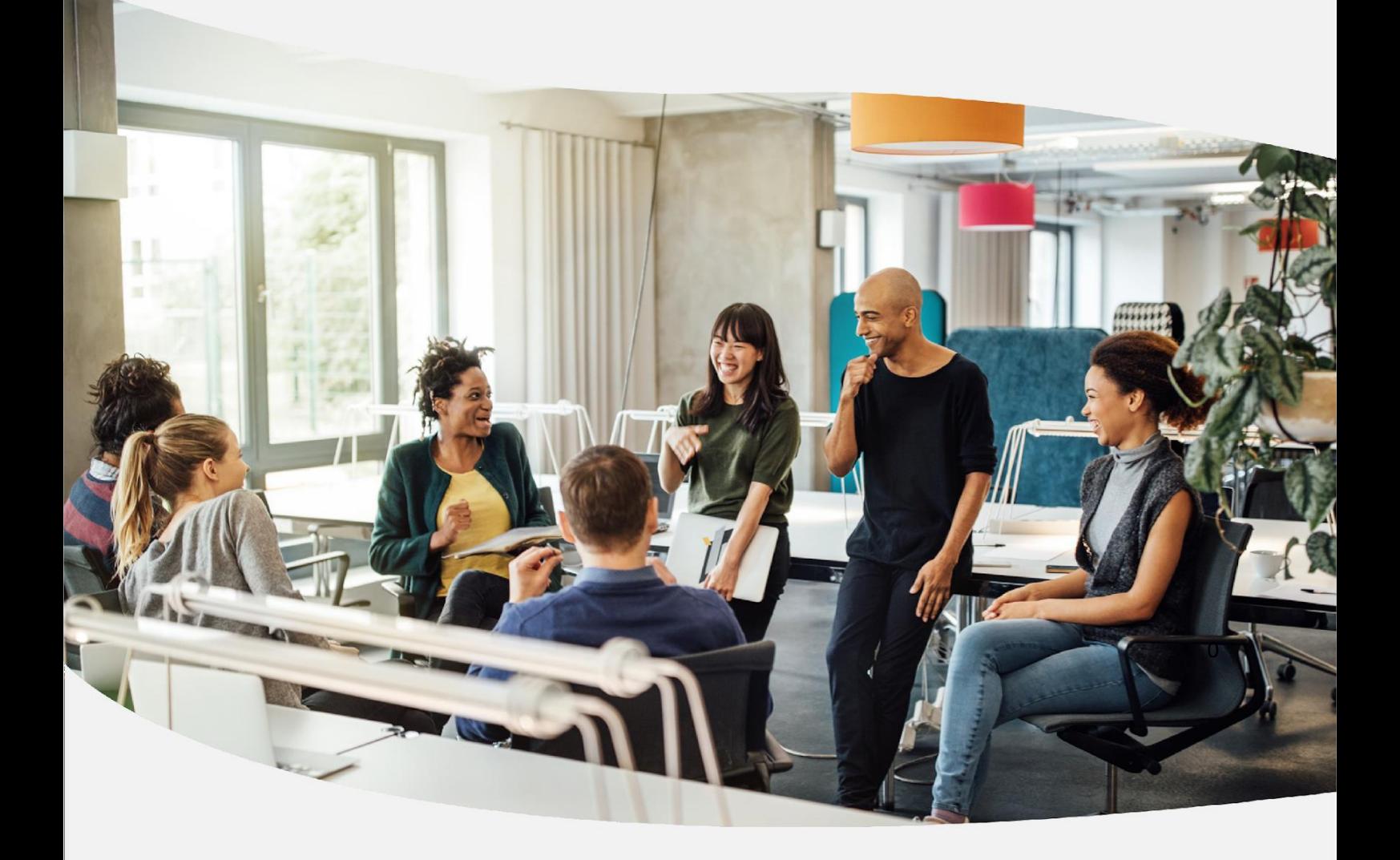

## **GUIA PARA ELABORAÇÃO** do Plano de Desenvolvimento de Pessoas Versão Atualizada (junho/23)

Informações melhores para melhores decisões e soluções melhores Política Nacional de Desenvolvimento de Pessoas - PNDP Brasília, 2023

## **SUMÁRIO**

#### 1. APRESENTAÇÃO (pág. 03)

2. ENTENDENDO O LEVANTAMENTO E O PLANEJAMENTO DO DESENVOLVIMENTO DE PESSOAS NA PNDP (pág. 04)

2.1 O que é a PNDP? 2.2 O que é o desenvolvimento profissional na PNDP? 2.3 O que é o PDP? 2.4 Qual o fluxo e os prazos do PDP?

#### 3. ELABORANDO O PDP NA PRÁTICA (pág. 10)

3.1 Levantamento do PDP

*Etapa 0: Comunicação e orientação do processo Etapa 1: Identificação de necessidades Etapa 2: Validação de necessidades Etapa 3: Análise e priorização de necessidades* 

3.2 Planejamento do PDP

*Etapa 4: Detalhamento de soluções Etapa 5: Aprovação e envio do PDP* 

#### 4. CADASTRANDO E ACESSANDO O PORTAL SIPEC POR PERFIS (pág. 36)

4.1 Cadastro de servidores civis federais, exceto os do Bacen e servidores militares *4.1.1 Alteração do perfil de servidores já cadastrados no Portal SIPEC* 

4.2 Cadastro de servidores que não possuem matrícula SIAPE (servidores militares federais e do Bacen)

4.3 Cadastro de Unidades Organizacionais - UORGs

4.4 Acesso ao Sistema - Todos os perfis

*Perfil Usuário PDP - Servidor representante de equipe Perfil Chefia Imediata Perfil "Representante Gerencial (UGP)" e "Representante Operacional (UGP)" - Unidade de Gestão de Pessoas (UGP) Perfil "Aprovador PDP" (autoridade máxima ou autoridade delegada)*

5. DEVOLUTIVA DO PDP NO PORTAL SIPEC (Manifestação Técnica) (pág. 68)

6. EXECUÇÃO, MONITORAMENTO, REVISÃO E RELATÓRIO DO PDP (pág.69)

7. ANEXOS (pág. 70)

8. CONTROLE DE VERSÕES DO DOCUMENTO (pág. 71)

## **1. APRESENTAÇÃO**

O presente Guia se destina a todos os servidores envolvidos na elaboração do Plano de Desenvolvimento de Pessoas - PDP, principalmente das unidades de gestão de pessoas dos órgãos e entidades integrantes do SIPEC. Os principais objetivos deste Guia são:

- promover o amadurecimento na compreensão do PDP e da PNDP;
- ensinar, com objetividade, linguagem simples e acessível, o processo de levantamento de necessidades de desenvolvimento;
- evitar a repetição de erros ou equívocos ocorridos na elaboração do PDP anteriormente;
- apresentar as alterações do Portal SIPEC por meio da sistematização do Processo Comum de Avaliação de Necessidades de Desenvolvimento - ProcAND, para que haja um levantamento de necessidades de desenvolvimento que reflita a realidade;
- tornar a elaboração do PDP uma tarefa objetiva e passível de ser realizada e conferida por qualquer servidor, independentemente de sua experiência prévia com o tema gestão de pessoas; e
- auxiliar as unidades de gestão de pessoas dos órgãos e entidades integrantes do SIPEC a identificarem as necessidades de desenvolvimento de seus servidores de forma alinhada aos seus objetivos estratégicos.

Com isso, os principais motivos/objetivos da alteração do Portal SIPEC no âmbito da PNDP são:

- disponibilização de um sistema que possibilite a elaboração de PDPs mais assertivos;
- inclusão das equipes (servidores) e chefias no processo de identificação e priorização das necessidades de desenvolvimento;
- simplificação do processo de levantamento de necessidades;
- aderência das devolutivas referentes às sugestões de ações de desenvolvimento do Órgão Central do SIPEC e Enap para os demais órgãos e entidades setoriais;
- início da transformação do Portal SIPEC em uma ferramenta de gerenciamento de necessidades de desenvolvimento, não somente de registro.

## **2. ENTENDENDO O LEVANTAMENTO E O PLANEJAMENTO DAS NECESSIDADES DE DESENVOLVIMENTO DE PESSOAS NA PNDP**

#### 2.1 O que é a PNDP?

Desenvolver pessoas no setor público é fundamental para a consecução de objetivos e políticas de Estado e para o atendimento da sociedade. Por este motivo, o Órgão Central do SIPEC (a Secretaria de Gestão de Pessoas e de Relações de Trabalho – SGPRT/MGI) disciplina e organiza o aperfeiçoamento/desenvolvimento profissional de servidores por meio de uma política pública específica, a Política Nacional de Desenvolvimento de Pessoas (PNDP).

No entanto, pensar e implementar uma política que estruture e ajude o desenvolvimento de quase 600 mil servidores federais distribuídos em cerca de 200 organizações federais distintas, nas 27 unidadesfederativas deste país continental, não é tarefa das mais fáceis, por isso têm sido contínuos os esforços para o estabelecimento de uma política que seja nacional, consistente, estratégica e efetiva. Assim, a atual PNDP é fruto de uma trajetória de 24 anos, pelo menos, remontando a 1998 com a Política Nacional de Capacitação dos Servidores (DECRETO Nº 2.794, DE 1º DE OUTUBRO DE 1998), passando em 2006 pela Política e as Diretrizes para o Desenvolvimento de Pessoal (DECRETO Nº 5.707, DE 23 DE FEVEREIRO DE 2006), até 2019 com a atualização da Política Nacional de Desenvolvimento de Pessoas (DECRETO Nº 9.991, DE 28 DE AGOSTO DE 2019).

Isso mostra o compromisso que cada servidor é chamado a assumir na efetivação desta Política, especialmente pelas oportunidades viabilizadas pela atual PNDP – que oferece instrumentos para uma participação ativa de servidores, chefias e unidades de gestão de pessoas na concepção e execução do desenvolvimento de pessoas na Administração Pública federal.

A PNDP é orientada pela Instrução Normativa SGP-ENAP/SEDGG/ME nº 21/2021, além de outros instrumentos normatizadores previstos na PNDP, como "os modelos, as metodologias, as ferramentas informatizadas e as trilhas de desenvolvimento".

#### 2.2 O que é o desenvolvimento profissional na PNDP?

Mas o que viria a ser o aperfeiçoamento/desenvolvimento profissional no âmbito da PNDP? Basicamente, construir/aprimorar capacidades profissionais dos servidores públicos para que eles tenham condições de desempenharem seu trabalho e de conquistarem a "excelência na atuação dos órgãos e das entidades da administração pública federal direta, autárquica e fundacional" (Art. 1º do Decreto nº 9.991/2019). Construir essas capacidades implica o compromisso-ação de viabilizarusufruir ações de desenvolvimento implementadas em resposta a necessidades de desenvolvimento identificadas; e aqui estão os dois pontos centrais da Política: necessidades que invocam ações de resposta.

I - necessidade de desenvolvimento: lacuna identificada entre o desempenho esperado e o desempenho atual, derivada da diferença entre o que o servidor deveria saber fazer/ser e o que ele sabe fazer/ser, com efeito sobre os resultados organizacionais;

II - ação de desenvolvimento, capacitação ou treinamento regularmente instituído: atividade de aprendizagem estruturada para impulsionar o desempenho competente da atribuição pública em resposta a lacunas de performance ou a oportunidades de melhoria descritas na forma de necessidades de desenvolvimento, realizada em alinhamento aos objetivos organizacionais, por meio do desenvolvimento assertivo de competências; (Art. 2º da IN 21/2019, grifo nosso)

Uma necessidade de desenvolvimento é uma declaração de um problema de desempenho de origem instrucional (ou seja, por falta de conhecimento, habilidade ou atitude) que afeta o resultado organizacional. De forma simples, ela nos revela três informações primordiais (do resultado ao processo):

- C) um resultado específico precisa ser alcançado;
- B) esse resultado requer o desenvolvimento de uma capacidade humana específica;
- A) essa capacidade humana depende de uma aprendizagem específica.

Na ordem inversa, pode-se compreender então que para resolver esse problema:

A) o servidor tem de aprender algo com determinado nível de esforço PARA;

B) aplicar e transferir o que aprendeu, na forma de capacidades humanas melhoradas, em seu posto de trabalho PARA;

C) entregar, como consequência dessa aplicação/transferência, o resultado que lhe é pretendido e confiado.

Uma ação de desenvolvimento se prestaria exatamente ao papel de responder ao problema de desempenho declarado na necessidade de desenvolvimento.

Cabe sublinhar que esta lógica (pessoas aprendem; capacidades são melhoradas; resultados são entregues) guia toda a elaboração do PDP, bem como sua execução, monitoramento e avaliação, como pode-se perceber mais adiante.

#### 2.3 O que é o PDP?

O Plano de Desenvolvimento de Pessoas (PDP) é o principal instrumento da PNDP, por constituir o instrumento de gestão básico que registra demanda (necessidades de desenvolvimento) e instiga oferta (ações de desenvolvimento). Os demais instrumentos (metodologias, relatórios, ferramentas etc) determinados e previstos na PNDP orbitam seu fomento, sua melhoria ou sua proveniência.

O PDP é elaborado anualmente através de um sistema informatizado (Portal SIPEC – módulo PDP), no qual servidores, chefias, profissionais de gestão de pessoas e autoridade máxima da organização, de acordo com seus papeis e perfis no sistema, preenchem informações-chave de levantamento e planejamento.

**4**

Para elaborar o PDP, o órgão/a entidade precisa não só listar informações, mas conduzir um processo diagnóstico (levantamento) que seja capaz de identificar necessidades de desenvolvimento de acordo com as diretrizes da PNDP, por exemplo:

§ 1º O PDP deverá:

I - alinhar as necessidades de desenvolvimento com a estratégia do órgão ou da entidade;

II - estabelecer objetivos e metas institucionais como referência para o planejamento das ações de desenvolvimento;

III - atender às necessidades administrativas operacionais, táticas e estratégicas, vigentes e futuras;

IV - nortear o planejamento das ações de desenvolvimento de acordo com os princípios da economicidade e da eficiência;

(...)

(Art. 3° do DECRETO Nº 9.991/2019)

Este processo de elaboração do PDP, que consiste em levantamento e planejamento, tem sido trabalhado pelo Órgão Central do SIPEC desde a nova PNDP:

i) Em 2019, instituíram-se as informações básicas do PDP;

ii) Em 2020, investiu-se na clareza do conteúdo informacional dos PDPs, com o estabelecimento do "modelo de descrição de necessidades de desenvolvimento", que permitiu maior conformidade de como essas informações são descritas no PDP;

iii) Em 2021, por meio de um produto elaborado pelo ImpactaGOV\* (Escritório para Aprendizagem de Alto Impacto), investiu-se na validade do conteúdo informacional, com o estabelecimento do "Processo Comum de Avaliação de Necessidades de Desenvolvimento – ProcAND", que permitiu melhor conformidade de como essas informações são identificadas, validadas, analisadas e priorizadas; concluindo o ciclo de *compliance* e qualidade acerca de "o que deve constar" (2019), "como deve ser descrito" (2020), "como deve ser coletado/analisado" (2021); e

iv) Em 2022, por meio do Grupo de Trabalho integrado SGP/ENAP\*\* dedicado a ajustes do PDP, investiu-se na sistematização eletrônica do ProcAND e em modificações do sistema informatizado do PDP, trazendo o levantamento do PDP para dentro do Portal SIPEC (que antes focava apenas no planejamento).

Todo o esforço de ajustes dessas fases do PDP foi baseado em pesquisa, consulta e prototipação – viabilizado pela ampla participação e colaboração dos próprios órgãos e entidades do SIPEC.

*\*O ImpactaGOV é um escritório de projetos dedicado à implementação da PNDP, por intermédio de três projetos estratégicos: Bússola Normativa (define instrumentos de aplicação para a PNDP), DesEnvolve (elabora capacitações para que profissionais de gestão de pessoas implementem a PNDP) e VITAE (desenvolve uma plataforma tecnológica digital que mapeia, agrupa, centraliza e disponibiliza acesso, por meio de canal único, a todas as soluções de aprendizagem que os órgãos e entidades do SIPEC possuem para o desenvolvimento profissional dos seus agentes públicos federais).* 

*\*\*O GT integrado SGP/ENAP, dedicado a refinar o PDP, nasceu da oportunidade de ajustar o processo anual interno de analisar necessidades de desenvolvimento de toda a Administração Pública federal e aumentar a acurácia (match) da sugestão de ações de desenvolvimento para essas necessidades.*

#### 2.4 Qual o fluxo e os prazos do PDP?

## FLUXO GERAL DE ELABORAÇÃO DO PLANO DE DESENVOLVIMENTO DE PESSOAS (PDP)

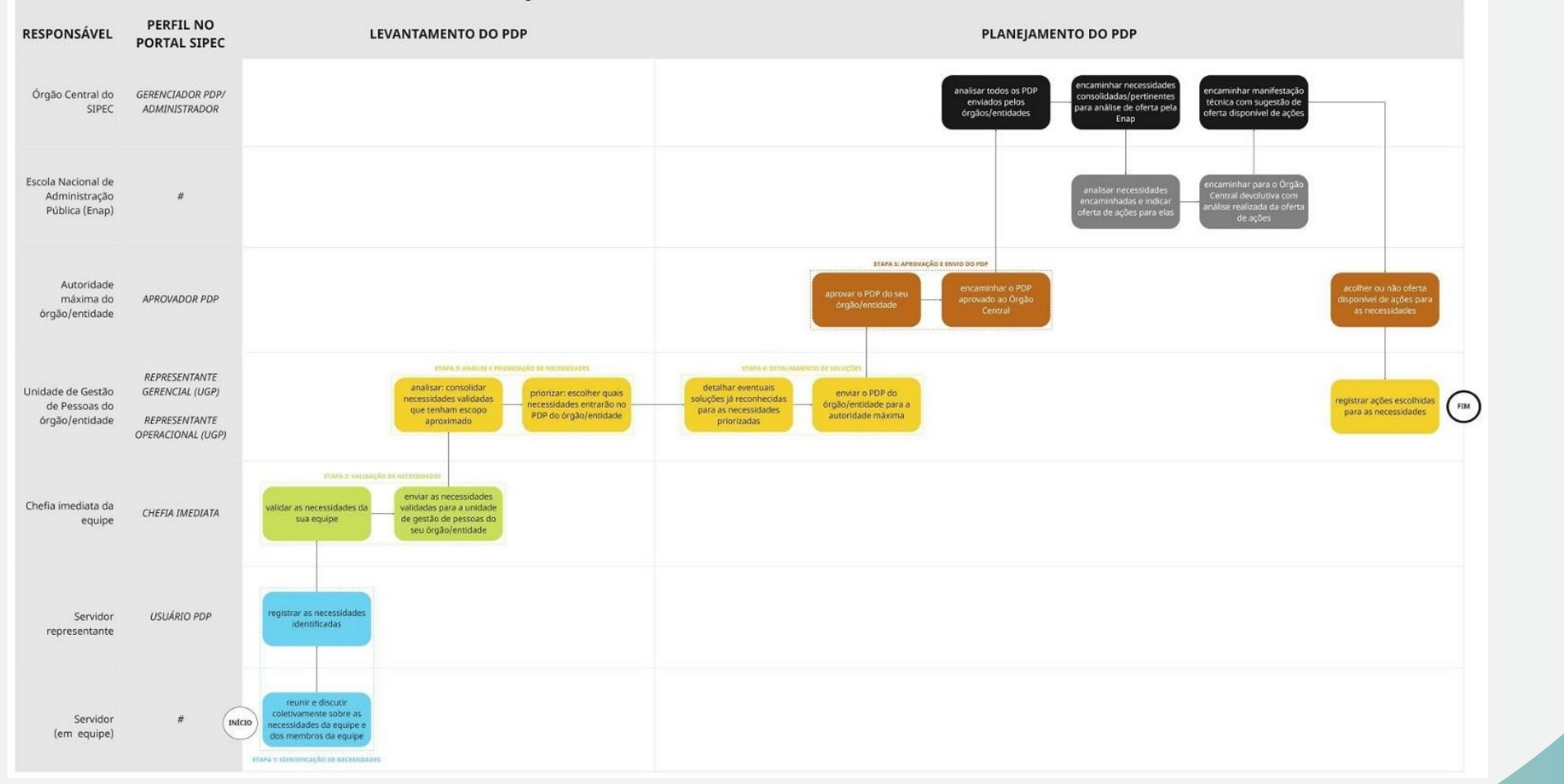

A figura anterior apresenta as fases, etapas e atividades da elaboração do PDP, que serão detalhadas no capítulo seguinte ("Elaborando o PDP na prática"). A figura também apresenta os perfis de sistema que serão apresentados no capítulo "Cadastrando e acessando perfis no Portal SIPEC".

Aqui, nesta seção, é fornecida uma visão geral da elaboração, para uma compreensão prévia dos conteúdos que se seguirão.

De modo resumido, o desenvolvimento profissional de servidores dá-se no âmbito do ciclo anual da PNDP. Neste ciclo:

- ✓ cada órgão/entidade do SIPEC elabora seu PDP a ser executado em ano subsequente, por um processo em que servidores (representantes de equipe) identificam necessidades de desenvolvimento, suas chefias as validam, a Unidade de Gestão de Pessoas analisa e prioriza aquelas que entrarão no planejamento e detalha soluções para essas necessidades e sua autoridade máxima aprova o PDP;
- ✓ cada órgão/entidade do SIPEC submete seu PDP aprovado ao Órgão Central do SIPEC;
- ✓ em posse desses planos, o Órgão Central analisa, identifica necessidades transversais (recorrentes e comuns no SIPEC), consolida e as encaminha para a Enap, na forma do "Plano Consolidado de Ações de Desenvolvimento";
- ✓ a Enap utiliza essas necessidades dispostas no Plano Consolidado para reconhecer e indicar quais destas poderão ser atendidas por ações de desenvolvimento operadas pela Enap (e por outras escolas de governo do Executivo federal) e sinaliza disponibilidade/possibilidade ao Órgão Central;
- ✓ o Órgão Central comunica, em Manifestação Técnica, a oferta disponível a cada órgão/entidade;
- ✓ cada órgão/entidade do SIPEC, por meio de sua autoridade máxima, acolhe ou não as sugestões indicadas na Manifestação Técnica; $1$
- $\checkmark$  após terem seus planos de desenvolvimento de pessoas submetidos e comunicados quanto à disponibilidade de oferta de ações, cada órgão/entidade executa seu PDP – seja consumindo as ações de desenvolvimento das escolas de governo ou de outros provedores (públicos ou privados);
- ✓ ao longo do ano, quando da execução do PDP, cada órgão/entidade tem a oportunidade de adaptar (excluir, incluir e/ou alterar necessidades de desenvolvimento) seu plano por meio de ferramenta de revisão;
- ✓ ao término do ano, cada órgão/entidade informa como seu PDP foi executado, indicando, dentre outras informações, a efetividade, os custos, as ações realizadas, os fornecedores e os agentes públicos alcançados pelo plano, por meio do "Relatório anual de execução do PDP";
- ✓ do conjunto desses relatórios anuais de execução de cada órgão/entidade, extrai-se o "Relatório consolidado de execução do PDP" – que tem por finalidade gerar insumos que

<sup>1</sup>Este Guia se dedica até este momento do ciclo.

fomentem a PNDP para o ciclo anual seguinte, ao delinear o cenário técnico-administrativofinanceiro do desenvolvimento de pessoas na Administração Pública federal;

✓ o ciclo se reinicia.

Para cumprir parte deste ciclo anual, alguns prazos estão determinados por força de Decreto nº 9.991/2019) e Instrução Normativa nº 21/2021. Nestas determinações, cada órgão/entidade do SIPEC deve enviar seu PDP aprovado até 30 de setembro, ficando o Órgão Central do SIPEC obrigado a enviar o Plano Consolidado para a Enap até 20 de outubro. A Enap, por sua vez, tem até 10 de novembro para indicar a disponibilidade de oferta para o Plano Consolidado, e o Órgão Central, até 30 de novembro para enviar Manifestação Técnica para os órgãos e entidades do SIPEC.

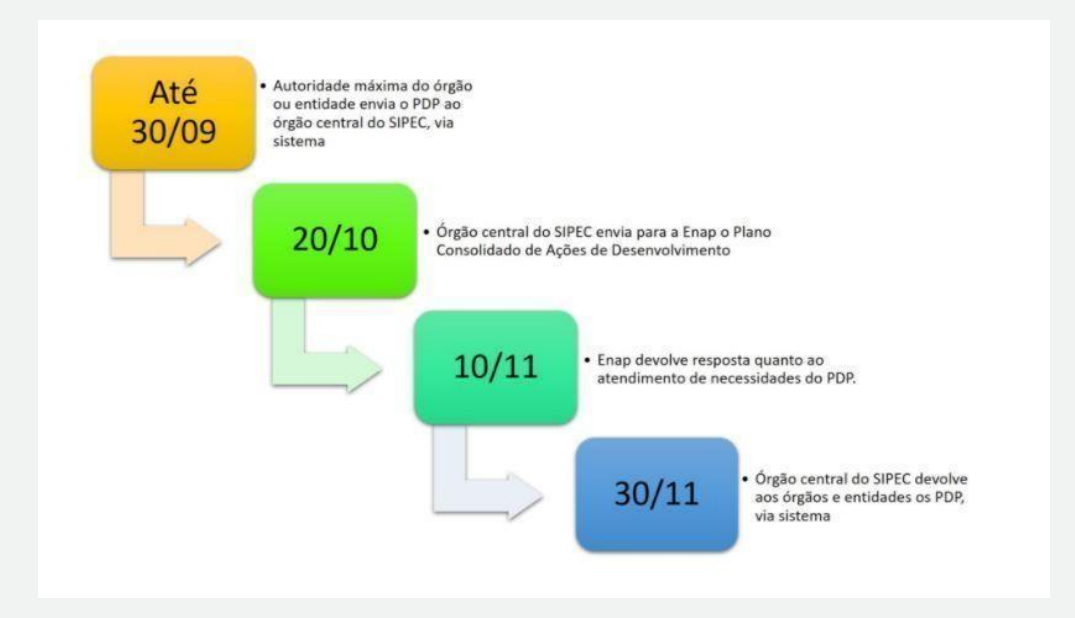

Antes do primeiro prazo de 30 de setembro, cada órgão/entidade deve, internamente, elaborar seu PDP. E, para este momento, o Órgão Central do SIPEC (que em 2023 está liberando o sistema para elaboração em julho/2023) recomenda os seguintes prazos internos:

- $\triangleright$  identificação de necessidades pelos servidores = até 4 semanas = até 31/julho;
- ➢ validação de necessidades pelas chefias = até 2 semanas = até 15/agosto;
- ➢ análise e priorização de necessidades e detalhamento de soluções pelas unidades de gestão de pessoas = até 4 semanas = 15/setembro;
- $\triangleright$  aprovação do PDP pela autoridade máxima = até 2 semanas = até 30/setembro.

Cada um destes prazos internos deve observar a metodologia orientada neste Guia, em especial o capítulo "Elaborando o PDP na prática".

Obs.: Para os próximos anos, intenciona-se que as equipes possam iniciar o levantamento e planejamento do PDP em data anterior a julho, contando com o sistema informatizado (Portal SIPEC – módulo PDP) e outras ferramentas, para ampliar o aproveitamento dos tempos e prazos de elaboração do PDP.

## **3. ELABORANDO O PDP NA PRÁTICA**

#### 3.1 Levantamento do PDP

Etapa 0: Comunicação e orientação do processo

- ❖ Quem é o responsável por esta etapa?
	- Unidade de Gestão de Pessoas do órgão/entidade.
	- Chefias junto a sua(s) equipe(s).

#### ❖ No que esta etapa consiste?

- Disponibilizar insumos (materiais) para que os servidores, em conjunto com suas equipes, consigam ter maior clareza no momento do levantamento de necessidades de desenvolvimento.

- Orientar chefias e servidores sobre quais sãos os papeis e funções de cada ator no processo.

#### ❖ O que deve ser observado?

- Como parte do processo de sensibilização para a elaboração de um PDP que reflita as necessidades de desenvolvimento do órgão ou entidade e que efetivamente contribua para a melhoria posterior dos seus resultados, sugere-se que as Unidades de Gestão de Pessoas assumam um papel proativo de comunicar o novo processo de elaboração dos PDPs.

- É importante que a UGP reforce o papel que servidores e chefias devem cumprir nesse processo, os prazos internos para a atuação de cada ator, bem como a vinculação das necessidades de desempenho com os resultados pactuados no planejamento estratégico da organização ou outros instrumentos orientativos do próprio órgão ou entidade.

#### Etapa 1: Identificação de necessidades

#### ❖ *Quem deve ser o responsável por esta etapa?*

- Servidores reunidos em sua(s) equipe(s) de trabalho.
- Servidor representante da(s) sua(s) equipe(s) de trabalho.

#### ❖ *No que esta etapa consiste?*

- Reunir e discutir coletivamente sobre as necessidades da(s) equipe(s) e dos membros da(s) equipe(s) de trabalho.

- Registrar no Portal SIPEC essas necessidades identificadas.

#### ❖ *O que deve ser observado?*

- As equipes estão cientes dos planejamentos/objetivos/metas/resultados organizacionais a serem alcançados/melhorados, pois informaram-se nos materiais internos de sua organização.

- As equipes leem todas as orientações deste Guia, especialmente aquelas desta subseção da etapa 1 "Identificação de necessidades".

- As equipes usam o instrumento "canvas de identificação da necessidade de desenvolvimento (v3.0)" para captarem as contribuições de membros e chegarem juntos ao reconhecimento de necessidades que elas possuem.

- As equipes ponderam quais destas necessidades devem entrar no sistema do PDP para serem validadas por suas chefias.

- As necessidades ponderadas, que foram identificadas colaborativamente em conjunto, são então registradas no Portal SIPEC por um servidor representante que tenha participado desta etapa e que tenha sido previamente definido pela organização (unidades de gestão de pessoas ou chefia imediata) com seu cadastro próprio de "Usuário PDP".

- Obs.: Não serão admitidas necessidades que representem tão somente o interesse particular de um servidor específico, devendo – diversamente disso – representar uma necessidade reconhecida pela equipe. Uma equipe pode ter uma necessidade que, presentemente, apenas um servidor a possua, mas desde que a equipe tenha reconhecida como uma necessidade da equipe, esta necessidade poderá ser considerada.

Obs.: Sugere-se que a equipe não ultrapasse a quantidade de 10 necessidades registradas no Portal SIPEC, para que esta reflita em termos de prioridades e não aponte imponderadamente toda necessidade que lhe apareça de início. No entanto, esta não é uma quantidade taxativa, pois cada organização possui uma configuração distinta e um cenário específico.

Obs.: Esta etapa envolve a resposta de 9 perguntas/campos de informação no Portal SIPEC.

#### *atividade do* reunir e discutir *processo*  coletivamente sobre as<br>necessidades da equipe e Servidor  $#$ (em equipe) dos membros da equipe *usuário responsável* ▪ Considerar materiais internos da organização. ▪ Ler o presente Guia de Elaboração do PDP. ▪ Usar o canvas para apontamento colaborativo de necessidades, *orientação* disponível no Portal do Servidor, especificamente na Central de Conteúdos da PNDP em "Guias, *para esta ATIVIDADE*  Manuais e Orientações": [https://www.gov.br/servidor/pt-br/acesso-a-informacao/gestao-de](https://www.gov.br/servidor/pt-br/acesso-a-informacao/gestao-de-pessoas/pndp/paginas/central-de-conteudos)[pessoas/pndp/paginas/central-de-conteudos](https://www.gov.br/servidor/pt-br/acesso-a-informacao/gestao-de-pessoas/pndp/paginas/central-de-conteudos) ■ Ponderar sobre necessidades que representem a equipe. ▪ Apontar até 10 necessidades ponderadas (por questões de prioridade), sempre que possível.

#### Perguntas da Etapa 1: Identificação de necessidades

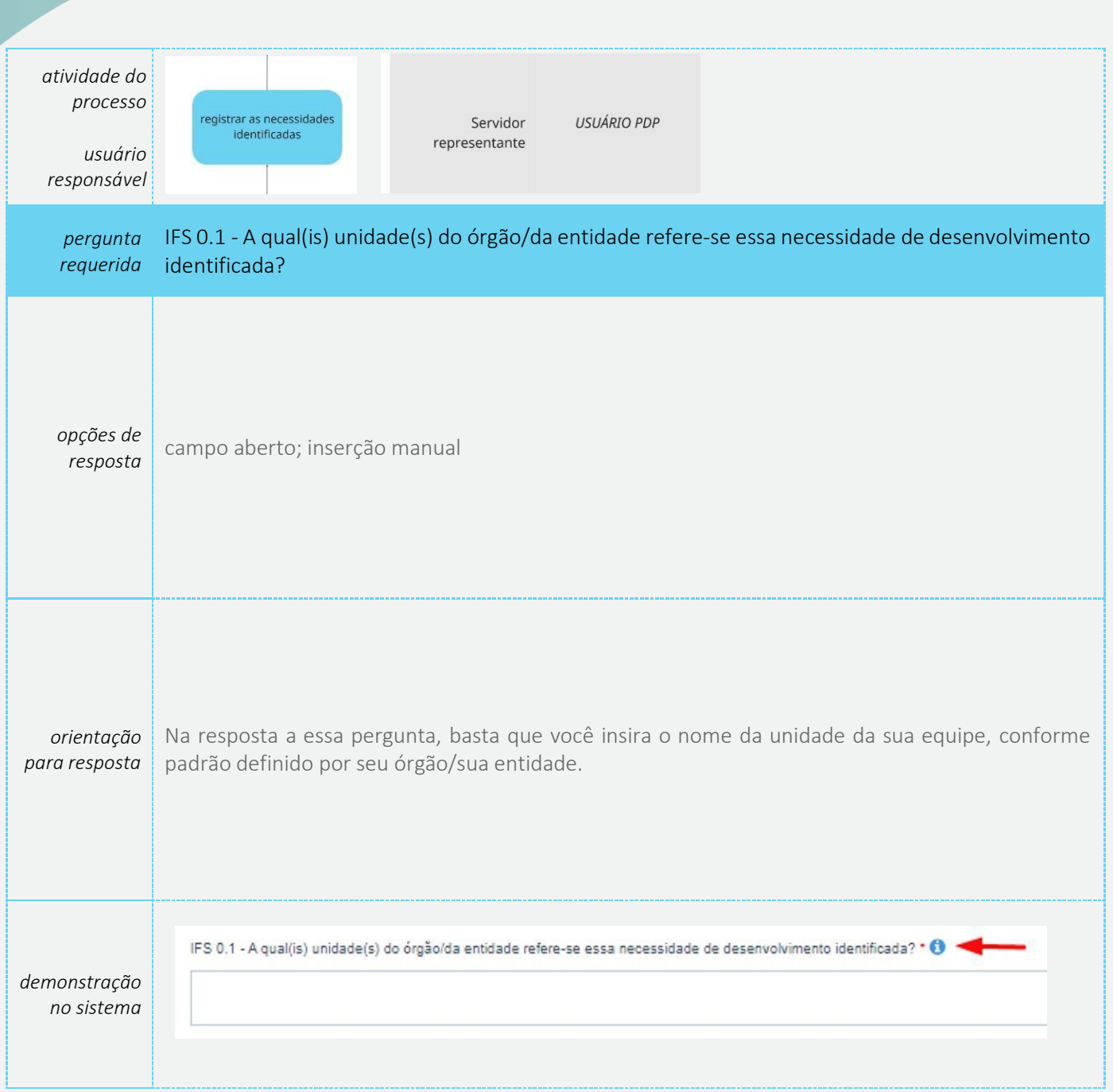

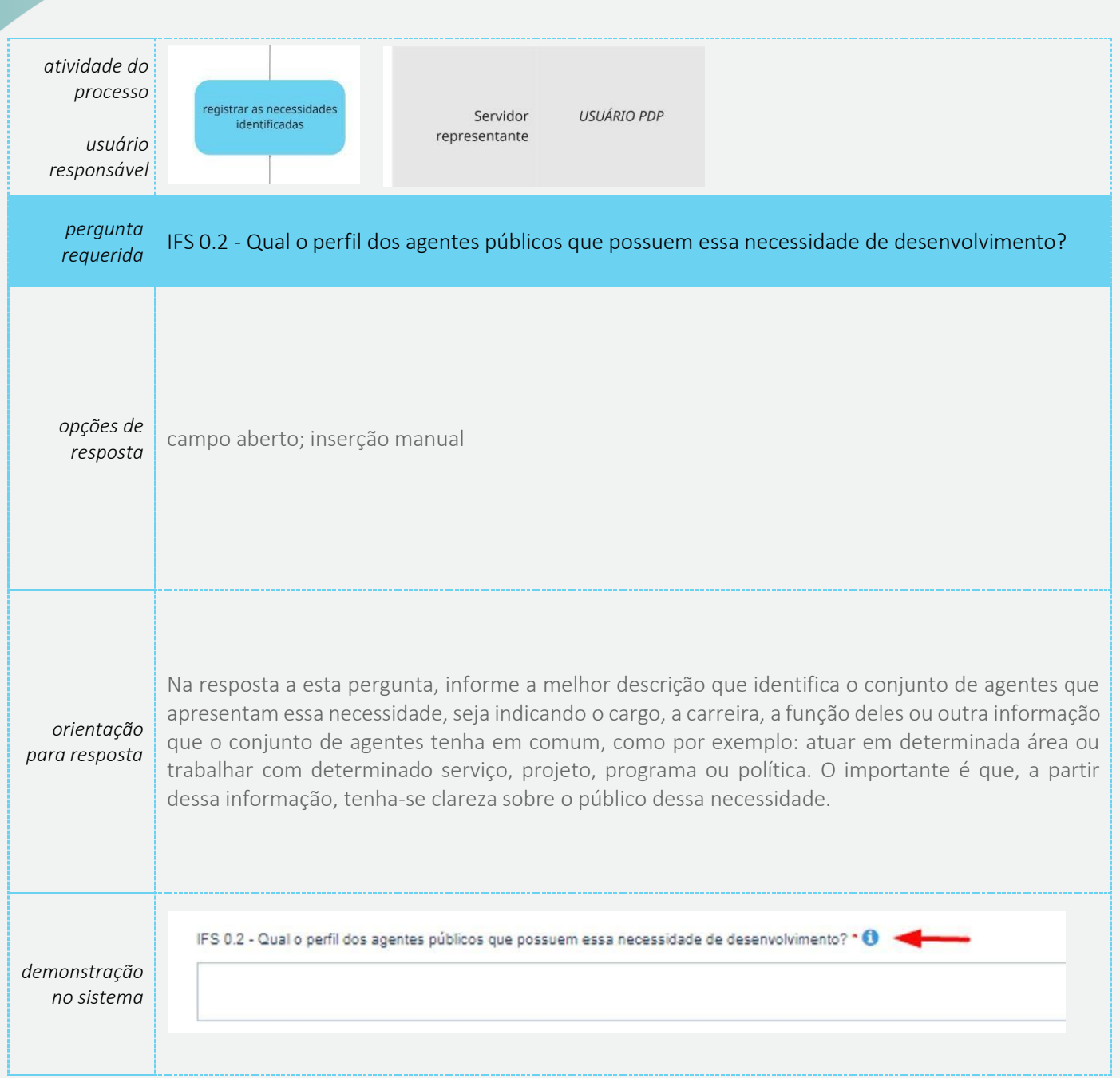

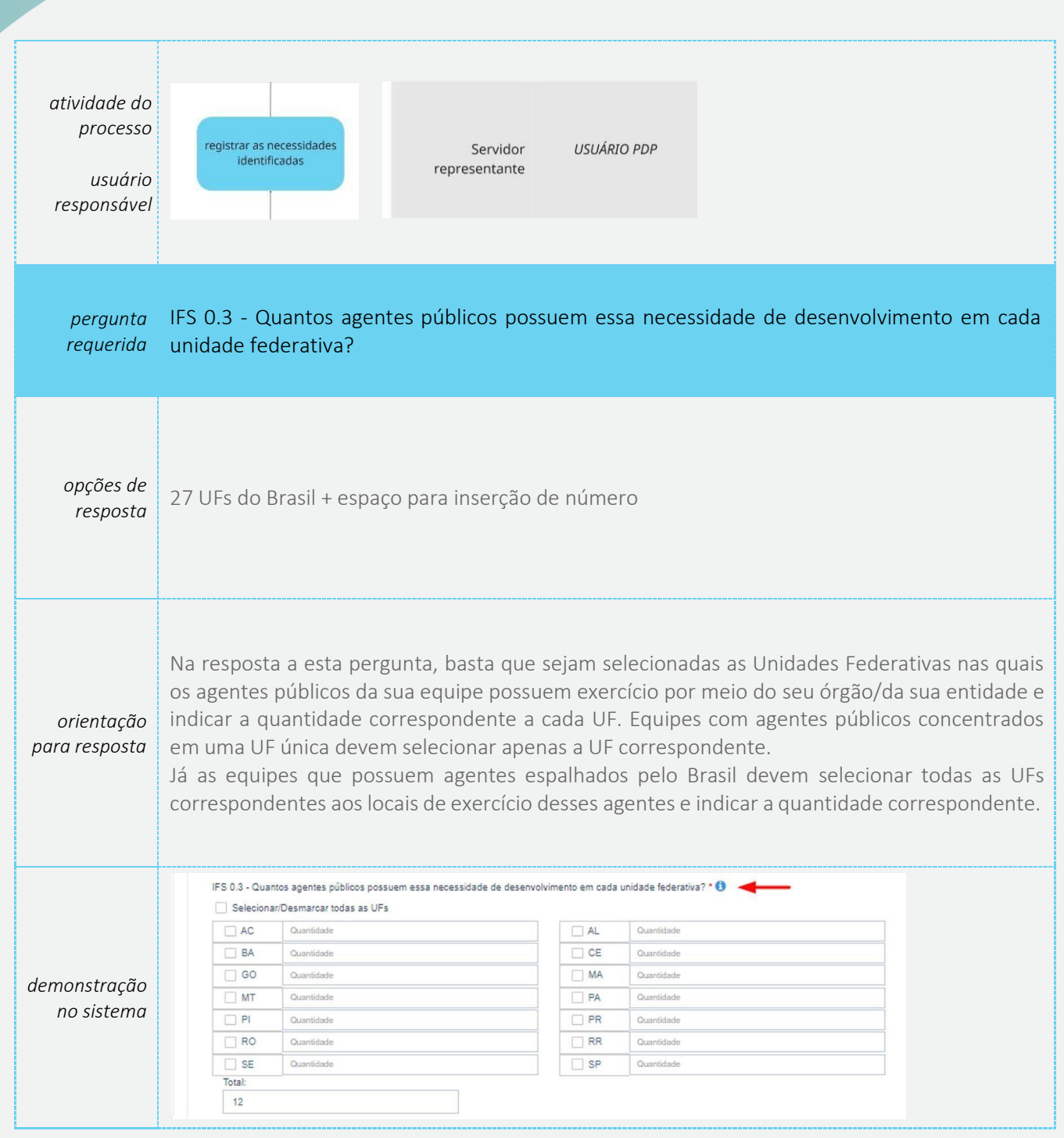

**14**

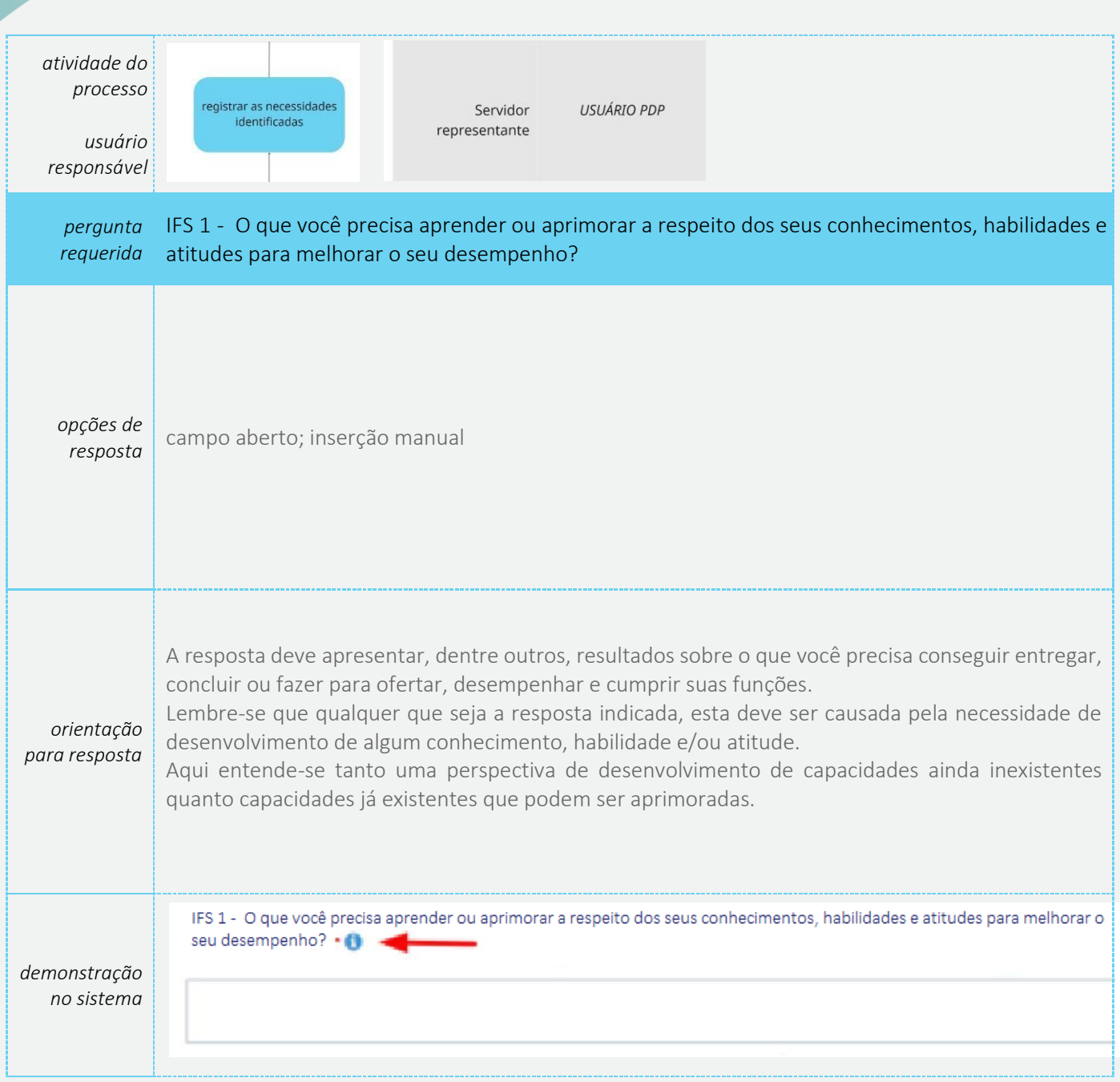

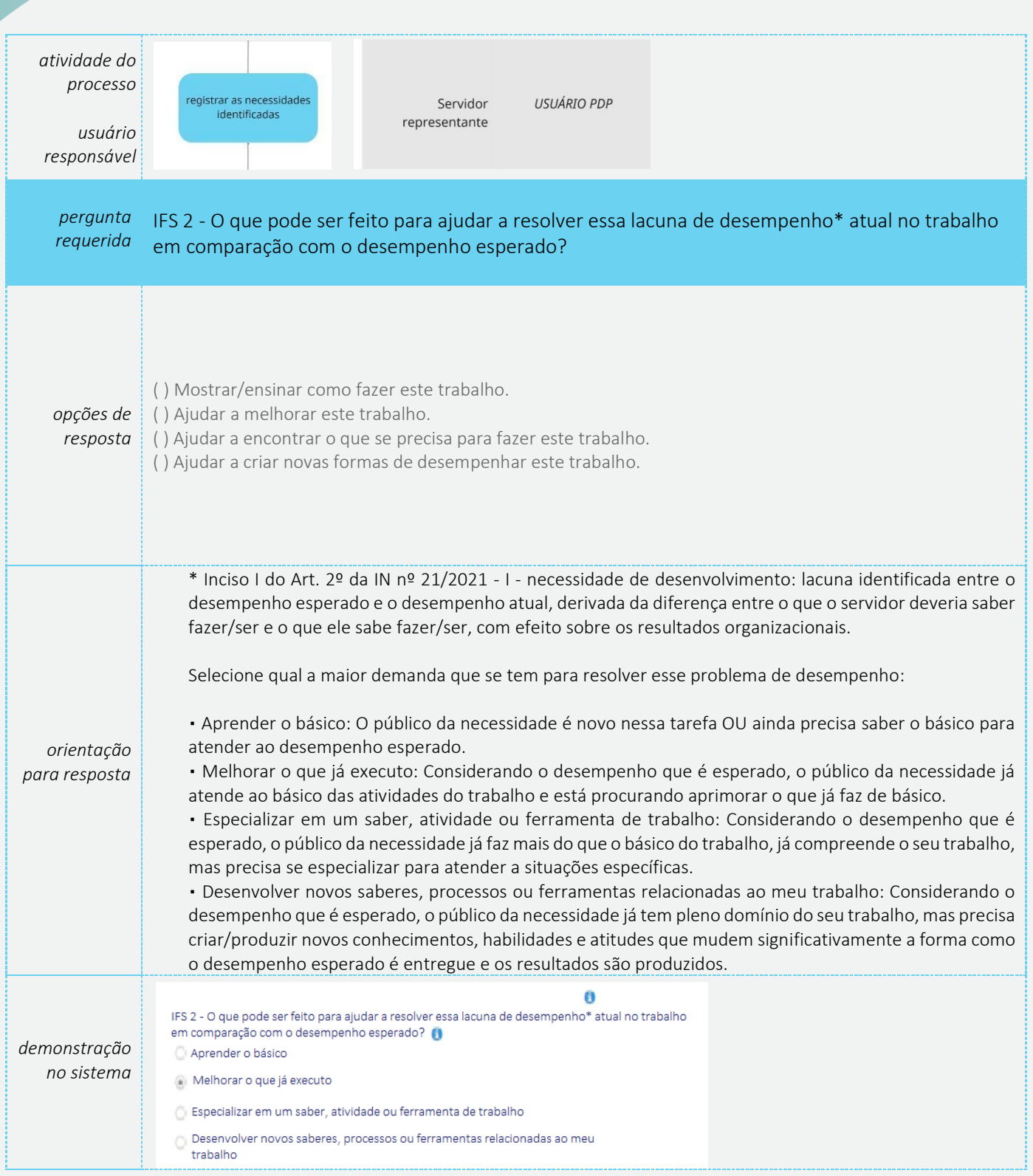

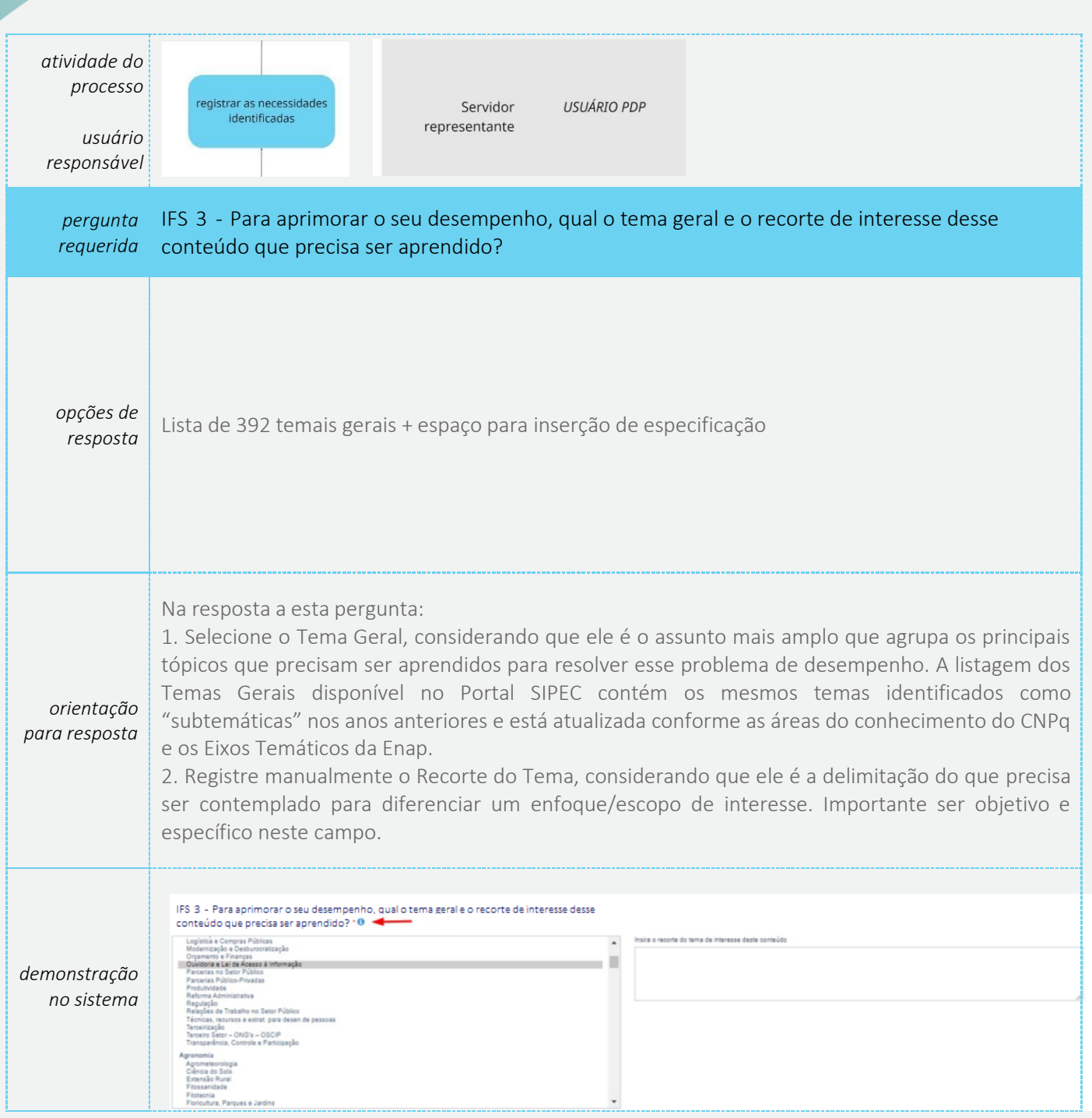

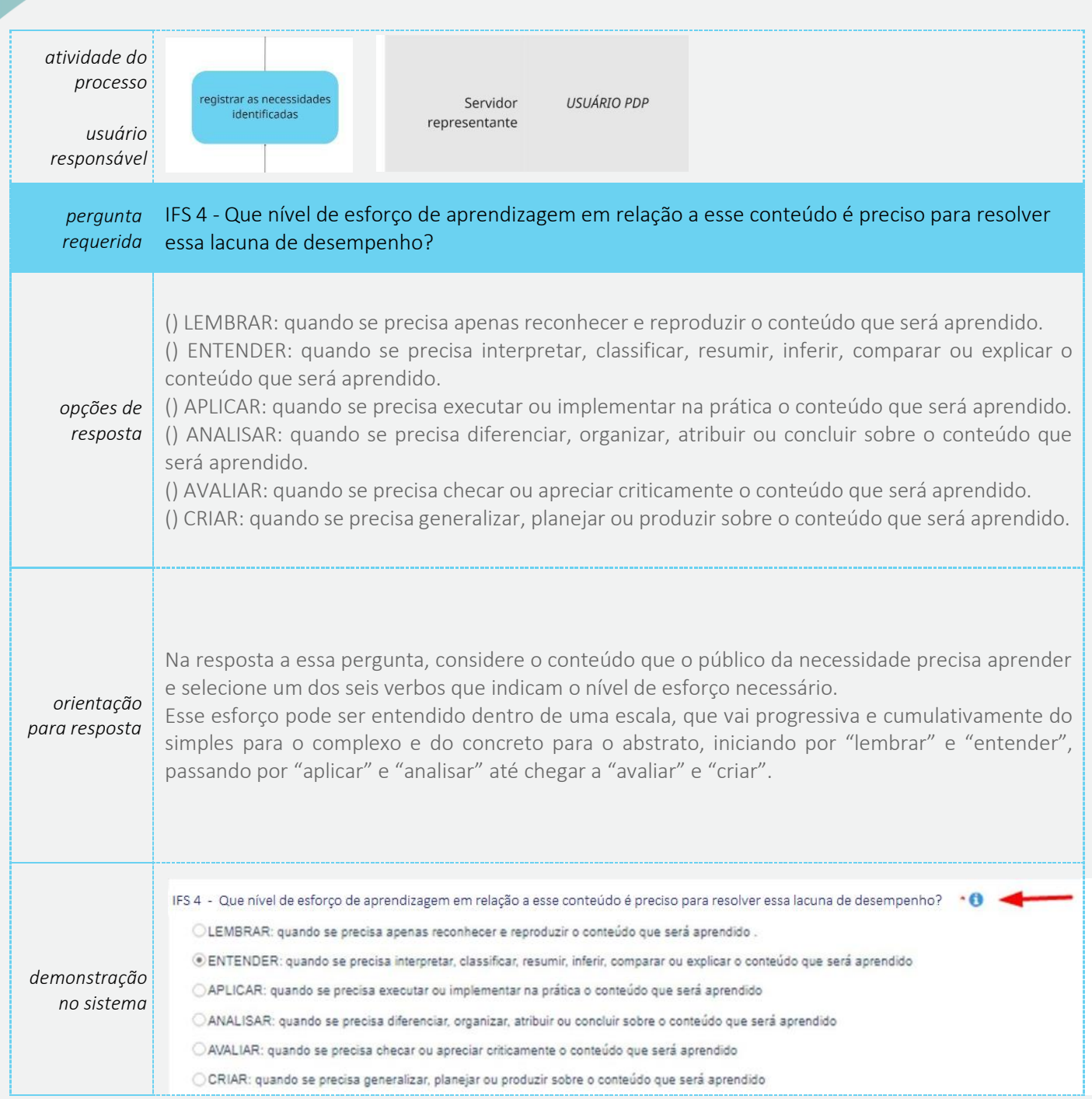

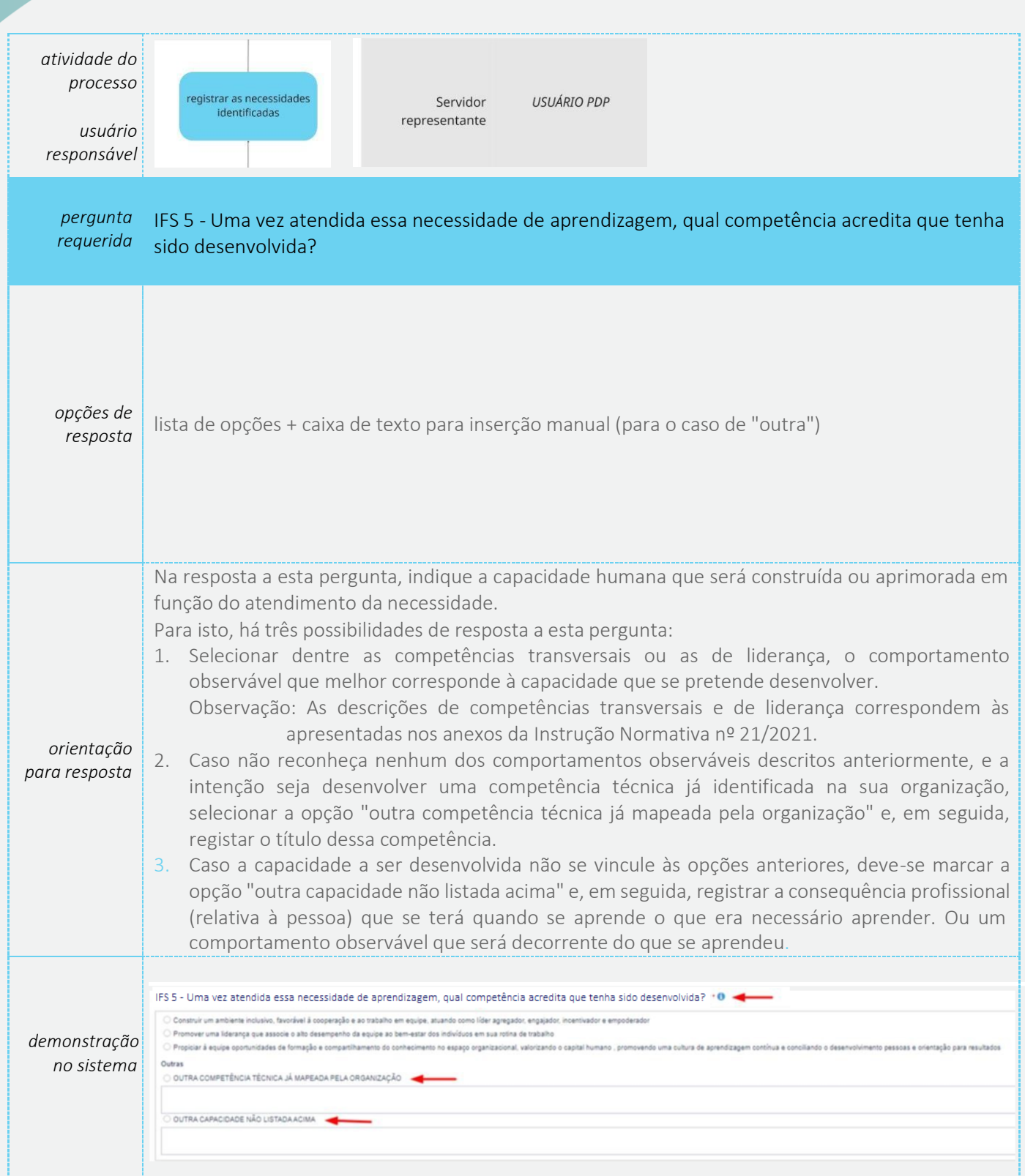

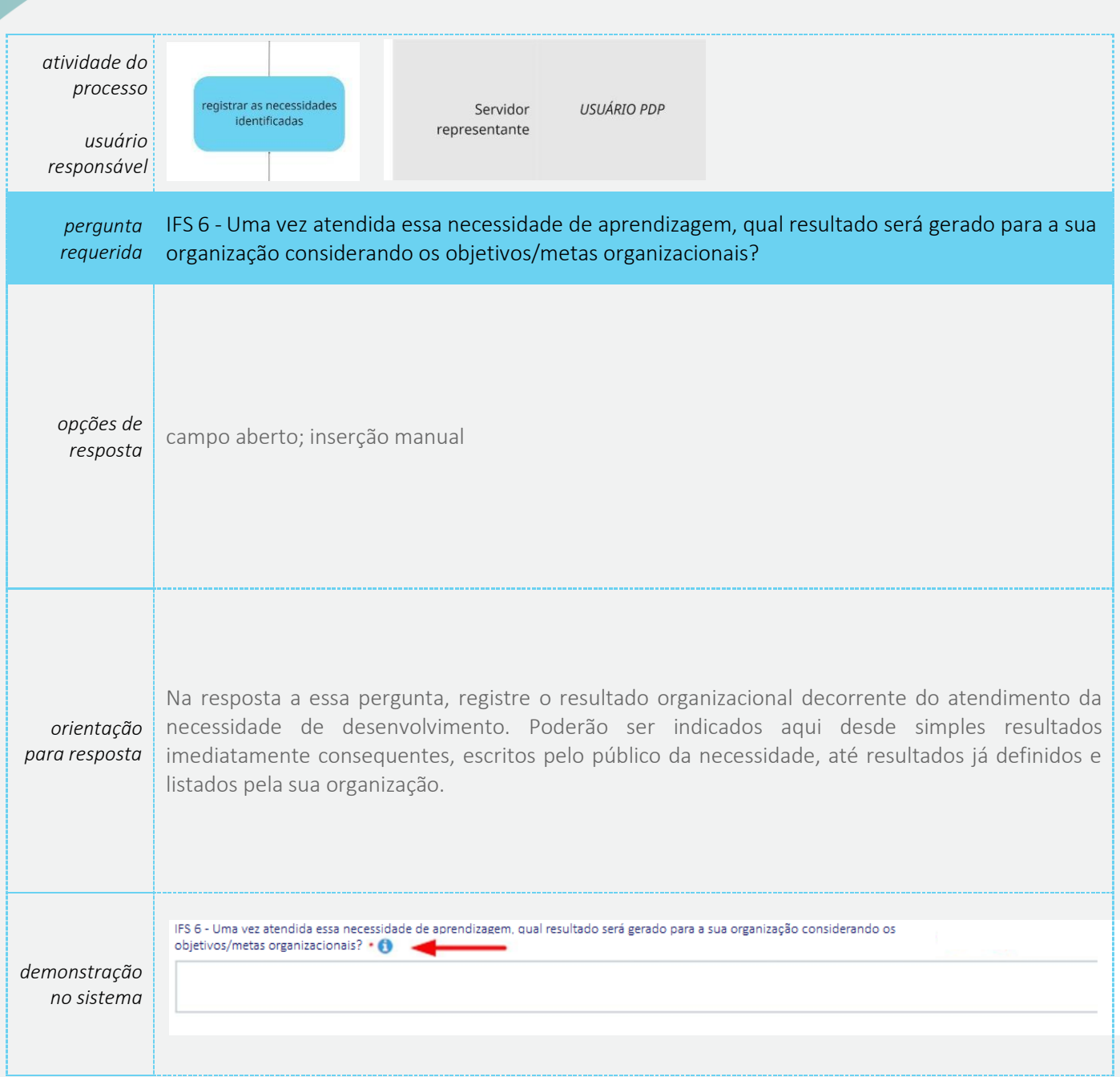

#### Etapa 2: Validação de necessidades

#### ❖ *Quem deve ser o responsável por esta etapa?*

- Chefia que lidera, direta ou indiretamente, a equipe de trabalho que identificou necessidades.

#### ❖ *No que esta etapa consiste?*

- Ponderar sobre as necessidades identificadas pela equipe, classificando a frequência com que elas ocorrem e o nível de resultado que elas podem produzir se forem atendidas.

- Ponderar sobre a validade/pertinência destas necessidades e indicar se devem seguir para análise da Unidade de Gestão de Pessoas.

#### ❖ *O que deve ser observado?*

- A chefia é previamente definida pela Unidade de Gestão de Pessoas e cadastrada no Portal SIPEC.

- A chefia, ciente dos resultados organizacionais do órgão/da entidade e reconhecendo pontos de atenção que se referem à sua equipe de trabalho, já sinalizou, na "etapa 0 - orientação e comunicação do processo", eventuais aspectos/problemas que devem ser observados por sua equipe na "etapa 1 – identificação de necessidades".

- A chefia ingressa no Portal SIPEC, filtra apenas as unidades que estão sob sua responsabilidade e pondera sobre estas necessidades.

- A chefia não valida automaticamente todas as necessidades identificadas pela equipe.

- A chefia reconhece as necessidades mais importantes de serem validadas considerando, pelo menos, o critério-duplo: frequência com que elas ocorrem e nível de resultado que elas podem produzir se forem atendidas.

- A chefia justifica as necessidades que não foram validadas, usando texto coerente e claro de modo a auxiliar os demais atores a entenderem a não validação da necessidade.

Obs.: Cada organização do SIPEC, por meio da sua Unidade de Gestão de Pessoas, definirá quem exercerá o perfil de chefia na validação de necessidades via Portal SIPEC.

Obs.: A definição sobre que nível de chefia (gerência, coordenação, diretoria etc) será usada para a validação de necessidades está baseada em duas condições, pelo menos:

- a organização tem maturidade e capacidade operacional para mobilizar todas as chefias daquele nível escolhido;

- a chefia está próxima o suficiente da equipe para conhecer a realidade de trabalho dela e, assim, priorizar as necessidades mais importantes para ela.

Obs.: Apenas as necessidades validadas pela chefia serão analisadas pela Unidade de Gestão de Pessoas. As necessidades não validadas permanecerão no banco de dados do Portal SIPEC, mas não farão parte do PDP.

Obs.: Esta etapa 2 (validação de necessidades) envolve a resposta de 2 perguntas/campos de informação no Portal SIPEC.

#### Perguntas da Etapa 2: Validação de necessidades

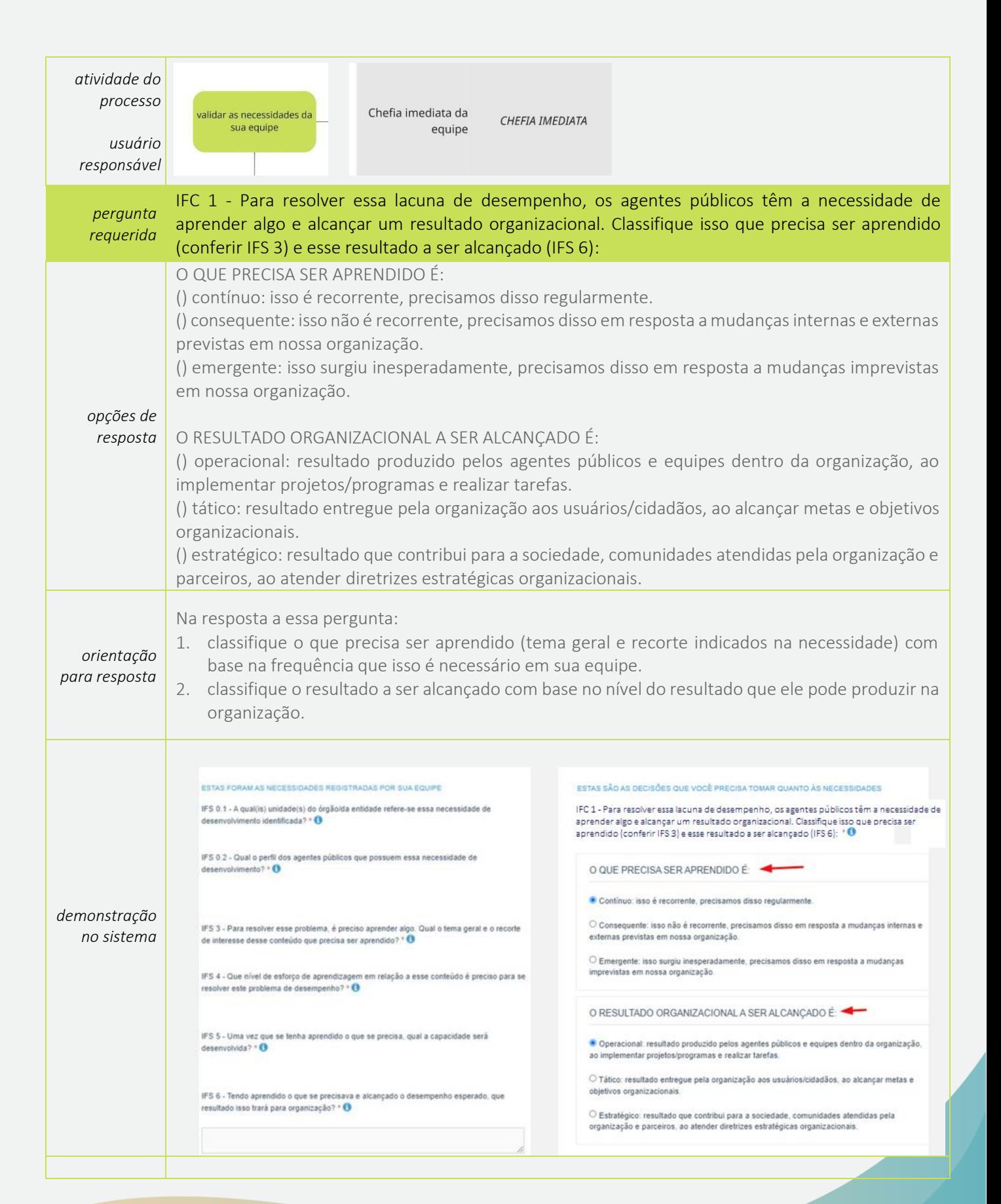

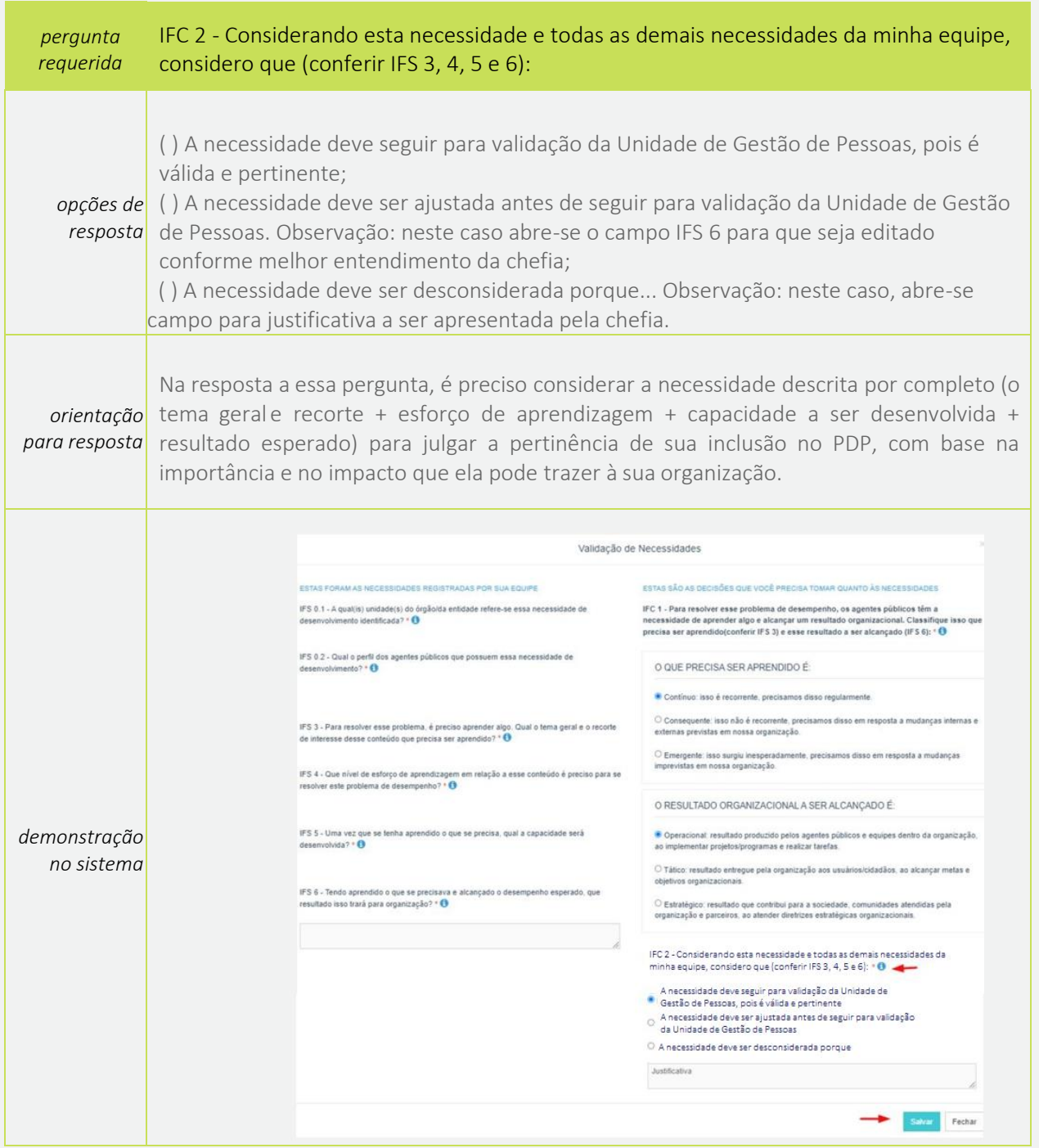

#### Etapa 3: Análise e priorização de necessidades

- ❖ *Quem deve ser o responsável por esta etapa?*
- A Unidade de Gestão de Pessoas (UGP) do órgão/da entidade.

#### ❖ *No que esta etapa consiste?*

- Consolidar necessidades validadas que tenham escopo aproximado.

- Priorizar quais necessidades entrarão no PDP do órgão/da entidade.

#### ❖ *O que deve ser observado?*

- A UGP ingressa no Portal SIPEC, pondera sobre todas as necessidades da organização e consolida (torna uma só) aquelas que possuem escopo aproximado, com base em dois critérios fundamentais (mesmo tema-geral; mesma capacidade).

- A UGP, após consolidação, verifica dentre todas as necessidades da organização, quais delas são transversais (estão em múltiplas unidades organizacionais).

- Após consolidação e classificação, a UGP escolhe quais necessidades serão inseridas no PDP da organização, tendo por base, dentre outros critérios, a observação do que a chefia respondeu sobre esta necessidade (IFC 1) – que dá indícios da importância e magnitude desta necessidade a partir da frequência com que elas ocorrem e do nível de resultado que elas podem produzir se forem atendidas.

- Pela proximidade com a área estratégica, a UGP deverá observar todos os materiais e insumos necessários para fomentar sua decisão acerca das necessidades que entrarão no PDP – que por sua vez, deverão ser aquelas que melhor atendem aos interesses e metas institucionais naquele momento.

Obs.: A Unidade de Gestão de Pessoas pode ser cadastrada como "Representante Gerencial (UGP)" ou "Representante Operacional (UGP)" no Portal SIPEC. A diferença entre os dois perfis deve-se apenas ao fato de que é o Representante Gerencial (UGP) que tramita a proposta de PDP para aprovação da Autoridade Máxima do Órgão ou Entidade.

Obs.: Esta etapa 3 (análise e priorização de necessidades) envolve a resposta de 2 perguntas/campos de informação no Portal SIPEC.

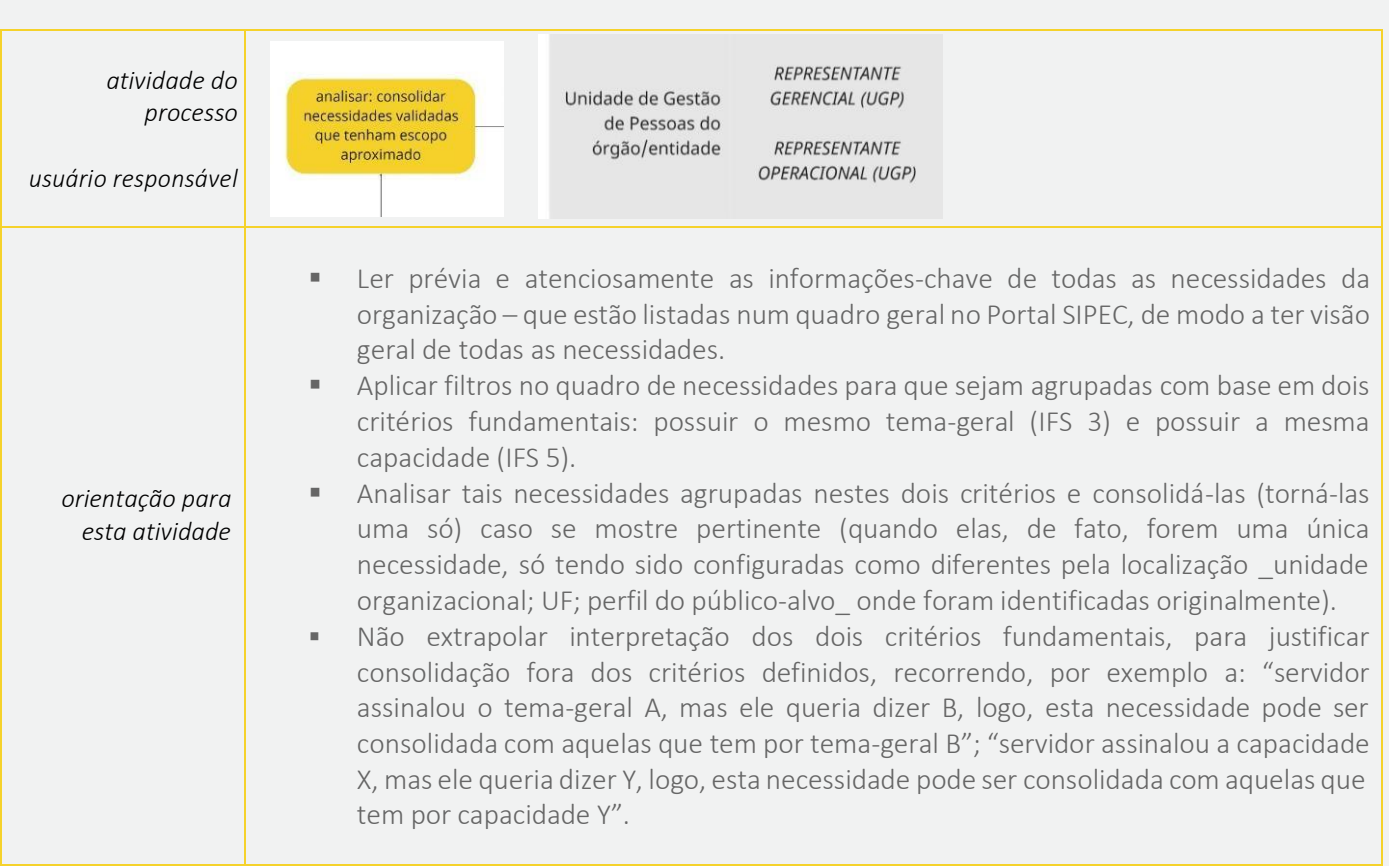

#### Perguntas da Etapa 3: Análise e priorização de necessidades

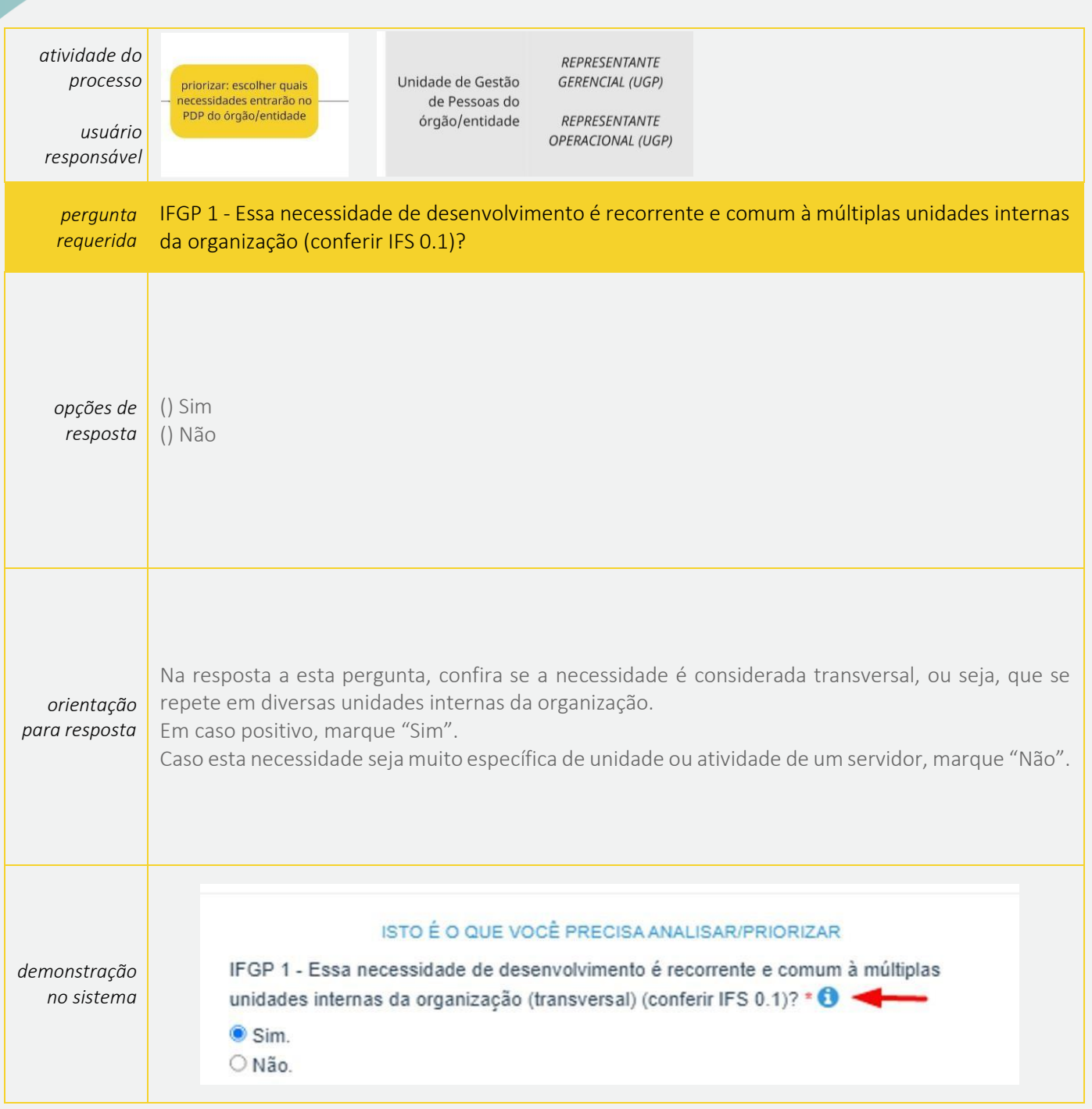

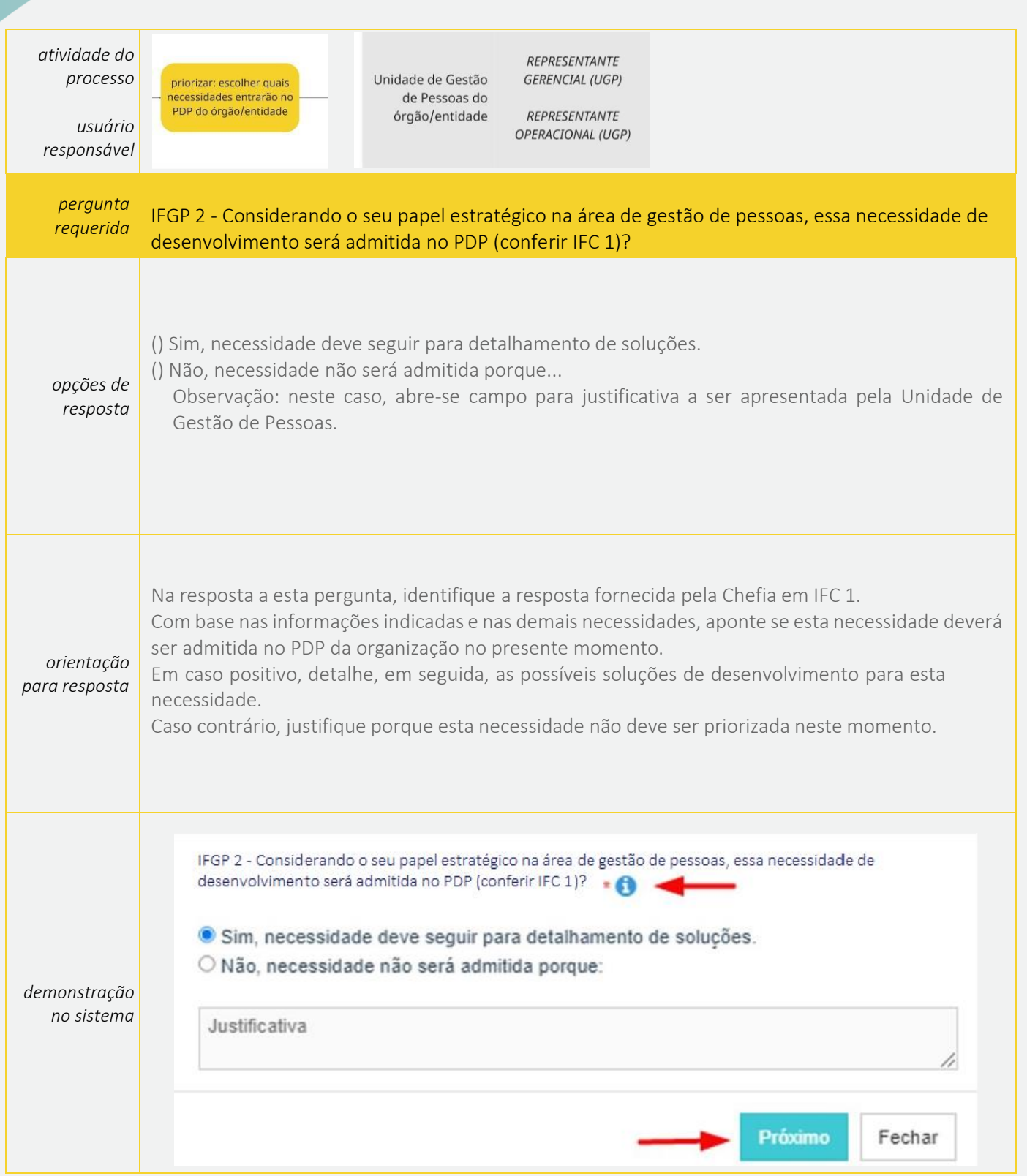

#### 3.2 Planejamento do PDP

#### Etapa 4: Detalhamento de soluções

#### ❖ *Quem deve ser o responsável por esta etapa?*

- A Unidade de Gestão de Pessoas (UGP) do órgão/da entidade.

#### ❖ *No que esta etapa consiste?*

- Detalhar eventuais soluções já reconhecidas para as necessidades priorizadas, com dados que facilitem, dentre outros, a análise pelo Órgão Central do SIPEC e pela Enap acerca de disponibilidade e oferta de ações.

#### ❖ *O que deve ser observado?*

- Considerando as necessidades que entraram no PDP, a UGP pondera sobre que grupo e tipo de solução podem, eventualmente, resolver o problema de cada necessidade.

- A UGP sinaliza se a necessidade envolve/requer, provavelmente, uma ação em nível de educação formal.

- A UGP aponta se a necessidade pode ser atendida por escola de governo própria.

- A UGP registra informações complementares que julgue pertinentes para aquela necessidade.

- A UGP envia o PDP para aprovação da autoridade máxima da organização.

Obs.: A Unidade de Gestão de Pessoas pode ser cadastrada como usuário "Representante Gerencial (UGP)" ou "Representante Operacional (UGP)" no Portal SIPEC. A diferença entre os dois perfis deve-se apenas ao fato de que é o Representante Gerencial (UGP) que tramita a proposta de PDP para aprovação da Autoridade Máxima do Órgão ou Entidade.

Obs.: Apenas as necessidades priorizadas que entraram no PDP serão objeto de detalhamento acerca de suas eventuais soluções já reconhecidas.

Obs.: Esta etapa 4 (detalhamento de soluções) envolve a resposta de 4 perguntas/campos de informação no Portal SIPEC.

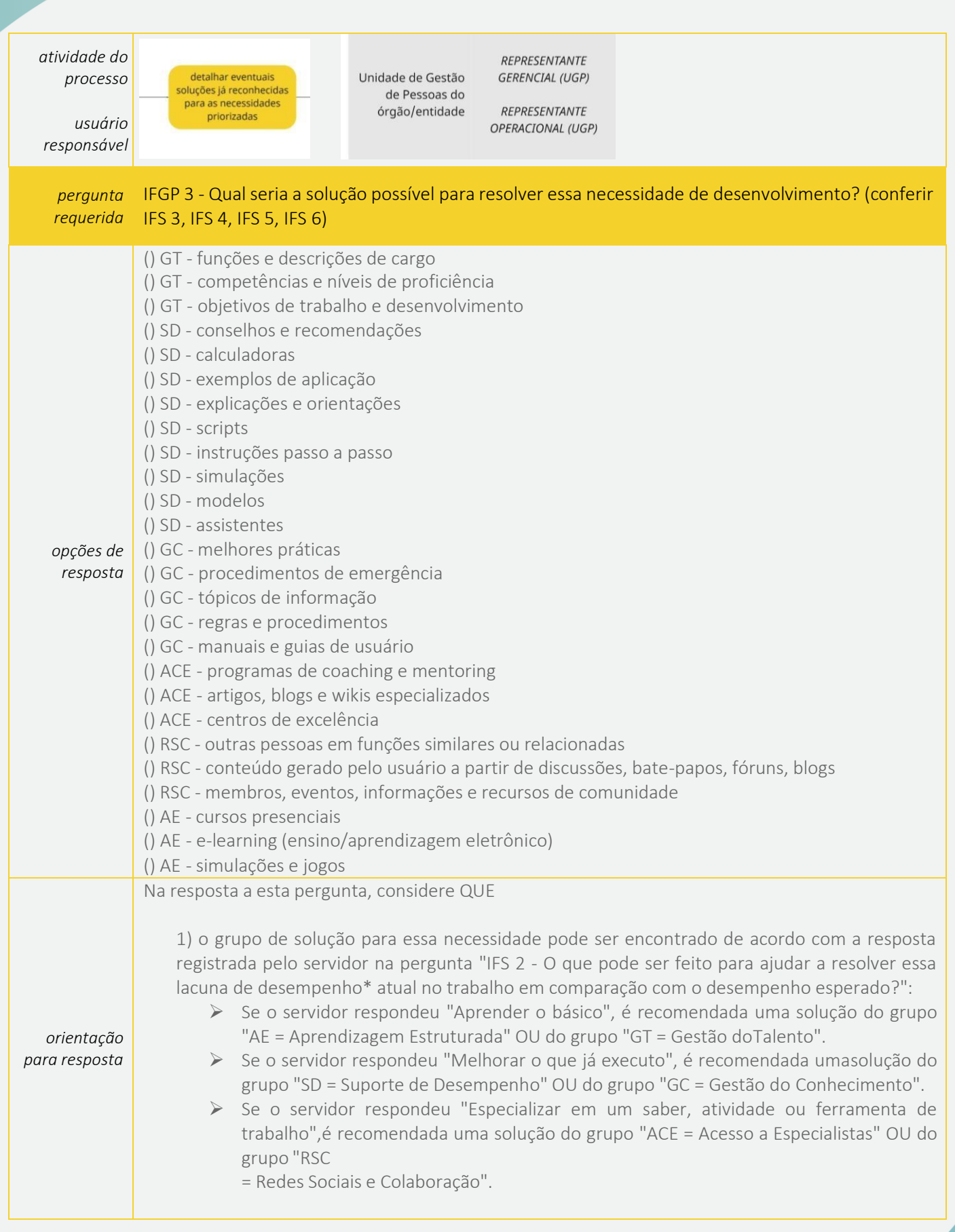

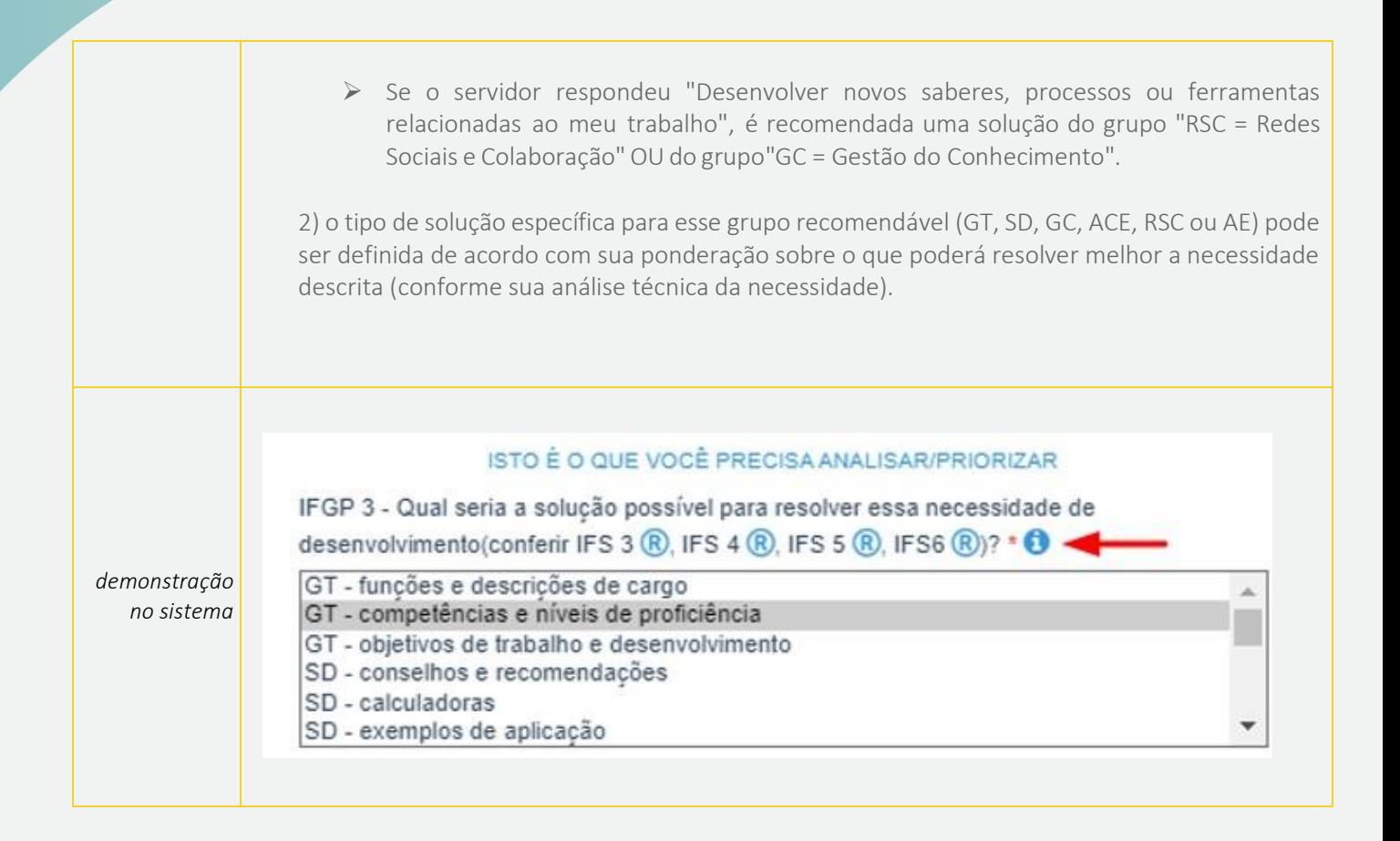

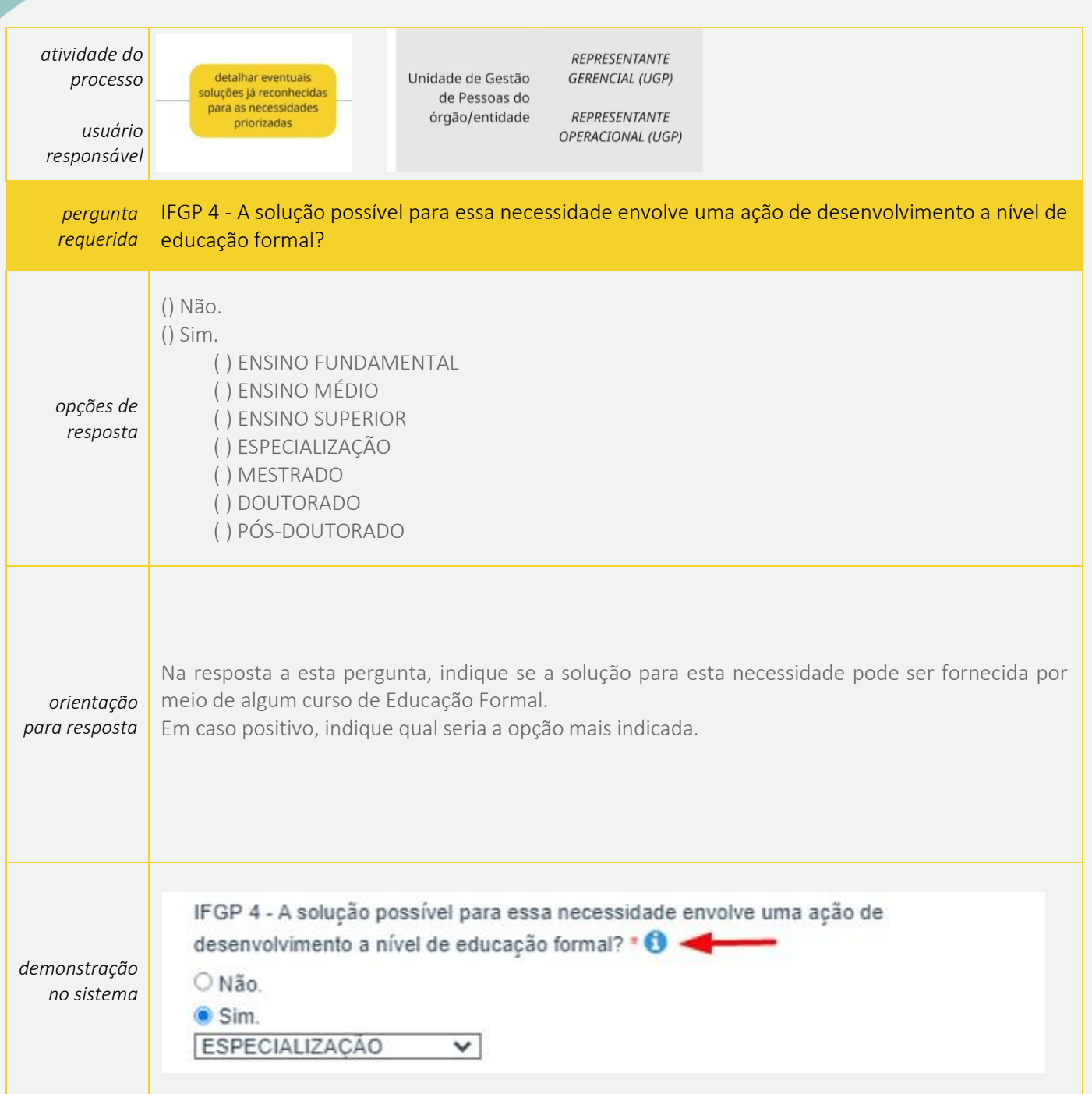

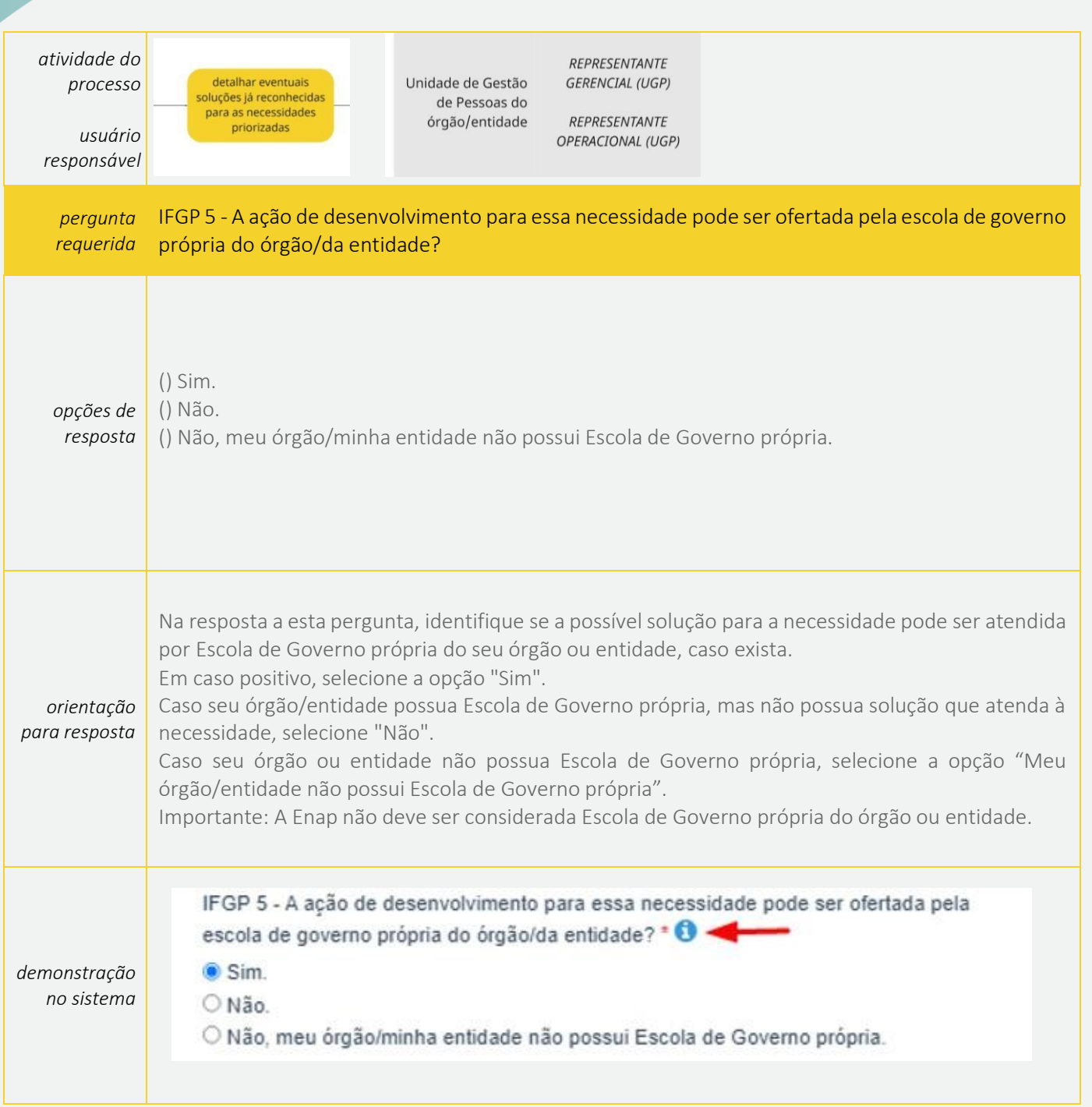

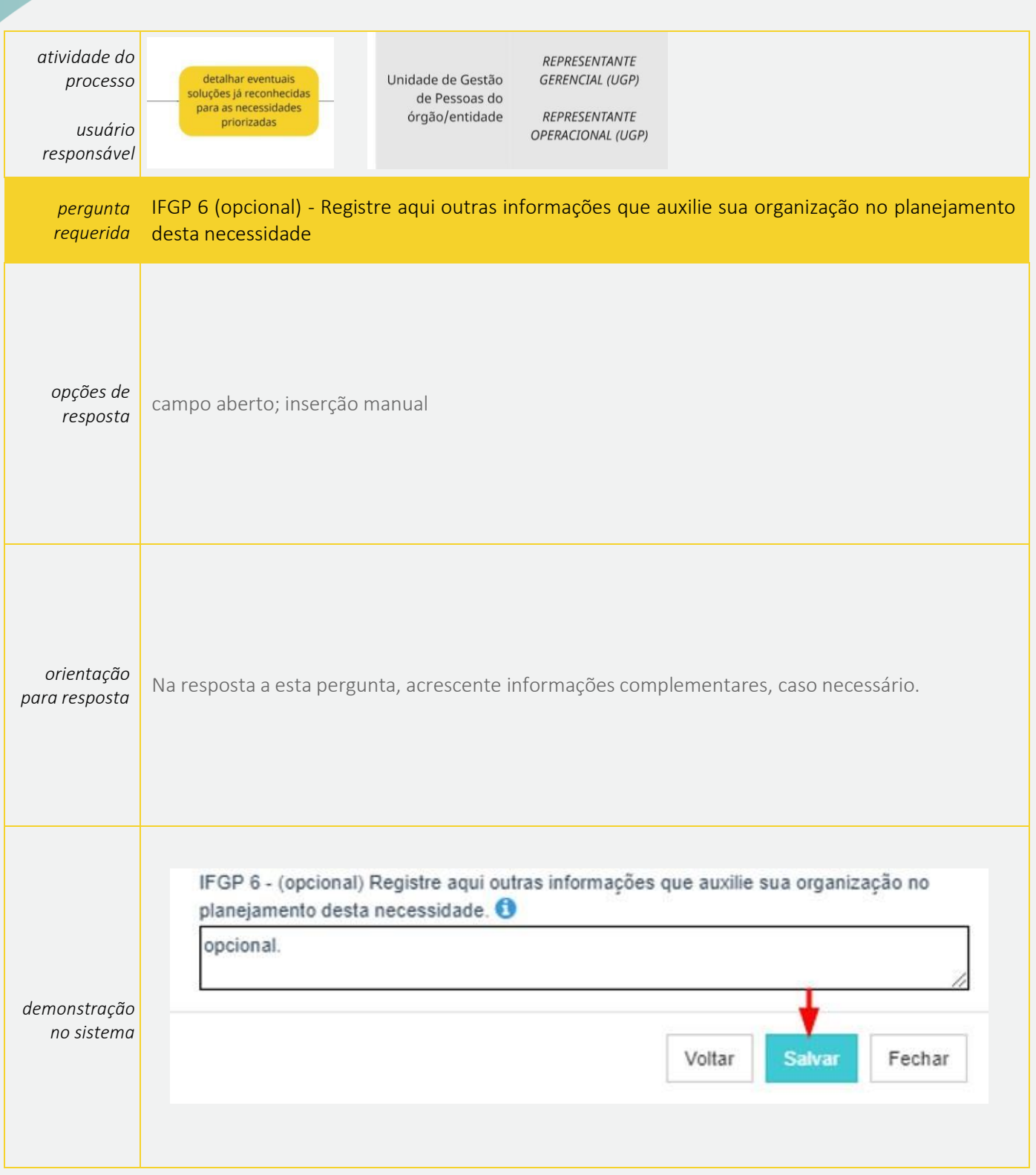

#### <span id="page-34-0"></span>Etapa 5: Aprovação e envio do PDP

- ❖ *Quem deve ser o responsável por esta etapa?*
- A autoridade máxima do órgão/da entidade.

#### ❖ *No que esta etapa consiste?*

- A autoridade máxima do órgão/entidade, ou a autoridade delegada até dois níveis hierárquicos imediatos, com competência sobre a área de gestão de pessoas (conforme §1º do Art. 5º do Decreto nº 9.991/2019), recebe a proposta de PDP da Unidade de Gestão de Pessoas, podendo aprovar ou não e; caso aprovado, tramita o PDP para o Órgão Central do SIPEC até o dia 30 de setembro de cada ano.

#### ❖ *O que deve ser observado?*

- A autoridade máxima do órgão/entidade aprova o PDP com base no reconhecimento de que aquele PDP – com aquelas necessidades identificadas, validadas, analisadas e priorizadas – apresenta o planejamento que melhor atende aos interesses e metas institucionais naquele momento.

Obs.: A autoridade máxima da organização é cadastrada no Portal SIPEC com o perfil de usuário "Aprovador PDP".

Obs.: Não há perguntas a serem respondidas nesta etapa pela autoridade máxima. No entanto, esta etapa é fundamental para que o gestor máximo da organização tenha uma visão geral e completa sobre as necessidades de desenvolvimento dos servidores da sua organização.

## **4. CADASTRANDO E ACESSANDO O PORTAL SIPEC POR PERFIS**

#### 4.1 - Cadastro de Servidores Civis Federais, exceto Bacen e servidores militares

Para acessar o PDP do órgão ou entidade, é necessário que o servidor se cadastre no Portal SIPEC e, em seguida, que o Representante Gerencial da Unidade de Gestão de Pessoas vincule o perfil correspondente ao papel que este servidor cumprirá na elaboração do PDP do órgão ou entidade.

Há diferentes papéis (perfis) e níveis de acesso ao Portal SIPEC:

- Usuário PDP (Representante de equipe);
- Chefia;
- Representante Operacional (UGP) e Representante Gerencial (UGP);
- Aprovador PDP (Autoridade Máxima ou [Autoridade Delegada\).](#page-34-0)

A seguir, apresentamos o passo a passo da fase de CADASTRO de servidor federal<sup>2</sup>, no sistema Portal SIPEC:

- 1. O servidor deve se cadastrar no Portal SIPEC, acessando: <https://portalsipec.servidor.gov.br/>
- 2. Em seguida, o servidor deverá clicar em "+ Cadastre-se":

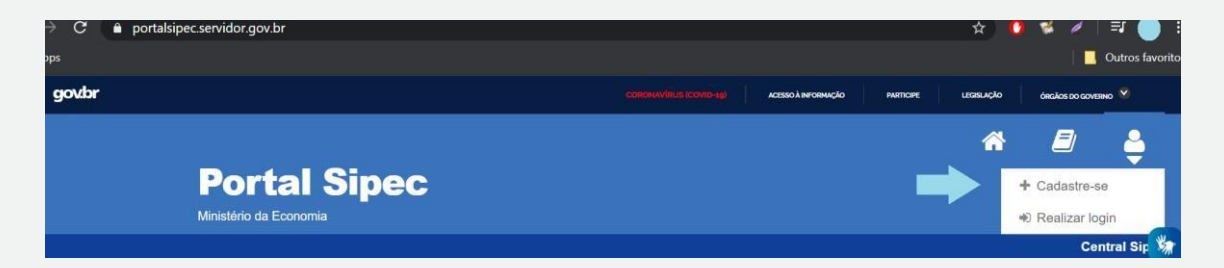

3. A seguir, deverá informar em qual categoria se encaixa conforme as opções apresentadas: (Escolha "Servidor federal")

<sup>2</sup> Estas orientações para cadastro de servidores federais **não se aplicam** a servidores do Banco Central do Brasil (BACEN) e servidores militares. As orientações para este público encontram-se na seção 5.2.

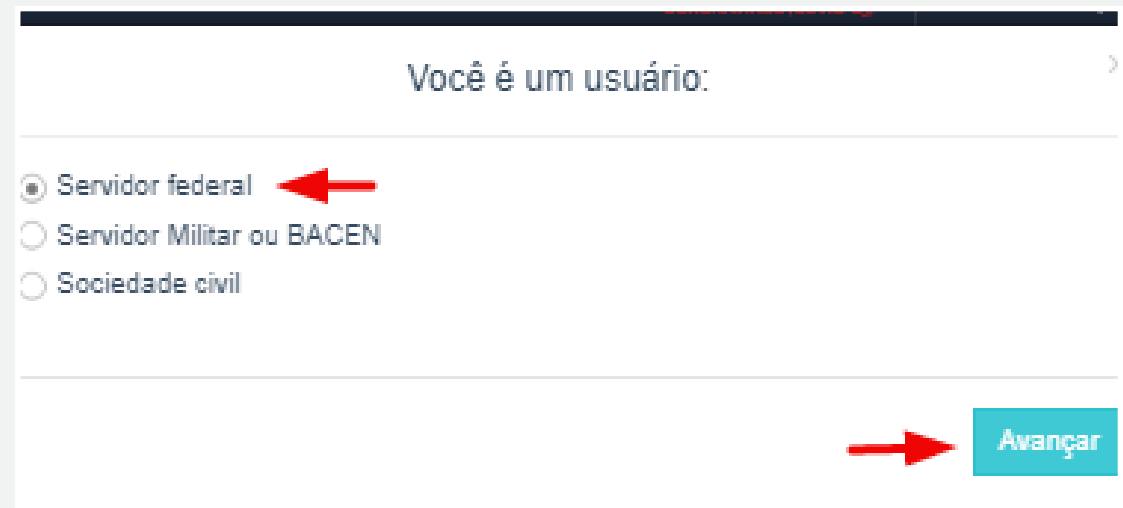

4. Ao selecionar a opção "servidor federal", o servidor será encaminhado para a página de login do SIGAC. Lá, deverá informar o CPF e a mesma senha utilizada para acessar o SIGAC.

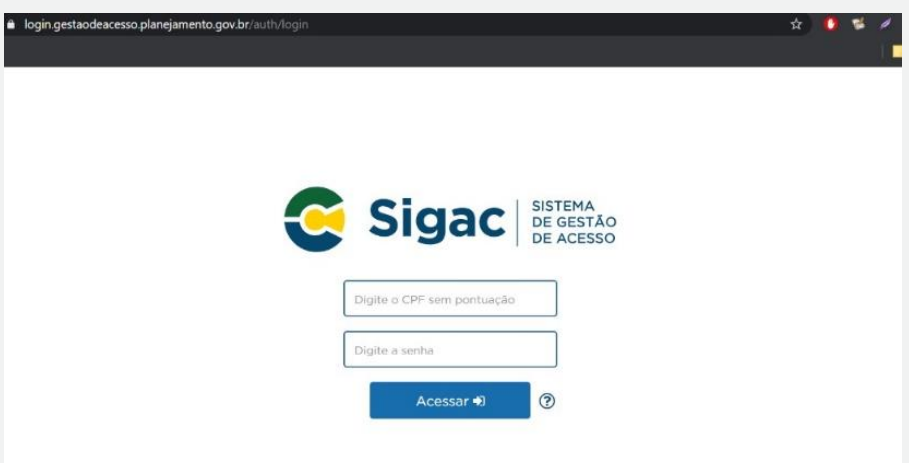

Após realizar este procedimento, o servidor estará CADASTRADO no Portal SIPEC.

5. Outra forma de acessar o Portal SIPEC é acessando o sistema pelos campos do lado esquerdo da tela inicial de login. O servidor deverá clicar em "Esqueci minha senha". Neste momento, será solicitado o seu CPF que que seja enviada uma senha provisória de junto com orientações de redefinição de senha, ao e-mail cadastro no SIAPE (geralmente, é o e-mail pessoal).

## Portal de Autenticação

MINISTÉRIO DA ECONOMIA

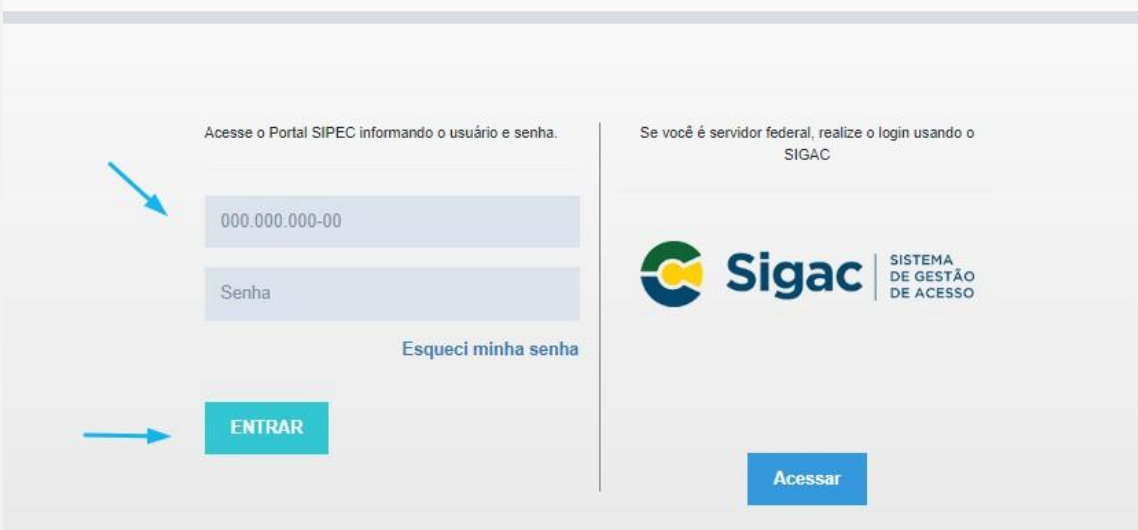

Uma vez definida nova senha, o servidor estará CADASTRADO no Portal SIPEC.

Mas ainda deverá ser vinculado ao PDP de seu órgão ou entidade, por um Representante Gerencial (UGP) ou Representante Operacional (UGP), conforme orientações a seguir.

OBS: REPRESENTANTE GERENCIAL (UGP) CONSEGUE CADASTRAR:

- Representante Operacional (UGP);
- Chefia PDP;
- Aprovador PDP;
- Usuário PDP.

OBS: REPRESENTANTE OPERACIONAL (UGP) CONSEGUE CADASTRAR:

- Usuário PDP
- 6. Se o perfil a ser destinado ao servidor solicitante for de "Representante Gerencial (UGP)", "Representante Operacional (UGP)", "Chefia PDP" ou "Aprovador PDP (Autoridade Máxima)", algum Representante Gerencial (UGP) já cadastrado no Portal (servidor do órgão ou entidade que já possui acesso ao Portal SIPEC e detém esse perfil) deverá acessar, no Menu esquerdo da tela inicial do Portal SIPEC, "Configurações" e, em seguida, "Lista de Órgãos":

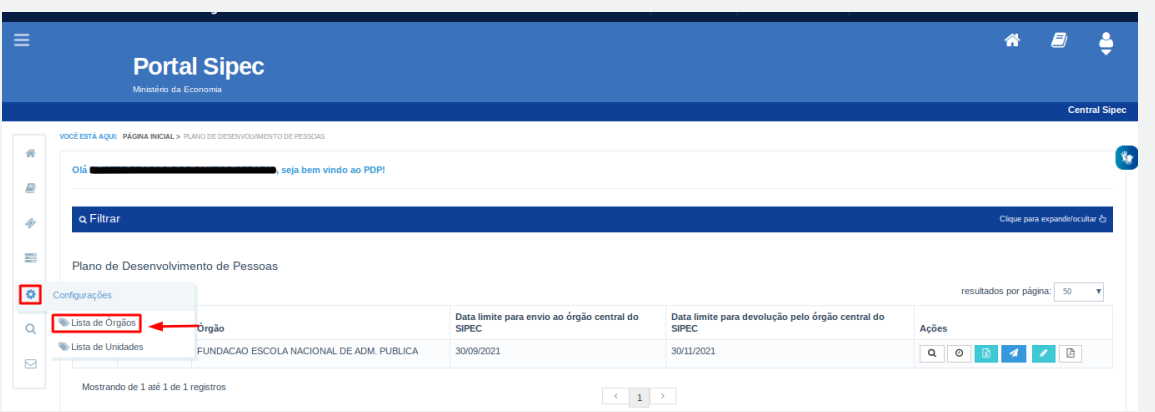

7. Na página seguinte, deverá selecionar o órgão ou entidade e, em seguida, clicar em "Associar Representantes ao Órgão":

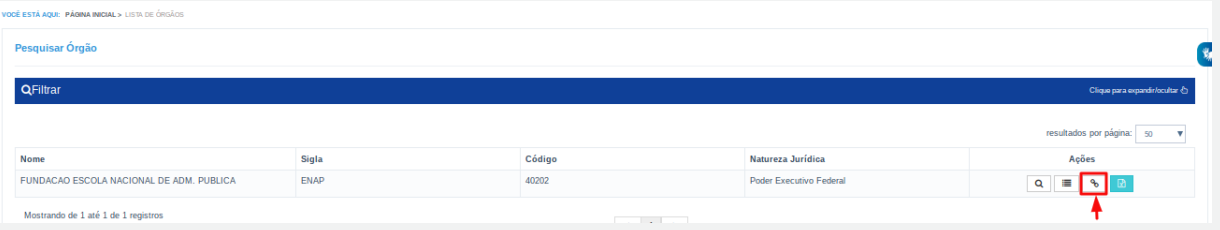

8. Para que o servidor seja vinculado ao PDP do órgão ou entidade com o perfil "Representante Gerencial (UGP)", "Representante Operacional (UGP)", 'Chefia PDP" ou "Aprovador PDP", é necessário que seja informado o CPF do servidor solicitante. Após o preenchimento com o CPF, deve-se selecionar o perfil desejado e clicar no botão "+". Após o procedimento, o nome deverá aparecer na listagem de Representantes PDP conforme tela a seguir:

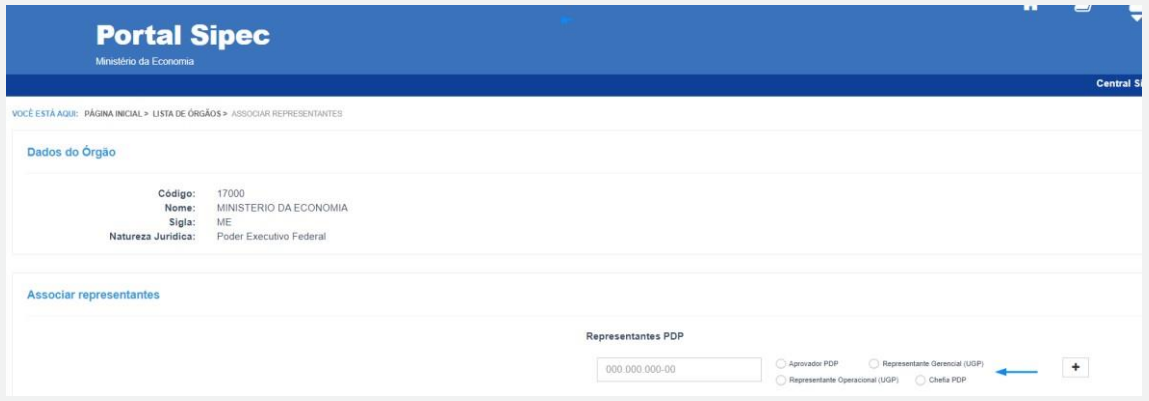

9. Após esse procedimento, o servidor ao realizar o primeiro acesso ao Portal SIPEC, por meio do SIGAC, utilizando a mesma senha para o SIGAC, estará apto a acessar o PDP do órgão ou entidade.

## Portal de Autenticação

MINISTÉRIO DA ECONOMIA

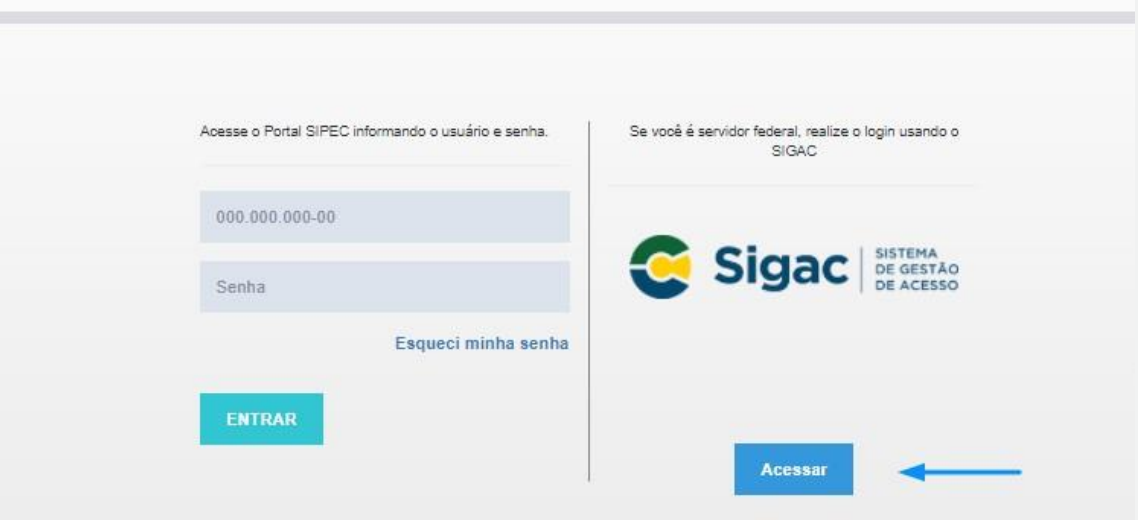

10. Se o perfil a ser destinado ao servidor solicitante for de Usuário PDP (Servidor representante de equipe), o Representante Gerencial (UGP) ou o Representante Operacional PDP (UGP) do órgão ou entidade deverá acessar, por meio do Menu esquerdo da tela inicial do Portal SIPEC, "Configurações" e, em seguida, "Lista de Unidades":

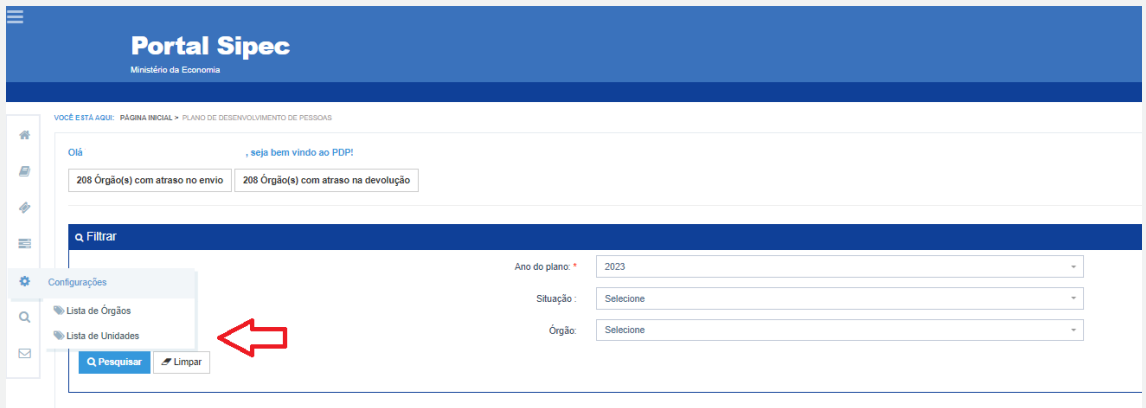

11. Após acessar "Lista de Unidades", deverá identificar a qual Unidade o servidor deverá ser vinculado e clicar em "Associar representantes à unidade". Caso a Unidade do servidor em questão não esteja disponível no sistema, o representante Gerencial (UGP) ou Representante Operacional (UGP) deverá Cadastrar uma nova Unidade, conforme orientações da seção 5.3.

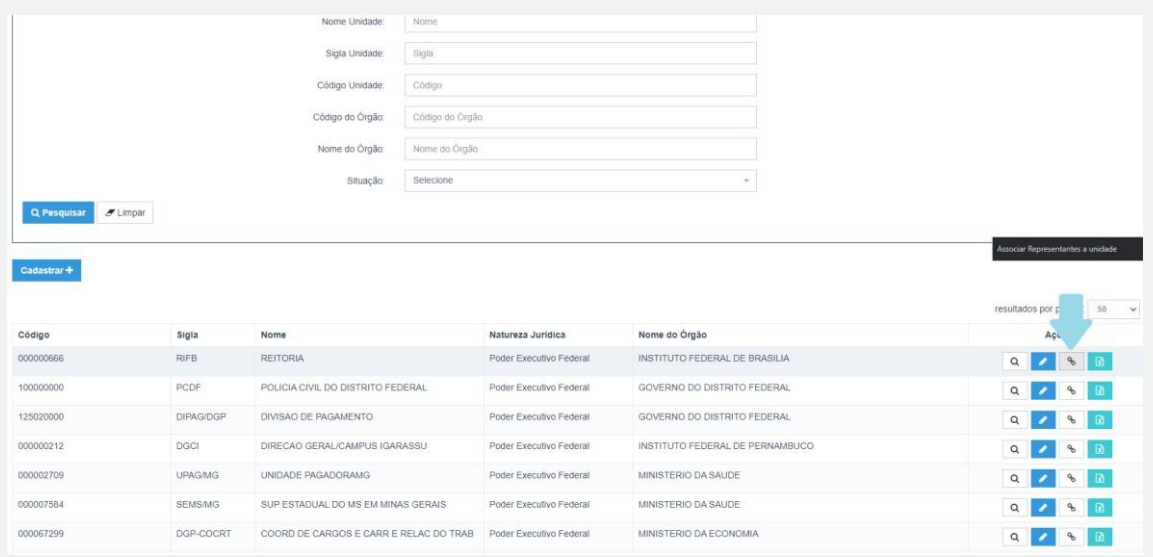

12. Após acessar a página de associação de representante à unidade, o Representante Gerencial (UGP)/ Representante Operacional (UGP) deverá inserir o CPF do servidor solicitante no campo "Usuário PDP" e clicar em "+". Após essa operação, o servidor solicitante já poderá acessar o Portal SIPEC, por meio do espaço do SIGAC, na página inicial de login, e realizar o cadastro das necessidades de sua equipe.

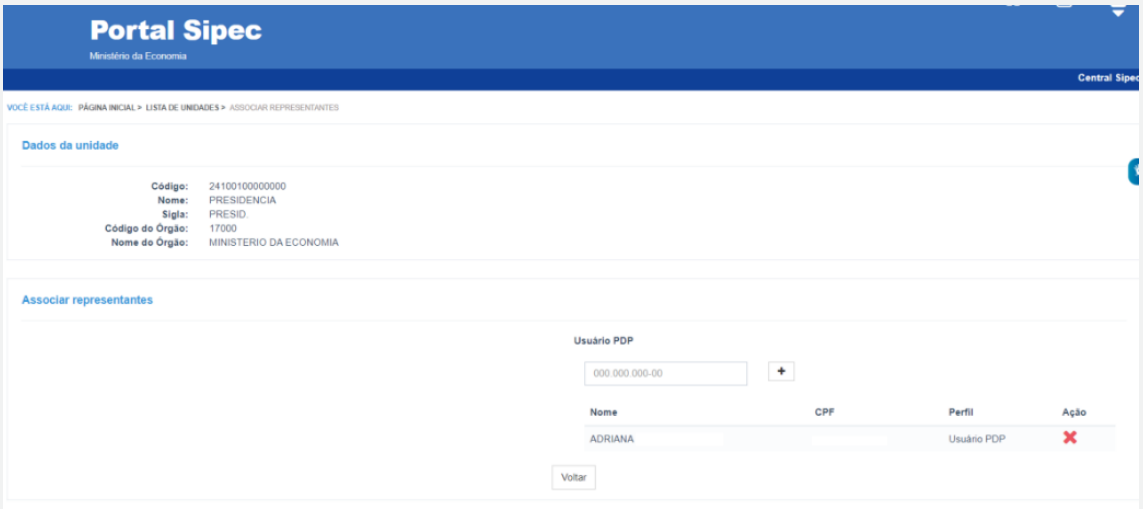

#### 4.1.2 - Alteração do perfil de servidores já cadastrados no Portal SIPEC

#### Importante!

Apesar do Portal SIPEC ser flexível no que tange à vinculação de perfis, um servidor não consegue ter mais de uma vinculação (perfil) simultânea no sistema. Ou seja, um servidor não consegue ser Representante Gerencial (UGP) e Usuário PDP ao mesmo

tempo, por exemplo. É necessário que um dos perfis seja "excluído" para que as funcionalidades do perfil ativo funcionem.

Caso um servidor já esteja vinculado no Portal SIPEC com determinado perfil, será preciso que ele seja desvinculado do atual perfil para então ser vinculado ao novo perfil. Segue exemplo:

- 1. Servidor cadastrado e vinculado ao PDP do Ministério da Economia como "Representante Operacional" deverá ter seu vínculo atualizado para "Usuário PDP".
- 2. Algum Representante Gerencial (UGP) ou Representante Operacional (UGP) deverá acessar a tela de "Lista de órgãos" e "Associar representantes".

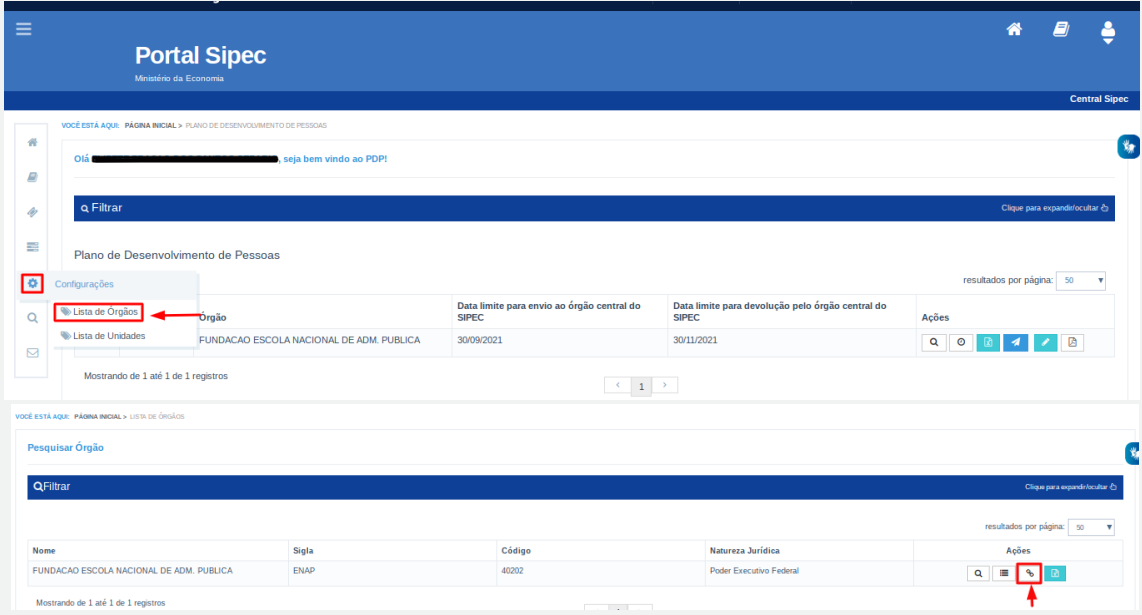

3. Em seguida, excluir o vínculo do servidor em questão:

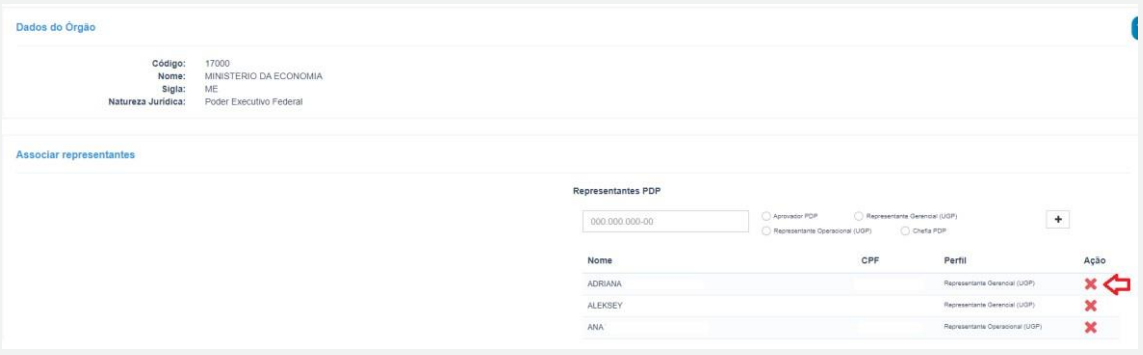

#### 4. Selecionar "Lista de unidades":

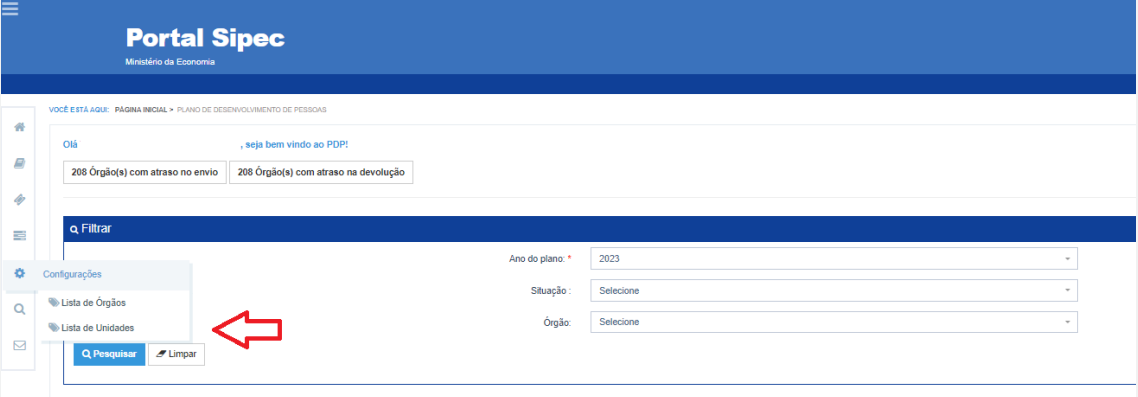

#### 5. Vincular o servidor a alguma Unidade (UORG) existente:

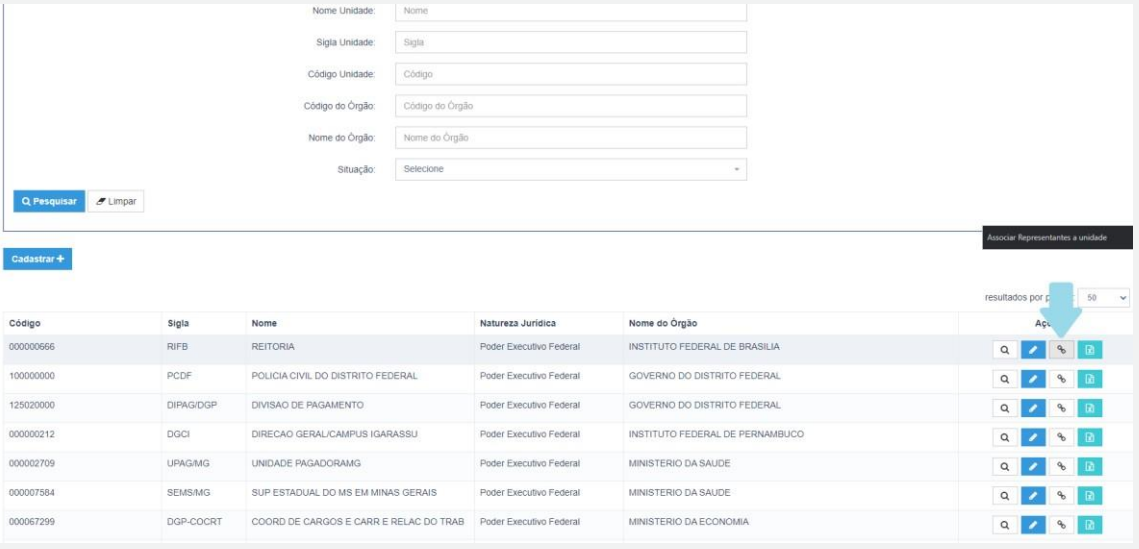

6. E vincular o servidor como "Usuário PDP" na Unidade selecionada:

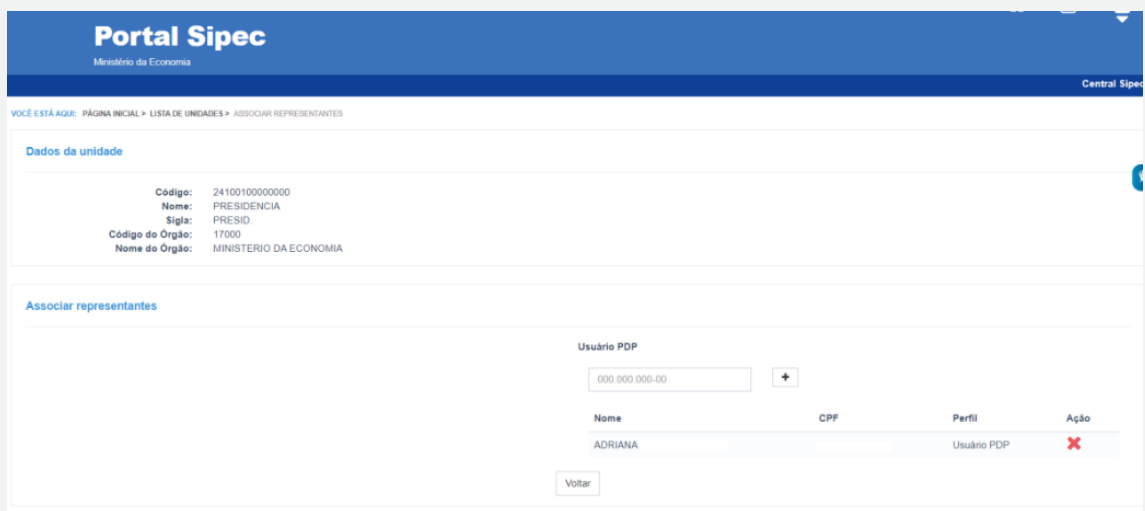

#### <span id="page-43-0"></span>**4.2 - Cadastro de Servidores que não possuem matrícula SIAPE (servidores militares federais e do Bacen)**

Para ter acesso ao PDP do órgão ou entidade, o servidor que não possui matrícula SIAPE - servidor militar ou servidor do Bacen - será cadastrado no Portal SIPEC diretamente pelo Órgão Central (SGP). O Órgão Central entrará em contato com a Unidade de Gestão de Pessoas desses órgãos e entidades para solicitar os dados de todos os servidores que não possuem matrícula SIAPE e que atuarão na elaboração dos PDPs, para que seja realizado o cadastro destes servidores. Os servidores que atuarão como Representante Operacional (UGP) ou Representante Gerencial (UGP), que não possuem matrícula SIAPE, serão, além de cadastrados, associados a estes perfis pelo Órgão Central. A partir deste momento, os Representantes da Unidade de Gestão de Pessoas poderão vincular os demais servidores ao papel que eles cumprirão na elaboração do PDP do órgão ou entidade, conforme orientações a seguir, em quaisquer dos perfis abaixo:

- Usuário PDP (Representante de equipe);
- Chefia;
- Representante Operacional (UGP) e Representante Gerencial (UGP);
- Aprovador PDP (Autoridade Máxima ou Autoridade Delegada).
- 1. Se o perfil a ser destinado ao servidor solicitante for de "Representante Gerencial (UGP)", "Representante Operacional (UGP)", "Chefia PDP" ou "Aprovador PDP (Autoridade Máxima)", o Representante Gerencial (UGP) já cadastrado no Portal (servidor do órgão ou entidade que tiver sido cadastrado pelo Órgão Central do SIPEC com este perfil) deverá acessar "Configurações" e, em seguida, "Lista de Órgãos":

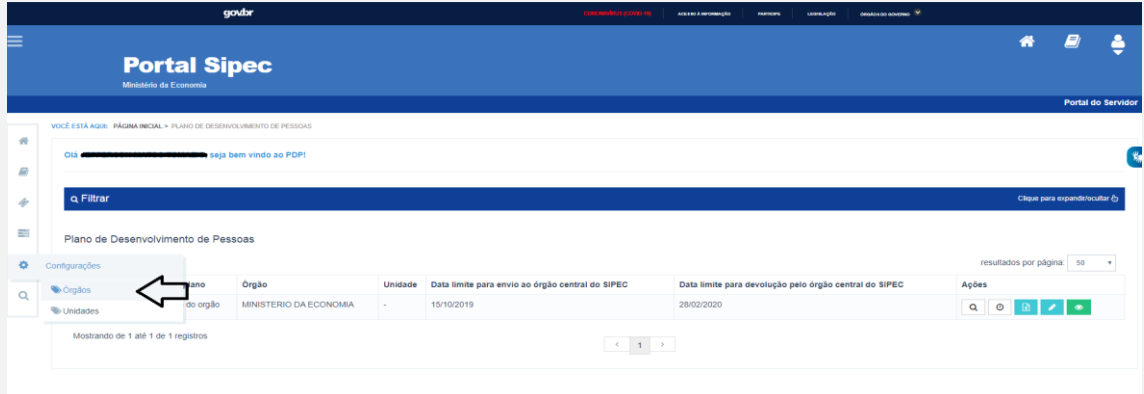

2. Na página seguinte, deverá selecionar o seu órgão ou entidade e, em seguida, clicar em "Associar Representantes ao Órgão":

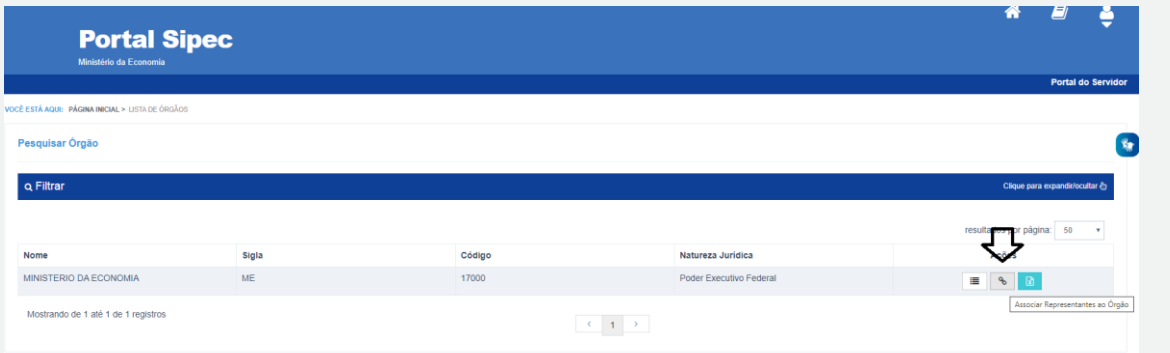

3. Para que o servidor seja vinculado ao PDP do seu órgão ou entidade com o perfil "Representante Gerencial (UGP)", "Representante Operacional (UGP)", 'Chefia PDP" ou "Aprovador PDP", é necessário que seja informado o CPF do servidor solicitante. Após o preenchimento com o CPF, deve-se selecionar o perfil desejado e clicar no botão "+". Após o procedimento, o nome deverá aparecer na listagem de Representantes PDP conforme tela a seguir:

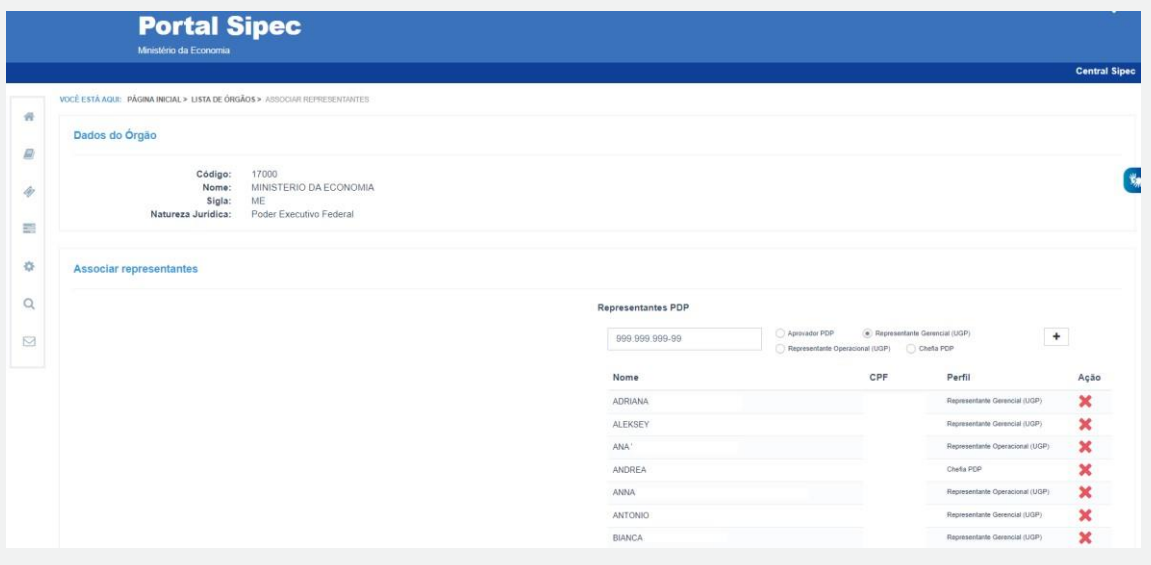

4. Após o cadastro e a devida vinculação do servidor a um perfil específico, este receberá um e-mail contendo uma senha provisória de acesso ao Portal SIPEC. O servidor deverá acessar o Portal SIPEC,e[m https://portalsipec.servidor.gov.br/login,](https://portalsipec.servidor.gov.br/login) pelos campos do lado esquerdo da tela, e informar seu CPF e a senha provisória:

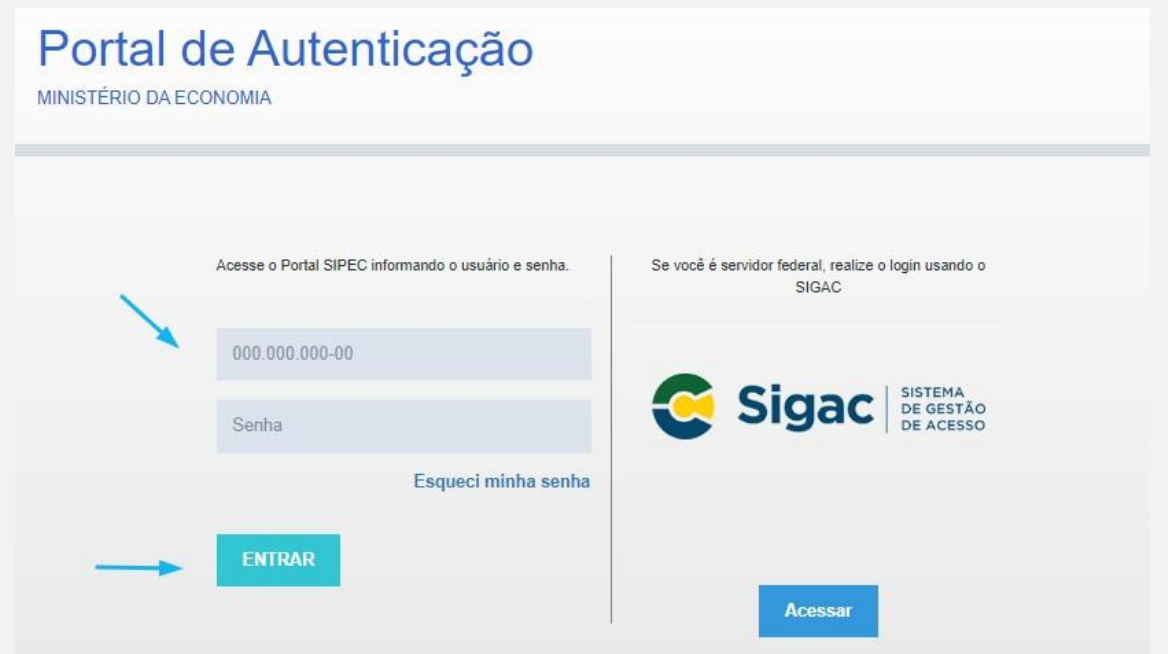

5. Após esse procedimento, o servidor será redirecionado para uma página de REDEFINIÇÃO DE SENHA. Neste momento, deverá ser definida uma nova senha (pessoal e intransferível) de acesso. Uma vez definida nova senha, o servidor terá acesso ao PDP do seu órgão ou entidade conforme tela abaixo:

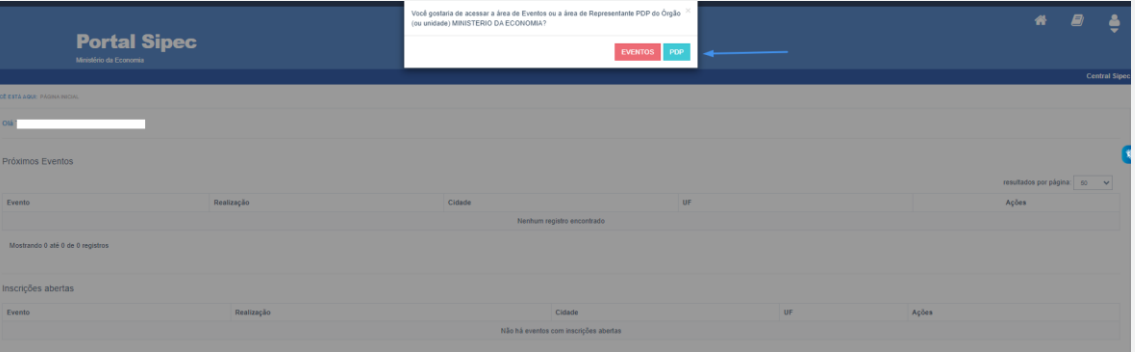

6. Se o perfil a ser destinado ao servidor solicitante for de Usuário PDP (Servidor representante de equipe), o Representante Gerencial (UGP) ou o Representante Operacional PDP (UGP) do órgão ou entidade deverá acessar "Configurações" e, em seguida, "Lista de Unidades":

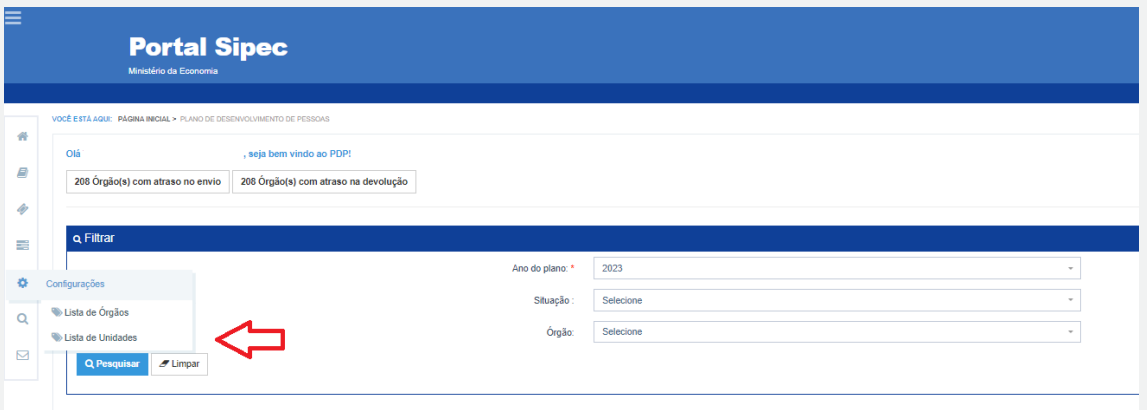

7. Após acessar "Lista de Unidades", deverá identificar a qual Unidade o servidor deverá ser vinculado e clicar em "Associar representantes à unidade:

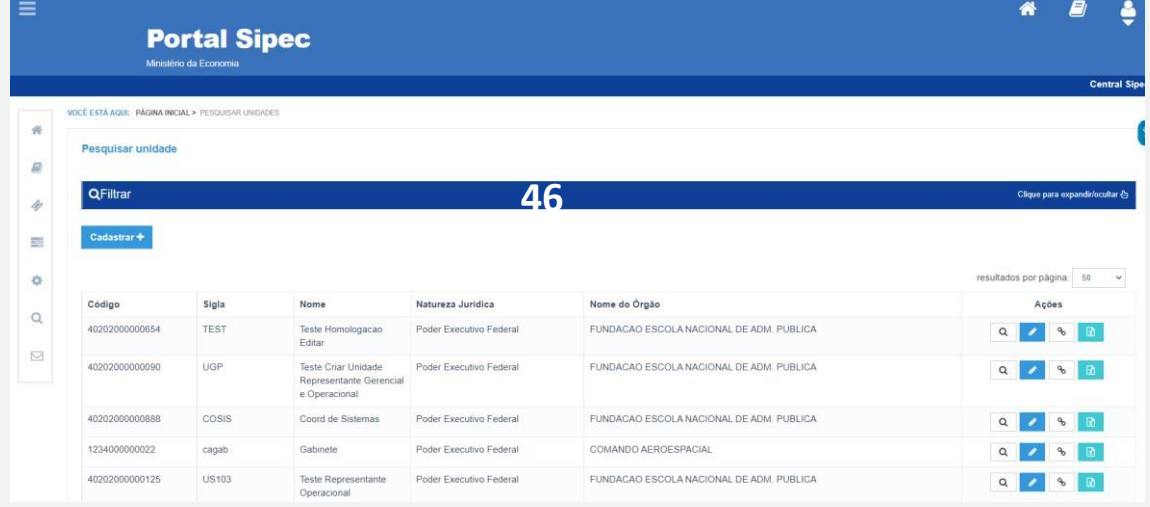

#### Importante!

O servidor a ser cadastrado como "Usuário PDP" poderá ser cadastrado em uma Unidade (UORG) que não seja necessariamente a de sua lotação. Isto porque, a depender da configuração do planejamento do PDP, de acordo com as diretrizes da Unidade de Gestão de Pessoas própria do órgão ou entidade, um "Usuário PDP" pode ser responsável por cadastrar necessidades de mais de uma Unidade.

Porém, o ideal é que, quanto mais fidedigna for a vinculação do Usuário PDP com a Unidade (UORG), mais fluído e organizado ficará o PDP do órgão ou entidade.

8. Após acessar a página de associação de representante à unidade, o Representante Gerencial (UGP)/ Representante Operacional (UGP) deverá inserir o CPF do servidor solicitante no campo "Usuário PDP" e clicar em "+". Após essa operação, o servidor solicitante já poderá acessar o Portal SIPEC e realizar o cadastro das necessidades de sua equipe:

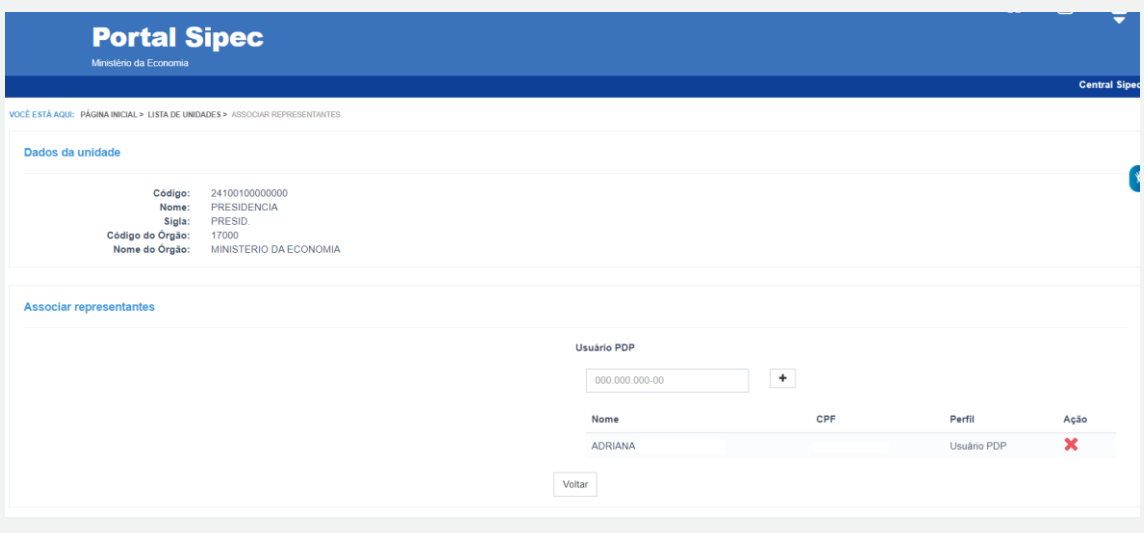

#### **4.3 - Cadastro de Unidades Organizacionais - UORGs**

Os Representantes Operacionais (UGP) ou Representantes Gerenciais (UGP) podem cadastrar unidades organizacionais de seus órgãos ou entidades no Portal SIPEC. Essa funcionalidade visa contribuir para que as Unidades de Gestão de Pessoas possam manter atualizadas eventuais alterações ou criações de unidades organizacionais no Sistema.

Siga o passo a passo apresentado a seguir para cadastrar Unidades no Portal SIPEC.

1. No canto superior esquerdo da tela no menu principal, clique no ícone  $\Box$  para abrir as opções do menu lateral.

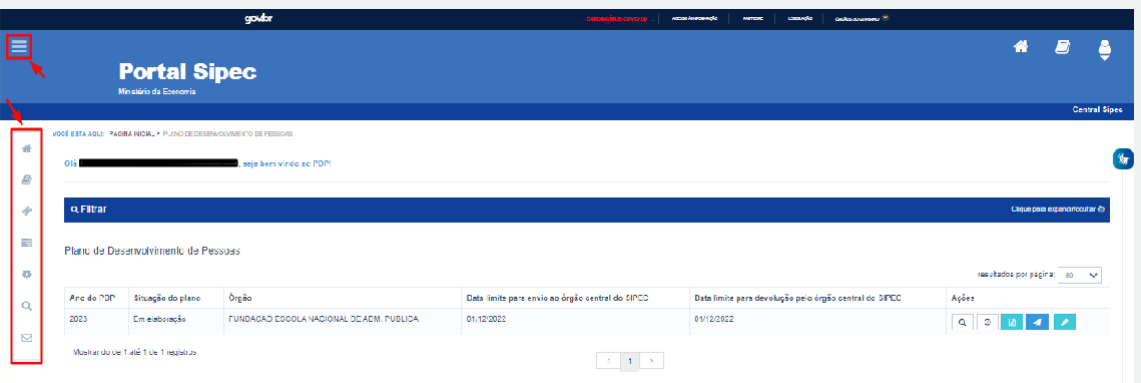

2. A partir do menu lateral, o Representante Gerencial (UGP) ou Representante Operacional (UGP) deverá acessar "Configurações" e, em seguida, "Lista de Unidades":

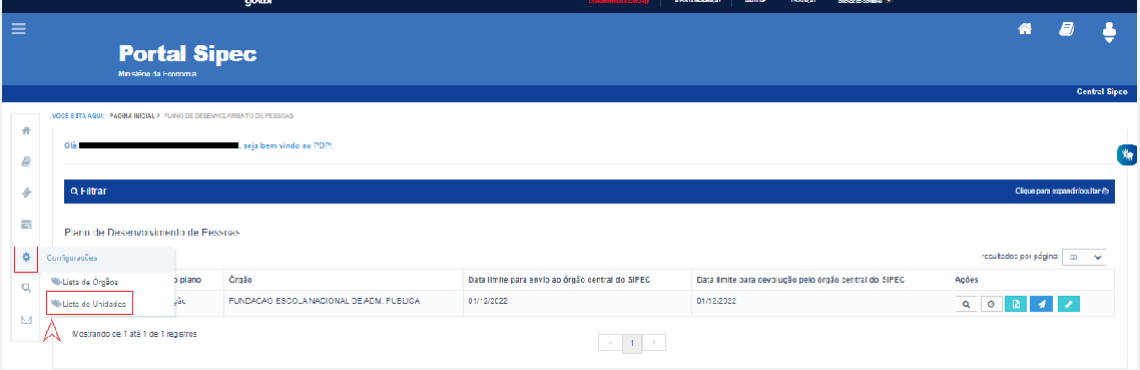

3. Na página "Pesquisar unidade", deve-se clicar no botão "Cadastrar +".

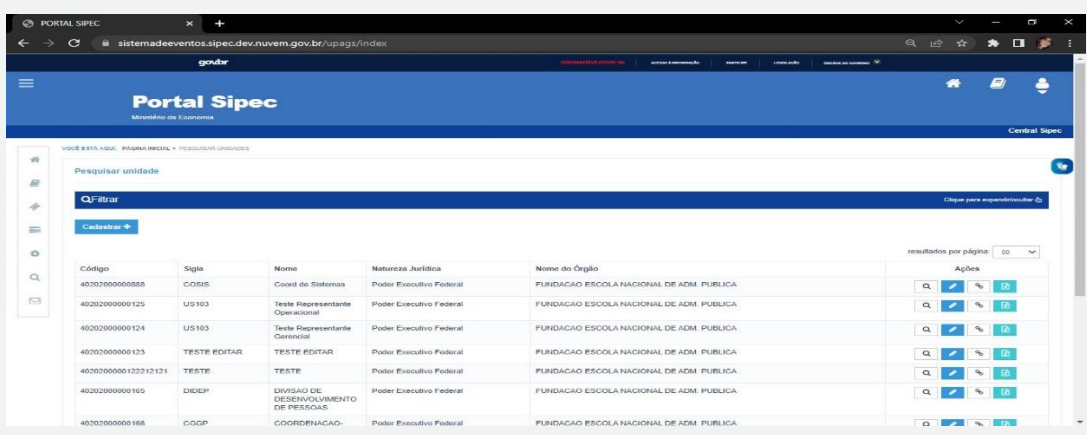

- 4. Será apresentado formulário de "Cadastro de Unidades" a ser preenchido. As informações obrigatórias para o cadastro de uma Unidade são:
- Código da Unidade (este pode ser encontrado no SIGEPE, Módulo EORG: <u><https://eorg.sigepe.planejamento.gov.br/>3</u> ) deve ser informado um código de ATÉ 9 dígitos;
- Nome da Unidade;
- Sigla;
- Código do Órgão; e
- Situação.

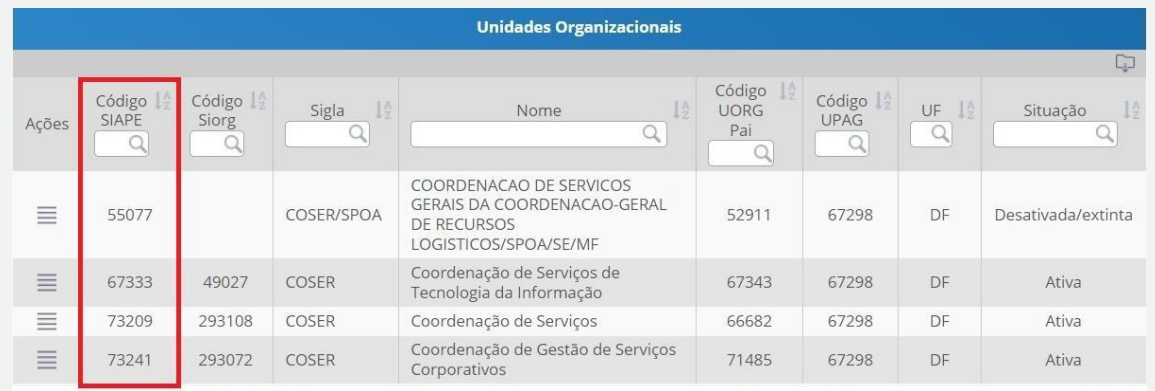

5. Após o preenchimento das informações necessárias, deve-se clicar em "Salvar".

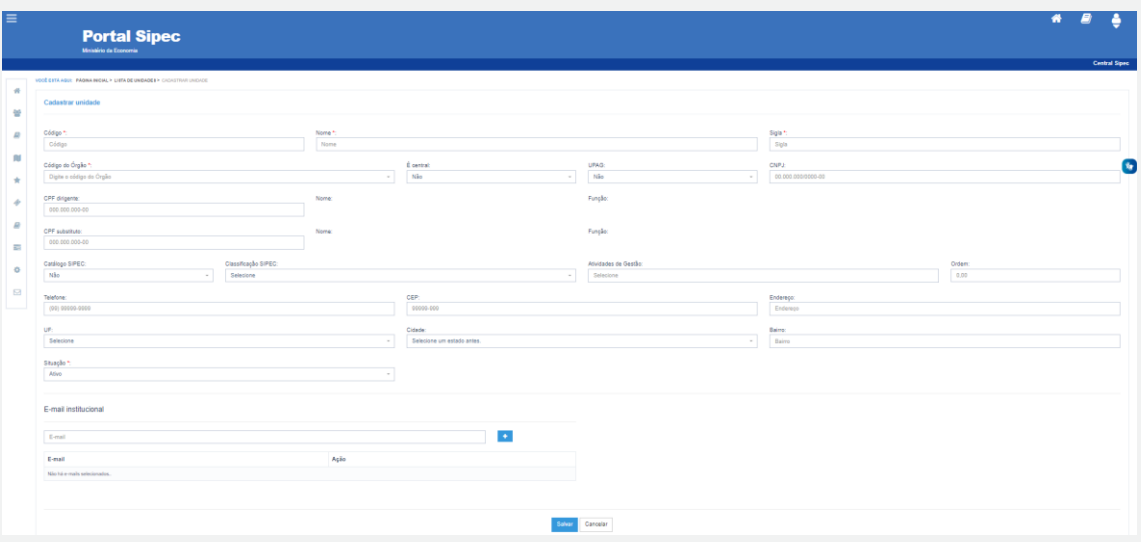

6. Caso seja necessário corrigir ou editar informações de uma Unidade (UORG), encaminhea situação para o formulário <https://forms.office.com/r/A5EJEBURZQ> para que o Órgão Central do SIPEC possa resolver o problema.

<sup>&</sup>lt;sup>3</sup> Passo a passo para acesso ao Módulo EORG: [\(https://www.gov.br/servidor/pt-br/acesso-a](https://www.gov.br/servidor/pt-br/acesso-a-informacao/faq/estrutura_organizacional_eorg/completo_passo-a-passo-eorg-2020_06_04_-v3.pdf)[informacao/faq/estrutura\\_organizacional\\_eorg/completo\\_passo-a-passo-eorg-2020\\_06\\_04\\_](https://www.gov.br/servidor/pt-br/acesso-a-informacao/faq/estrutura_organizacional_eorg/completo_passo-a-passo-eorg-2020_06_04_-v3.pdf) [v3.pdf\)](https://www.gov.br/servidor/pt-br/acesso-a-informacao/faq/estrutura_organizacional_eorg/completo_passo-a-passo-eorg-2020_06_04_-v3.pdf)

#### **4.4 Acesso ao Sistema - Todos os perfis**

Para acessar o Portal SIPEC e elaborar o Plano de Desenvolvimento de Pessoas - PDP, os usuários já cadastrados (Seção 5) devem acessar o Sistema no seguinte link: <https://portalsipec.servidor.gov.br/>

1. Para fazer o login e acessar o PDP no módulo Sistema, clique em:

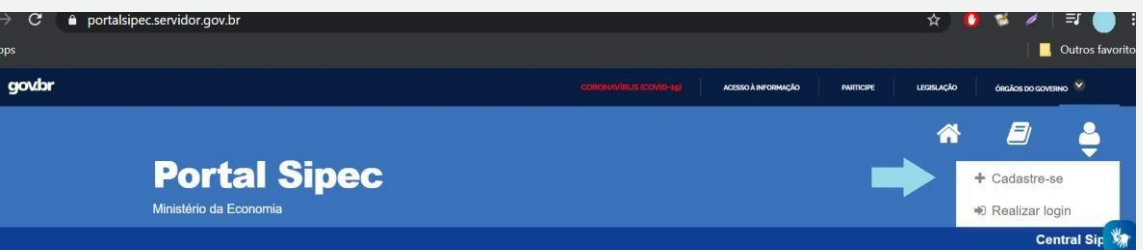

2. Em seguida, efetuar o login via SIGAC (caso o servidor possua matrícula SIAPE). Caso contrário, servidores do Bacen e militares deverão acessar via CPF e senha específica do Portal SIPEC, conforme orientado na [Seção](#page-43-0) 5.2.

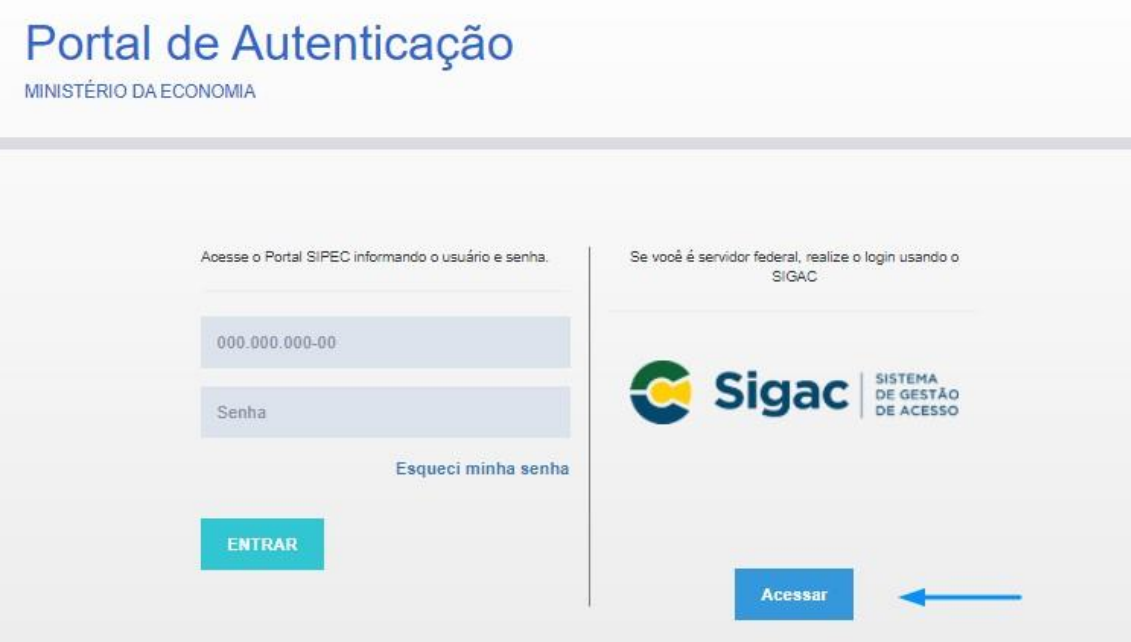

3. E em seguida, escolher ter acesso à área do PDP:

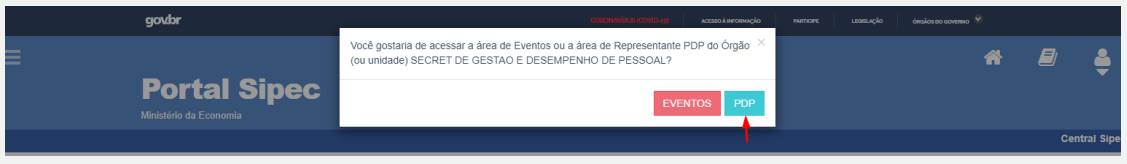

4. Depois de logar no sistema e escolher o ambiente do PDP, o usuário verá a seguinte tela e deverá clicar em "Filtrar" para selecionar o ano do PDP que deseja gerenciar ou incluir necessidades de desenvolvimento:

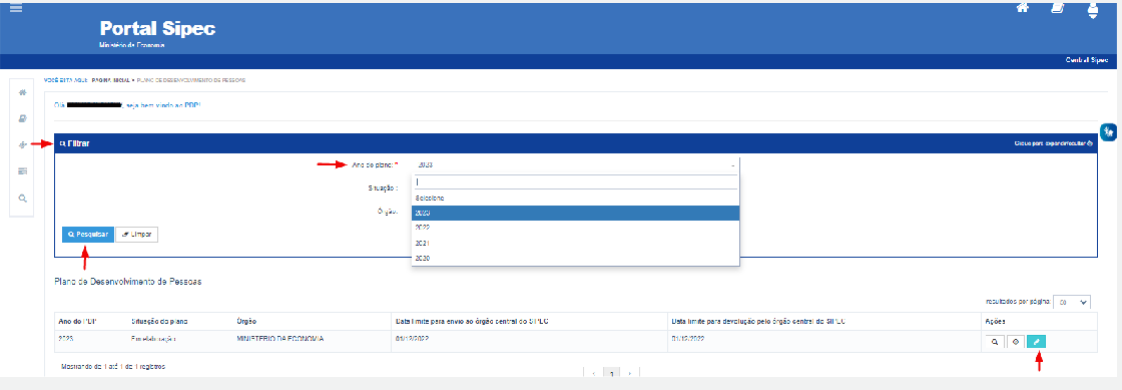

- 5. O acesso ao sistema e as telas estão detalhadas abaixo, por perfil de usuário do sistema:
	- a. Usuário PDP (Servidor representante de equipe);
	- b. Chefia;
	- c. Representante Gerencial (UGP) e Representante Operacional (UGP) Unidadede Gestão de Pessoas;
	- d. Aprovador PDP (Autoridade Máxima ou autoridade delegada).

#### **Perfil Usuário PDP - Servidor representante de equipe**

O representante de equipe (Usuário PDP), após a escolha do ano, deve iniciar o cadastro das necessidades de desenvolvimento. Para criar uma nova necessidade, no ambiente "Gerenciar necessidade", o representante de equipe deve acessar o botão "Cadastrar" na tela abaixo.

> 1. Para iniciar a inclusão de uma nova necessidade de desenvolvimento, o Usuário PDP deve clicar em "Cadastrar":

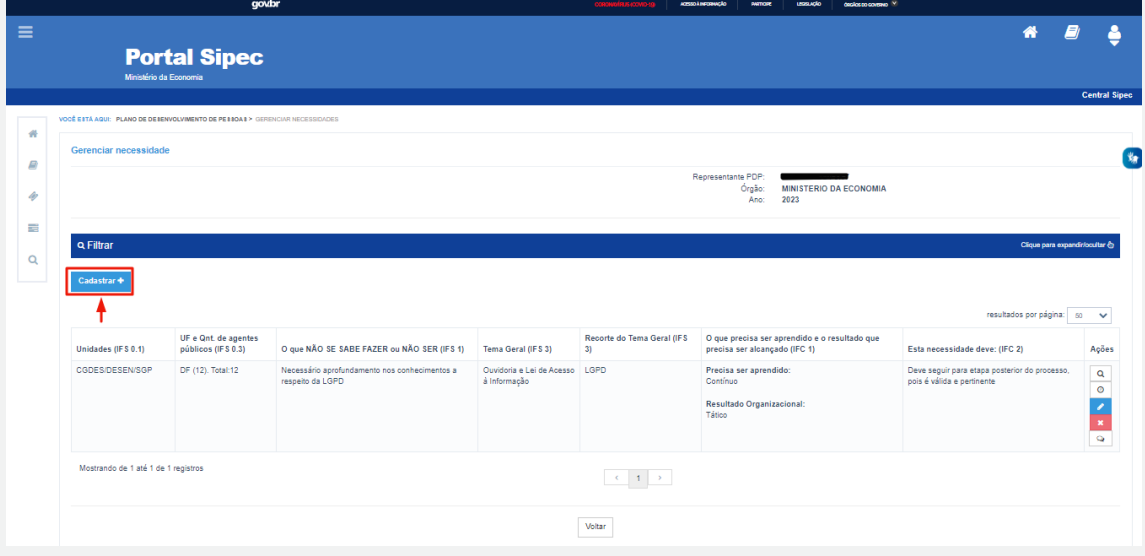

2. Depois de clicar em "Cadastrar", o Sistema abre um Formulário com as perguntas IFS 0.1 a IFS 0.3 e IFS 1 a IFS 6 (descritas na Seção Etapa 1 - Identificação das necessidades de desenvolvimento), que identificam a necessidade de desenvolvimento da equipe, conforme telas abaixo (se necessário, aumentar o zoom para melhor visualização das telas):

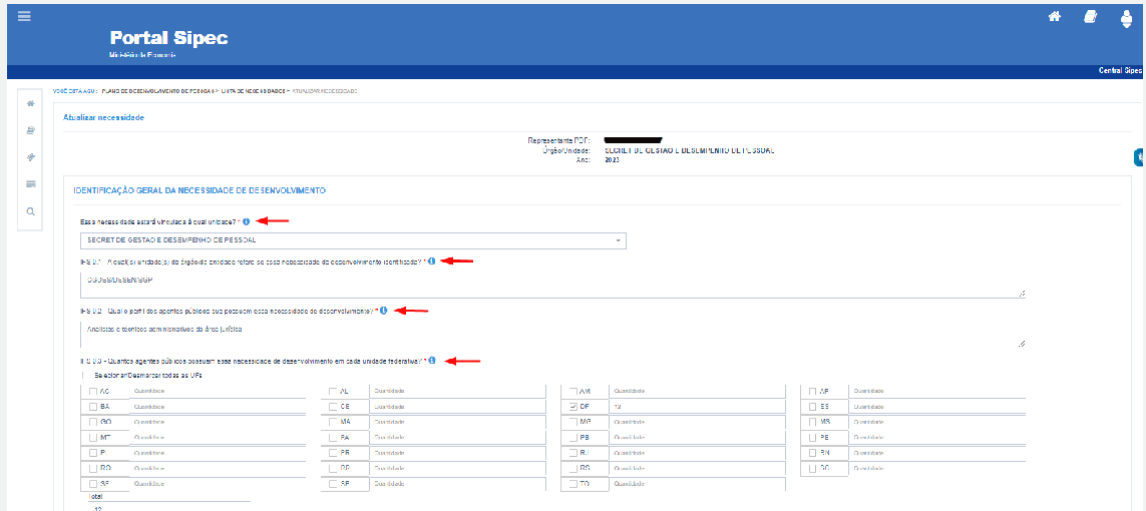

**52**

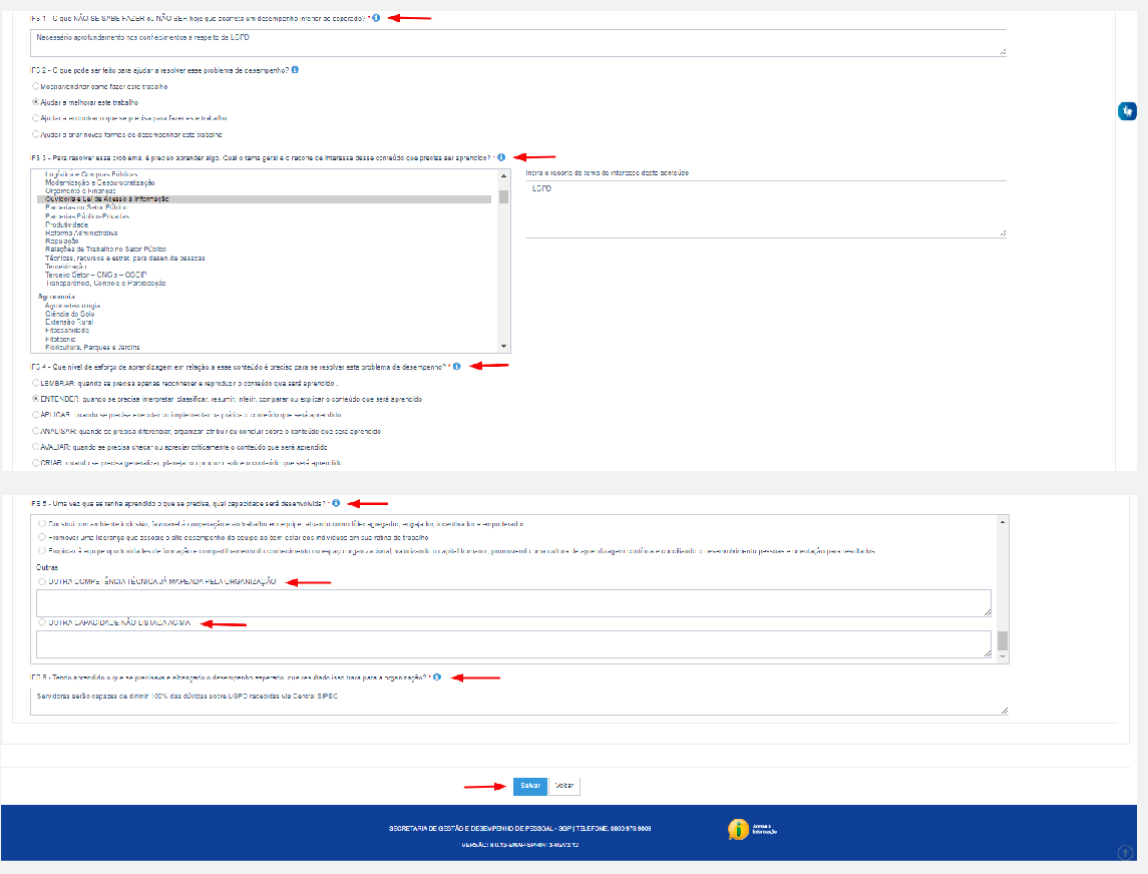

- 3. Ao salvar as necessidades de desenvolvimento, elas são disponibilizadas para a avaliação da Chefia.
- 4. Se for necessário alterar uma necessidade já cadastrada, basta acessar o ambiente "Gerenciar Necessidade" e clicar no "Lápis". Para excluir uma necessidade, clicar no "X":

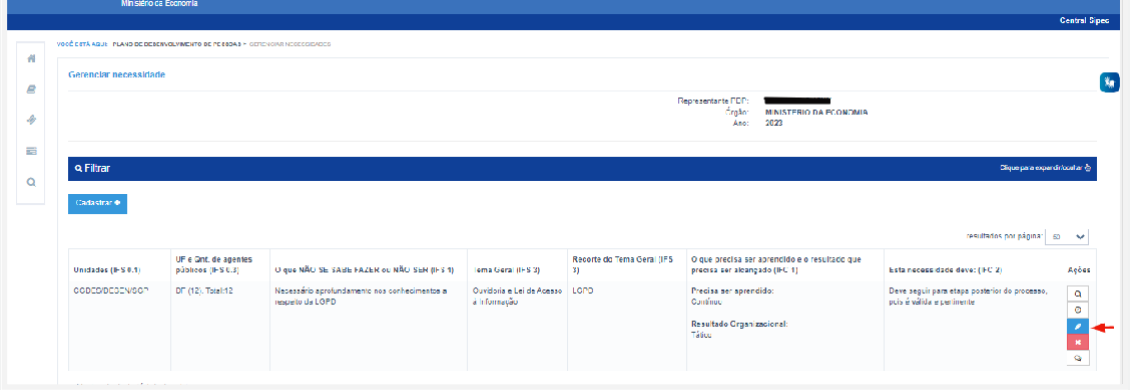

5. Caso o Usuário PDP queira filtrar as necessidades de desenvolvimento de sua equipe, basta clicar em "Filtrar", e os seguintes filtros serão disponibilizados:

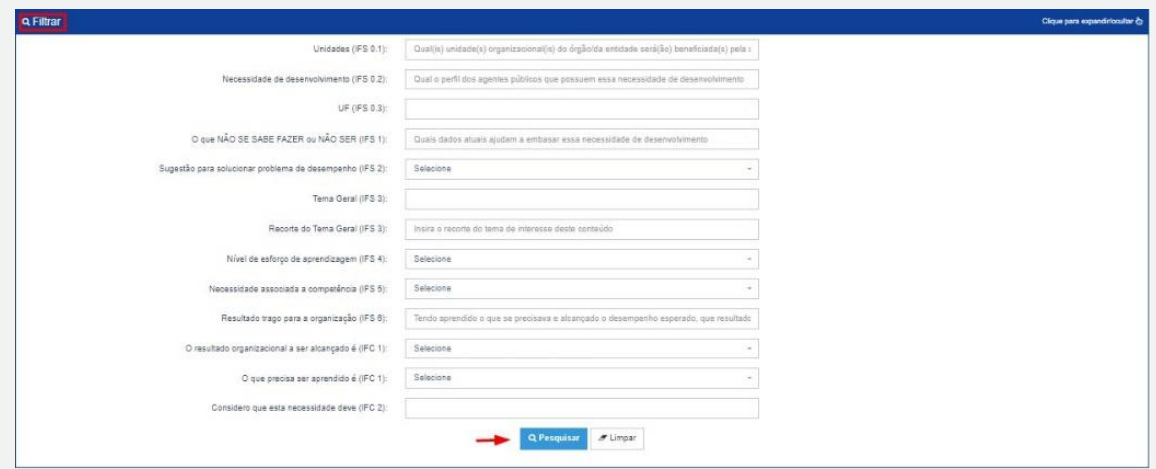

6. O Usuário PDP não possui a funcionalidade de exportação das necessidades via planilha Excel.

#### **Perfil Chefia Imediata**

1. A Chefia deve inicialmente fazer o login no sistema, escolher o ambiente PDP e o ano (verifique na Seção 4.1). Em seguida, deverá selecionar a opção "Gerenciamento de Necessidades", onde terá acesso a todas as necessidades do órgão ou entidade.

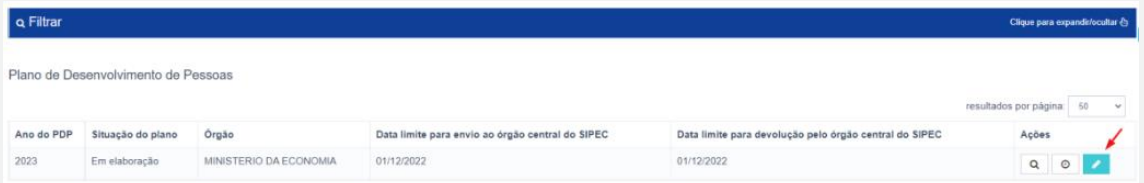

2. Em primeiro lugar, a Chefia deverá filtrar todas as unidades ligadas a ela, para só então ver as necessidades de desenvolvimento de sua(s) equipe(s) e passar à validação delas.

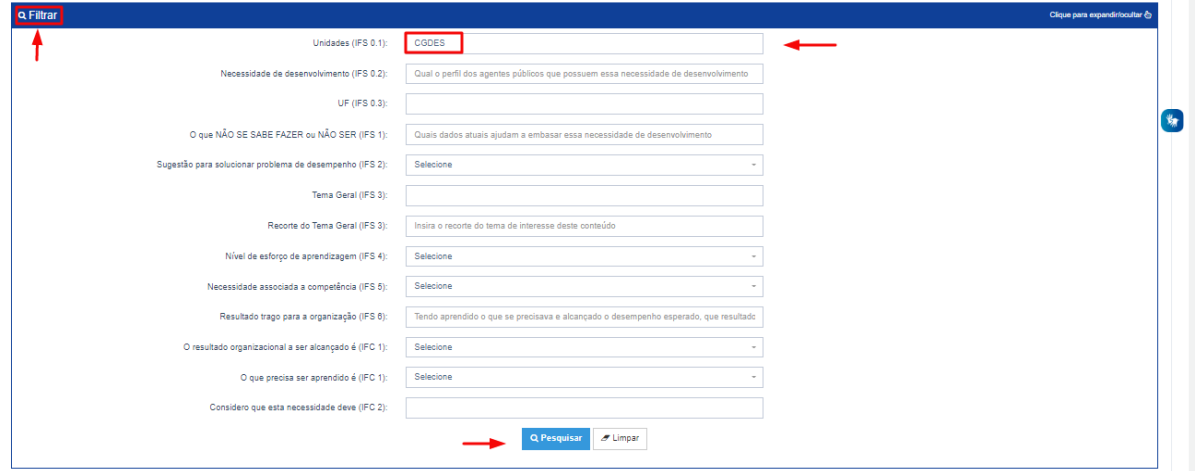

3. Em seguida, no ambiente "Gerenciar Necessidades", a Chefia deverá validar cada uma das necessidades de desenvolvimento de sua(s) equipe(s), clicando no "Check":

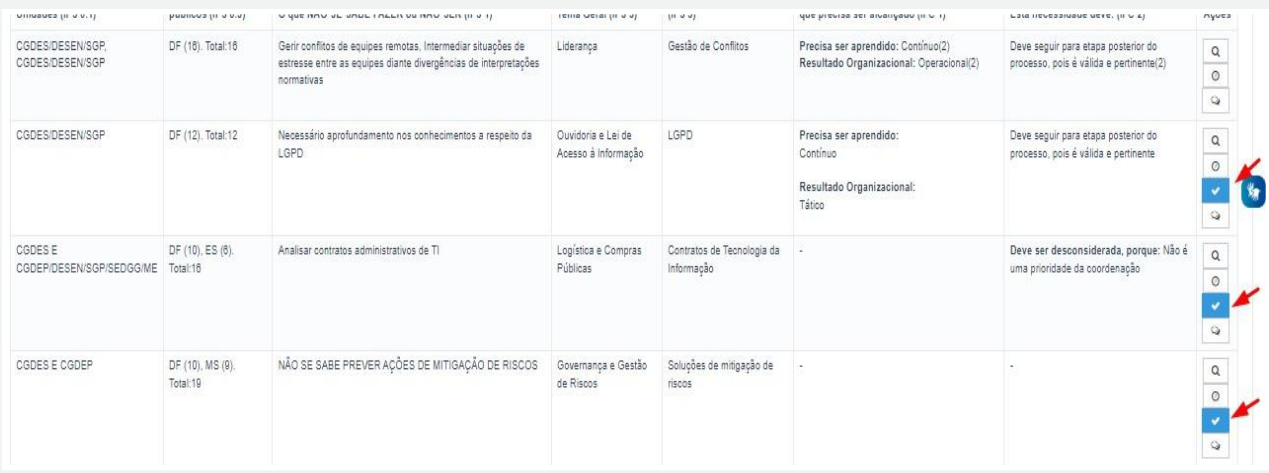

4. Após clicar no "check", o sistema abrirá um "pop-up" para cada uma das necessidades de desenvolvimento, conforme tela abaixo. É neste local e momento que a Chefia deverá avaliar a necessidade e verificar se esta deve seguir para a análise da Unidade de Gestão de Pessoas ou se deve ser desconsiderada, conforme critérios definidos na Seção Validação de Necessidades. Os campos a serem respondidos pela Chefia encontram-se no lado direito do "pop-up". As informações do lado esquerdo referem-se às informações fornecidas pelos servidores (IFS) no momento do preenchimento da necessidade.

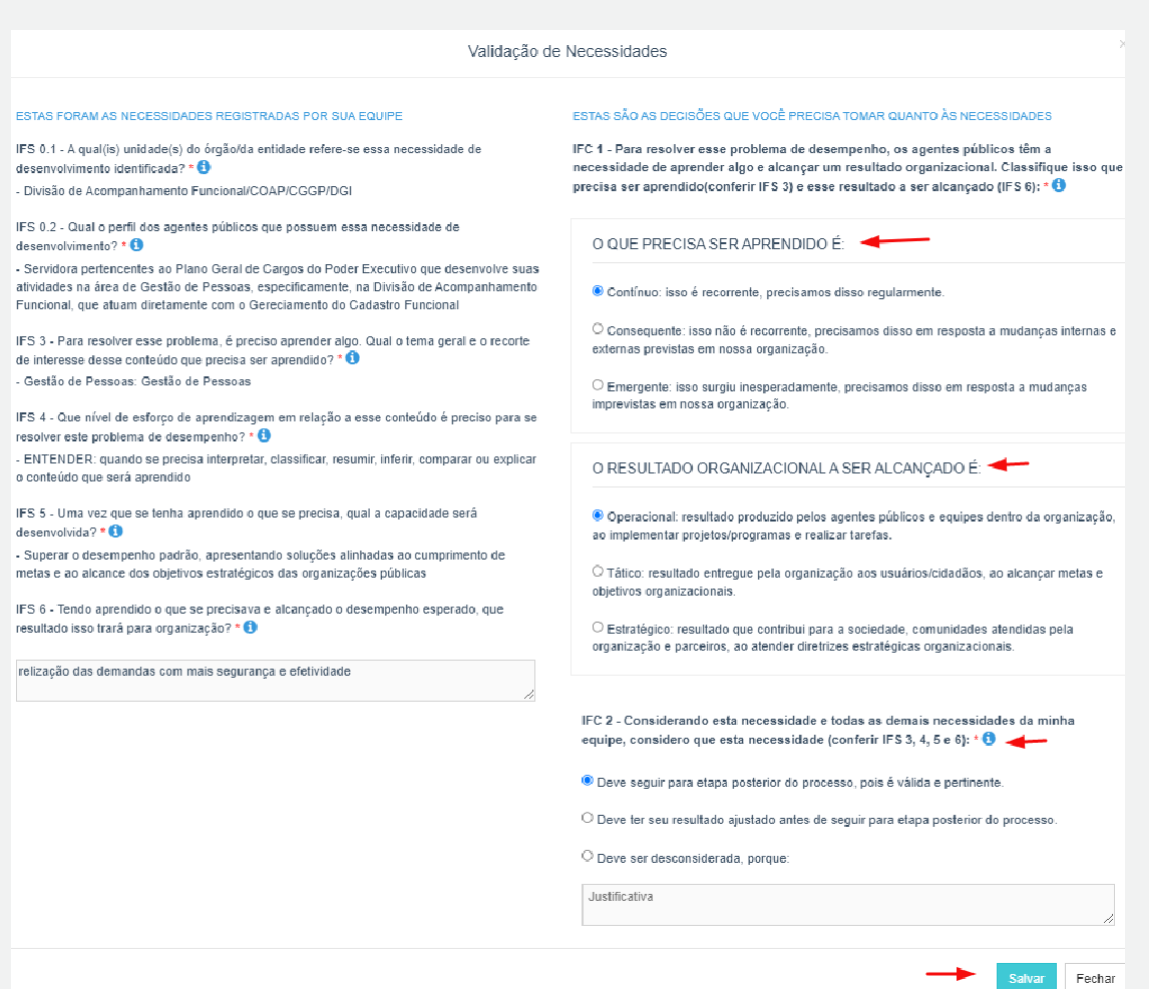

5. À medida que as necessidades forem priorizadas pela Chefia, estas apresentarão o "check" verde e serão disponibilizadas, automaticamente, para avaliação da Unidade de Gestão de Pessoas.

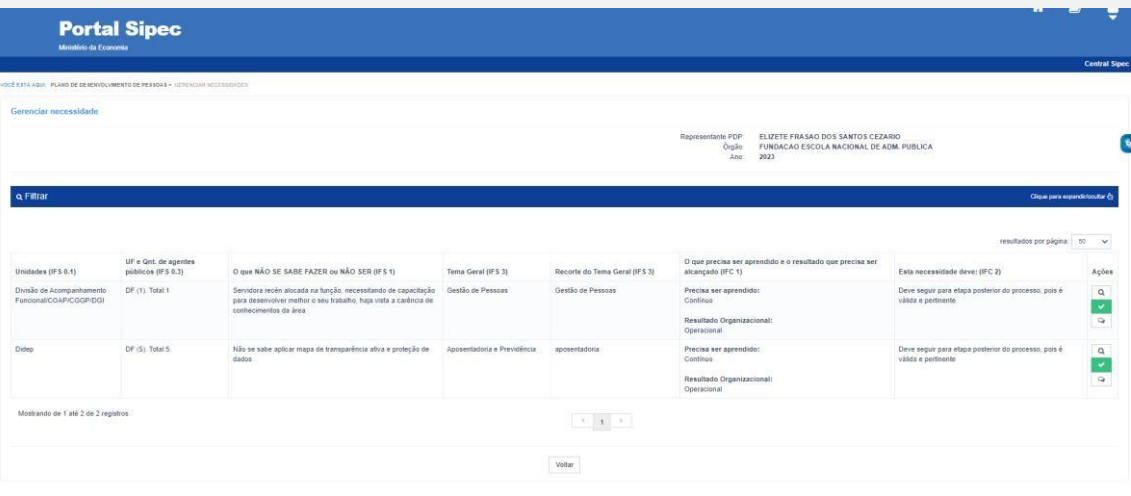

6. Caso a Chefia deseje, poderá exportar as necessidades de desenvolvimento de sua(s) equipe(s) para uma planilha excel, conforme indicação abaixo:

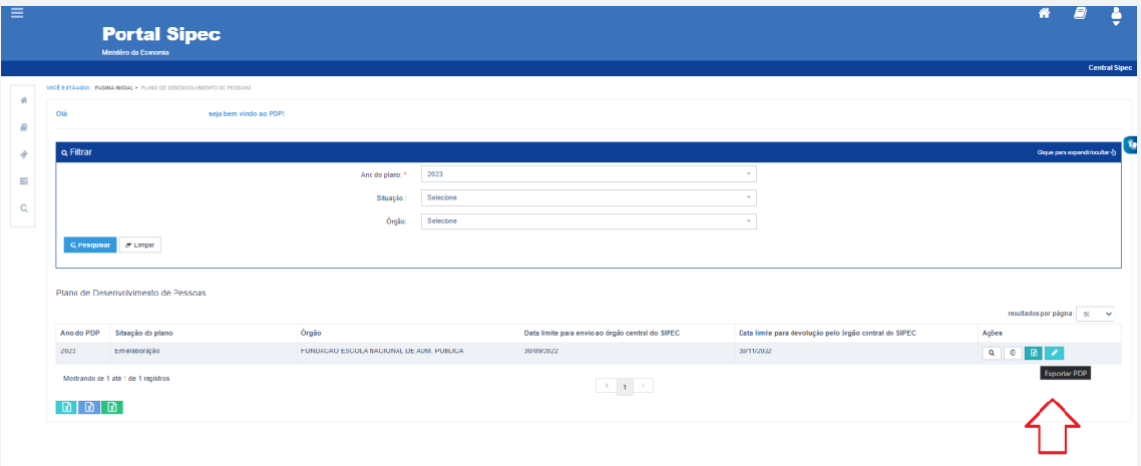

7. Caso a Chefia queira filtrar as necessidades de desenvolvimento de sua equipe, basta clicar em "Filtrar" (barra azul) e os seguintes filtros serão disponibilizados:

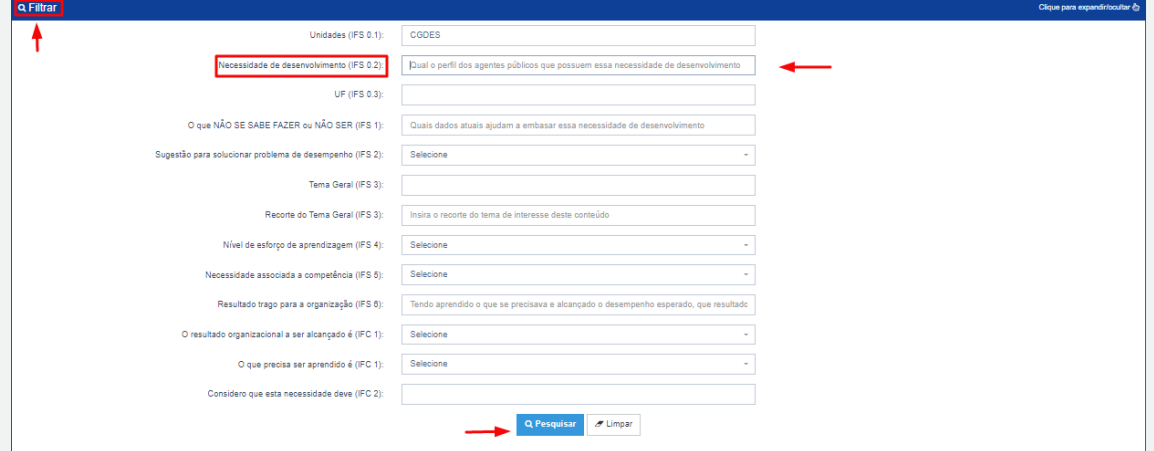

**56**

#### Perfil "Representante Gerencial (UGP)" e "Representante Operacional (UGP)" - Unidade de Gestão de Pessoas (UGP)

- 1. O Representante Gerencial (UGP) ou o Representante Operacional (UGP) deve inicialmente fazer o login no sistema, escolher o ambiente PDP e o ano do Plano em questão.
- 2. Em seguida, deverá selecionar o ambiente de "Gerenciamento de necessidades", onde as necessidades do órgão ou entidade que foram priorizadas pelas Chefias estarão visíveis.

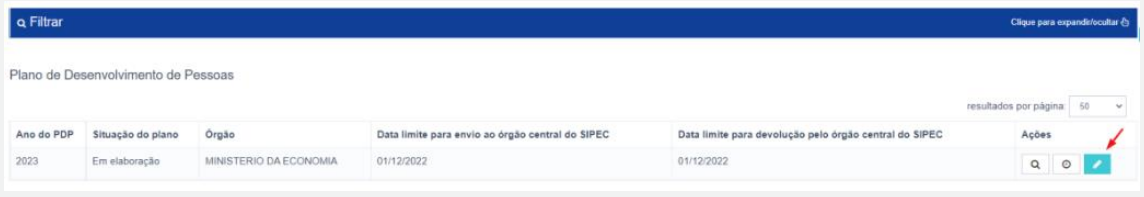

- 3. A primeira ação que o Representante Gerencial (UGP) ou o Representante Operacional (UGP) deverá realizar é avaliar se há necessidades de desenvolvimento que podem ser consolidadas (aglutinadas/juntadas). Os critérios para consolidação estão na Etapa 3: Análise e priorização de necessidades.
- 4. Para consolidar necessidades, o Representante Gerencial (UGP) ou Representante Operacional (UGP) deverá escolher as necessidades com: a) mesmo Tema Geral; b) recorte do Tema Geral semelhante; c) mesma capacidade a ser desenvolvida. Para isso, deverá selecionar as necessidades que se deseja consolidar e, em seguida, clicar em "Adicionar" ao final da tabela de necessidades.

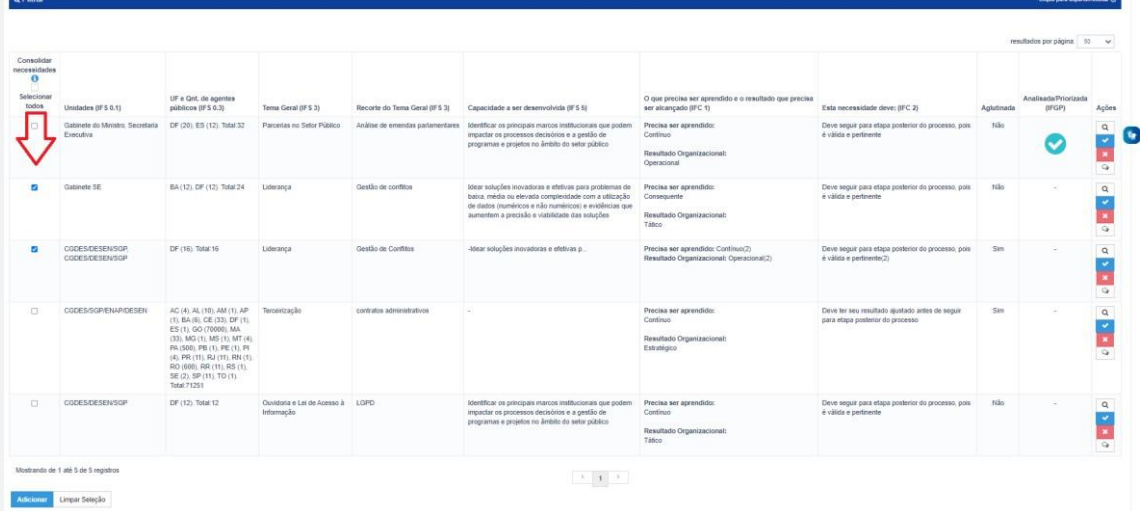

5. Depois de clicar em "Adicionar", o Sistema mostrará as necessidades selecionadas para consolidação:

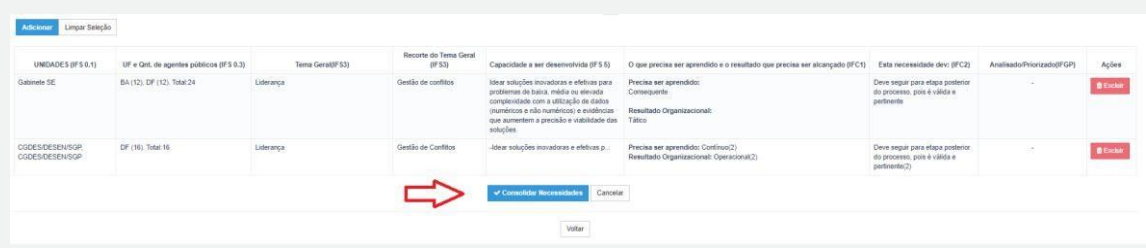

- 6. Uma vez selecionadas, o Representante Gerencial (UGP) ou Representante Operacional (UGP) deve clicar em "Consolidar necessidades".
- 7. Após clicar em "Consolidar Necessidades", será aberto o formulário de preenchimento de necessidades. Todos os campos estarão preenchidos e bloqueados para edição. Somente o campo do recorte do tema geral (IFS3) deverá ser reescrito pelo Representante Gerencial (UGP) ou Representante Operacional (UGP) para que a informação seja padrão para todas as necessidades ali consolidadas.

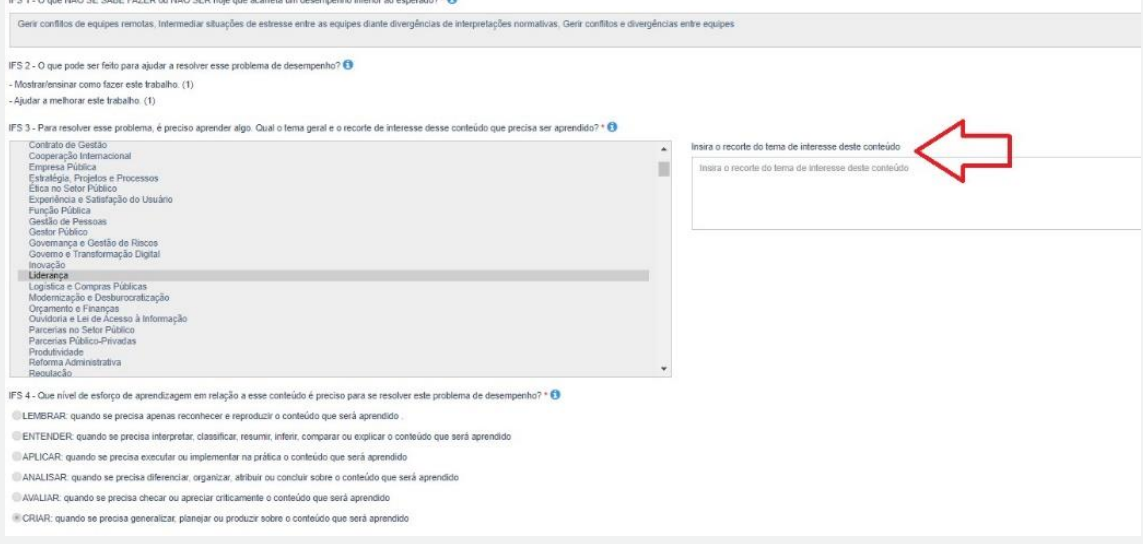

8. Todas as necessidades que estiverem sendo consolidadas estarão disponíveis no final do formulário para que sejam visualizadas e detalhadas, se for o caso.

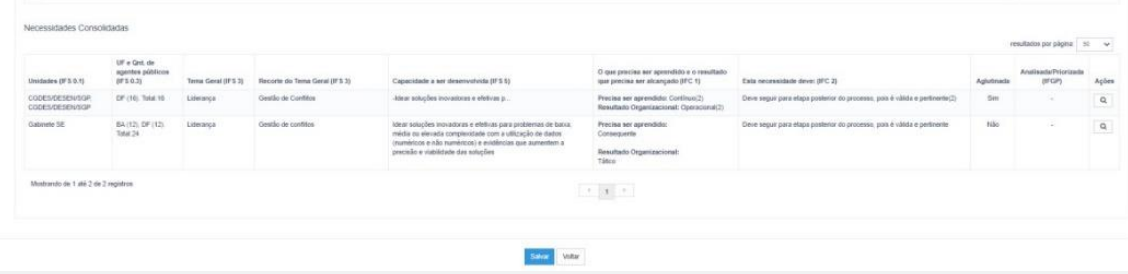

9. Para efetivar a consolidação das necessidades, deve-se clicar no botão "Salvar".

OBSERVAÇÃO: O sistema permite a consolidação de 2 ou mais necessidades já consolidadas. Ou então, permite também consolidar uma necessidade consolidada com uma necessidade ainda sem consolidação.

10. Depois de consolidar as necessidades, o Representante Gerencial (UGP) ou Representante Operacional (UGP) deve avaliar a pertinência da necessidade em compor o PDP do ano que está sendo elaborado. Para isto, deve clicar no "Check" que fica do lado direito de cada uma das necessidades e o sistema abrirá um pop-up para cada umadas necessidades. Caso o representante UGP queira ver o detalhamento de uma necessidade, ele deve clicar na lupa do lado direito.

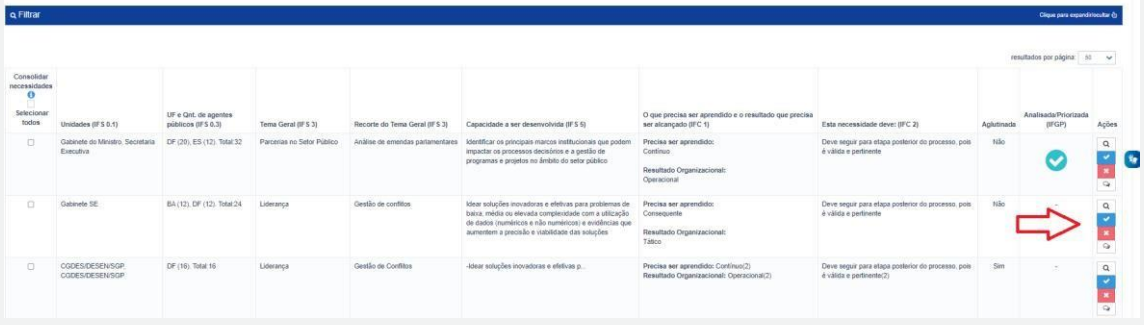

11. Ao clicar no "check", o sistema abre o seguinte pop-up para validação da necessidade:

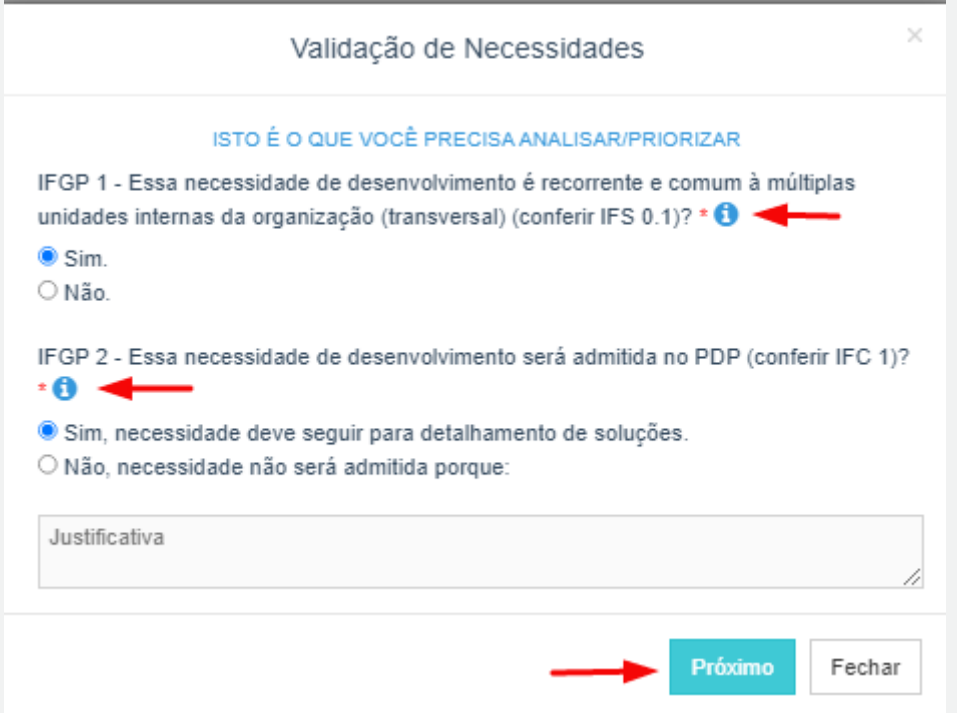

- 12. Se a Unidade de Gestão de Pessoas entender que a necessidade avaliada deve ser admitida no PDP do presente ano, deverá ser clicado em "Próximo" para que sejam detalhadas as possíveis soluções para a necessidade em questão.
- 13. Caso contrário, se a necessidade não deve ser admitida no PDP, deverá ser apresentada justificativa e tal necessidade ficará disponível enquanto registro no Portal SIPEC, mas não fará parte do PDP, neste momento. Futuramente, caso sejam necessárias revisões no PDP, tal necessidade poderá ser considerada.
- 14. Em caso de admissão da necessidade, a Unidade de Gestão de Pessoas deverá detalhar as possíveis soluções para a necessidade conforme tela a seguir:

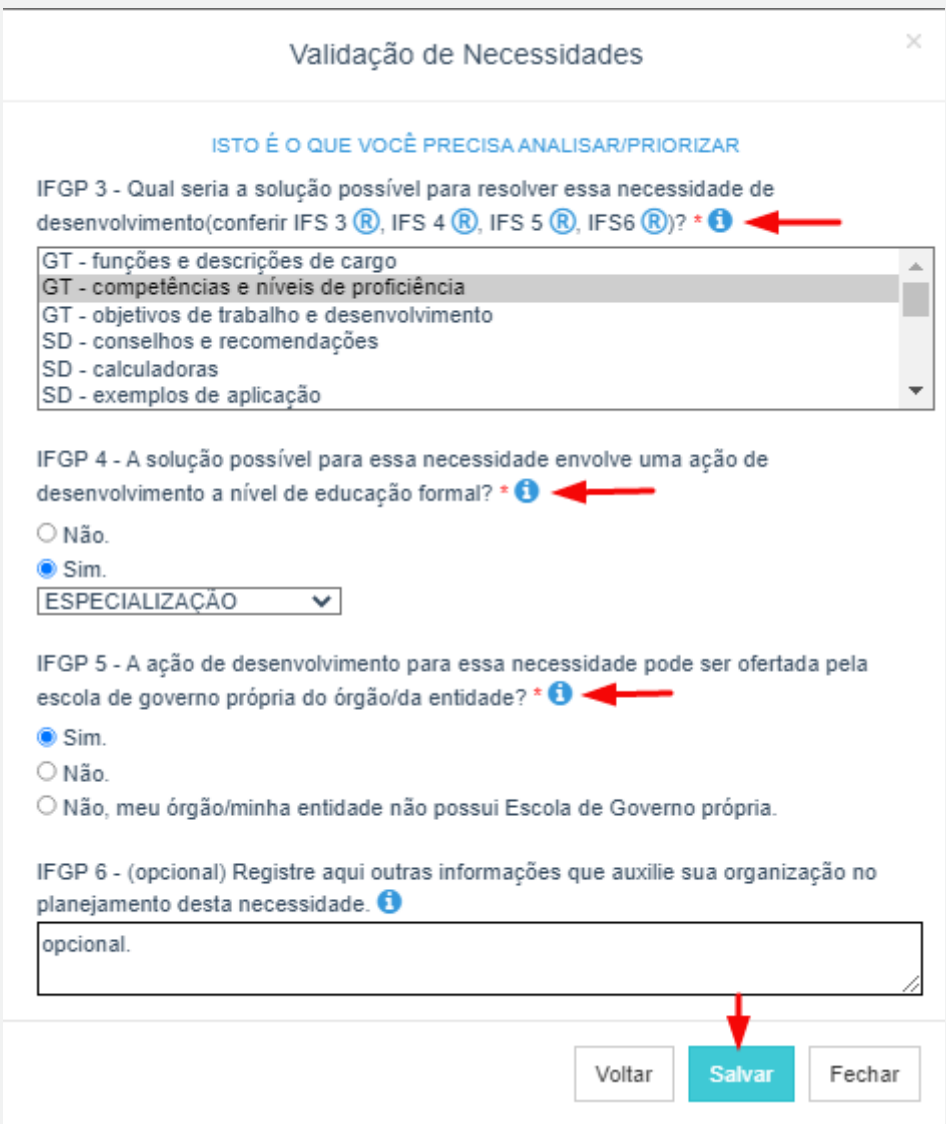

Cabe lembrar que a pergunta IGP3 possui as respostas previamente fornecidas pelo Usuário PDP e Chefia no ícone <sup>®</sup> para que possa selecionar a melhor opção de solução possível. Basta passar o mouse em cima de cada ícone para visualizar as respostas fornecidas.

15. Após realizar a validação e a priorização de todas as necessidades de desenvolvimento que deverão fazer parte do PDP em questão, o Representante Gerencial (UGP) deverá enviar o PDP para a autoridade máxima, clicando em "Enviar Plano para Aprovação''.

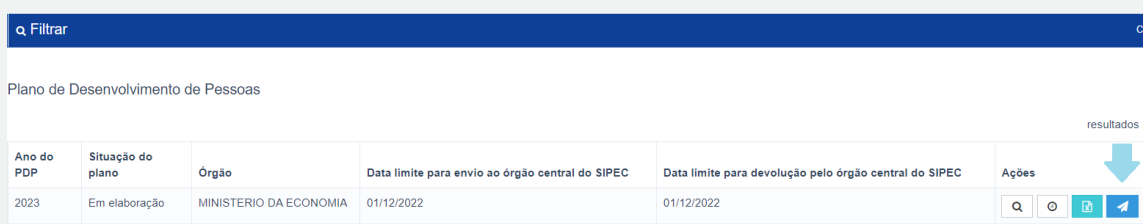

16. Caso o Representante Gerencial (UGP) ou o Representante Operacional (UGP) deseje, pode exportar as necessidades de desenvolvimento de seu órgão ou entidade para uma planilha excel:

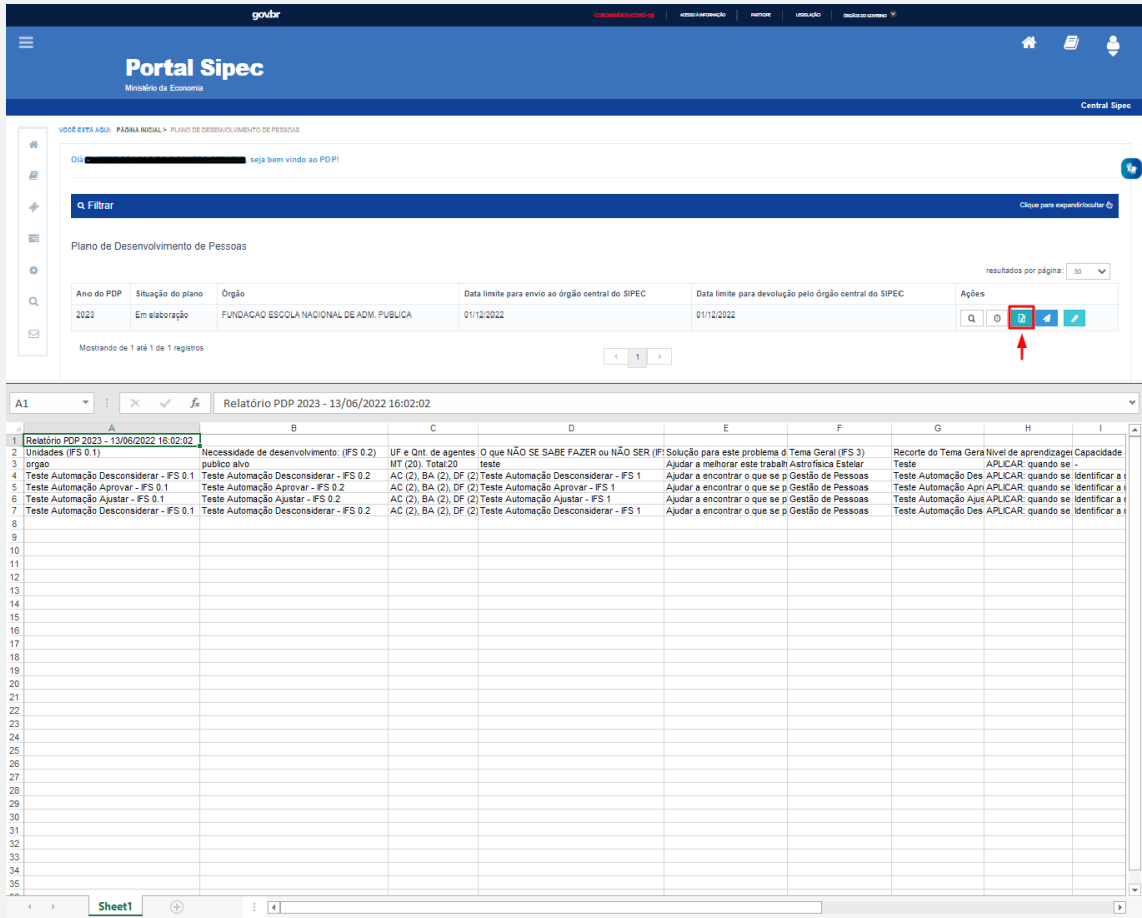

17. Caso o Representante Gerencial (UGP) ou o Representante Operacional (UGP) queira filtrar as necessidades de desenvolvimento de seu órgão ou entidade para visualização no próprio Portal SIPEC, basta clicar em "Filtrar" e os seguintes filtros serão disponibilizados:

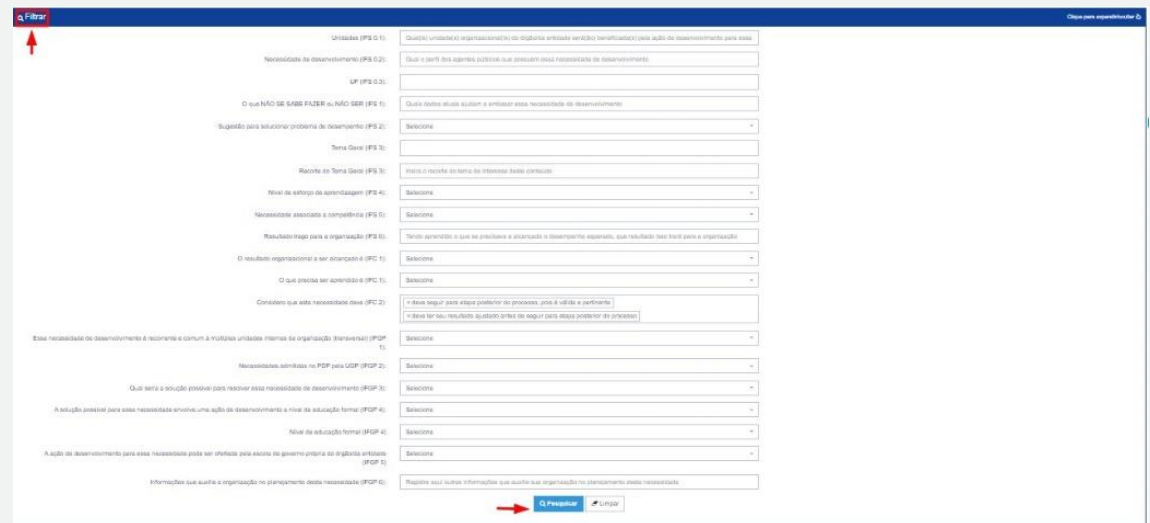

18. Conforme explicitado no início desta seção, como padrão, as informações do ambiente "Gerenciar Necessidades" apresenta apenas as necessidades de desenvolvimento que foram priorizadas pelas Chefias. Caso a Unidade de Gestão de Pessoas queira conhecer ou consultar as necessidades de desenvolvimento que foram desconsideradas pela Chefia, ou para as quais foram solicitadas alterações, é possível filtrar essas informações no campo IFC2:

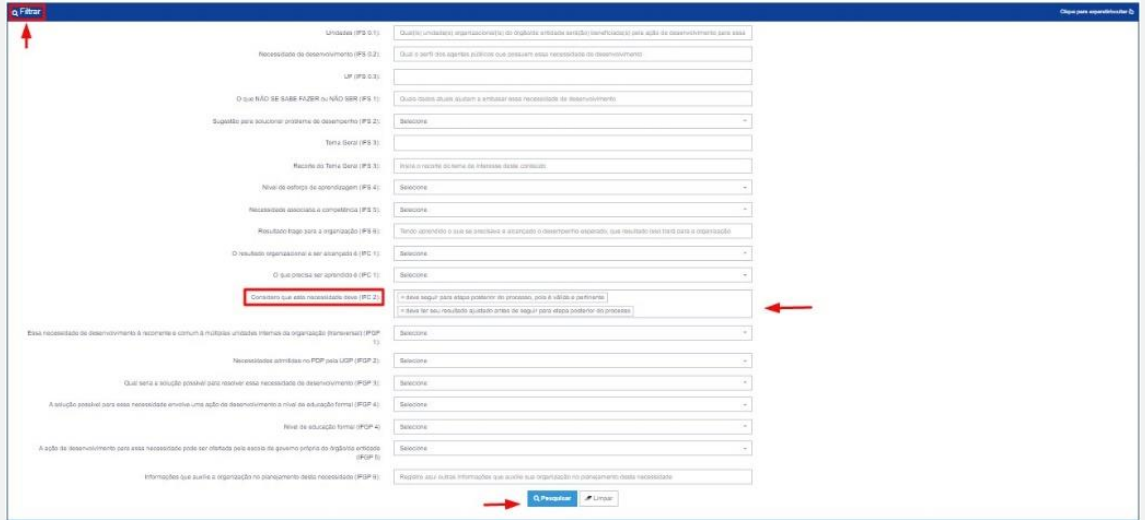

19. Caso a Unidade de Gestão de Pessoas tenha aplicado o filtro para visualizar necessidades de desenvolvimento não priorizadas pela Chefia, é necessário remarcar apenas as necessidades priorizadas para dar prosseguimento à análise e à tramitação do PDP para o Aprovador PDP.

#### Perfil "Aprovador PDP" (Autoridade Máxima ou autoridade delegada)

1. O Aprovador PDP deverá acessar o Portal SIPEC (conforme Seção 5.4) e, em seguida, a área do PDP. É necessário filtrar o ano do PDP que se deseja aprovar. Deve-se clicar na barra azul "Filtrar".

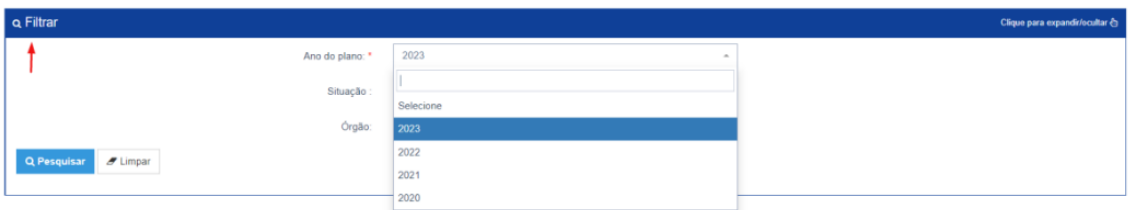

2. Após selecionar o ano desejado, aparecerá o PDP do órgão ou entidade para que seja aprovado ou não, conforme botão "Aprovar o PDP". Mas antes é interessante que o Aprovador PDP visualize o Plano e verifique as necessidades cadastradas e priorizadas do órgão ou entidade. Para isso, o Aprovador PDP poderá clicar em "Visualizar" (lupa) e conferir as necessidades no próprio sistema, ou no botão azul "Exportar itens" e conferir as necessidades em planilha Excel.

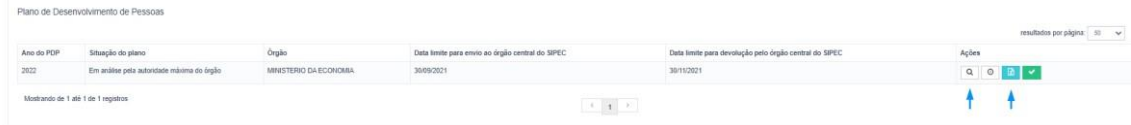

3. Caso seja selecionada a opção "Visualizar", será aberta a listagem com as necessidades do PDP que foram priorizadas pelas Chefias e validadas pela Unidade de Gestão de Pessoas. Caso a autoridade máxima deseje visualizar todas as informações de uma necessidade específica, ela deverá selecionar a opção "Visualizar necessidade" (lupa).

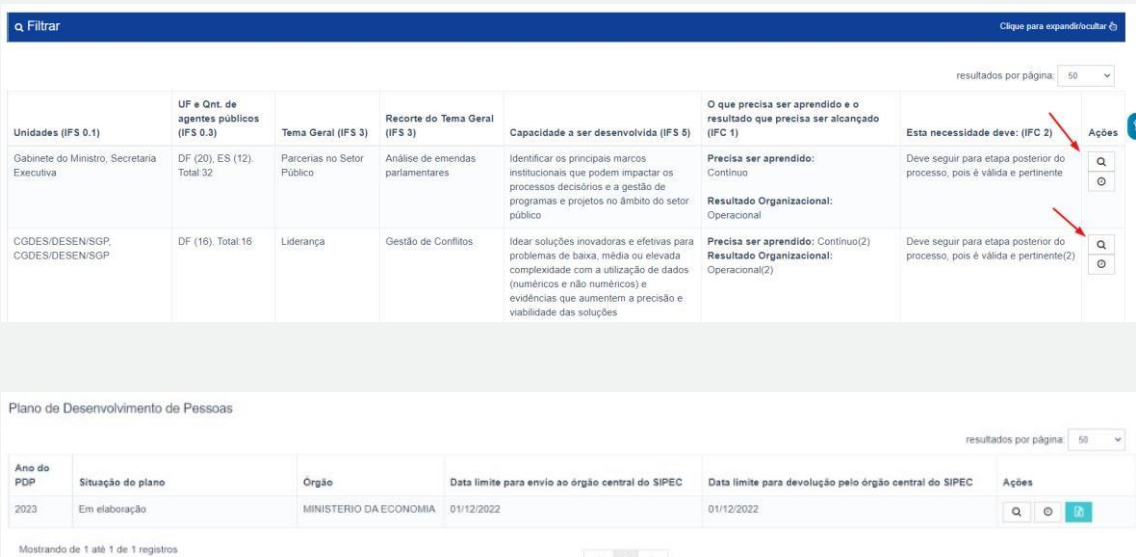

4. Visto o PDP, o "Aprovador PDP" poderá retornar à tela inicial e decidir por aprovar ou não o PDP clicando em "Aprovar o PDP".

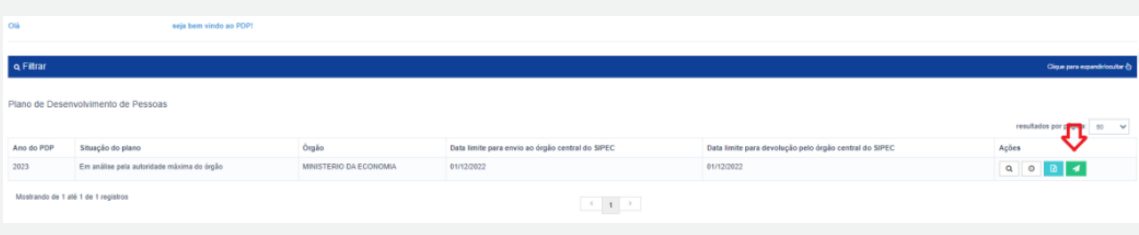

5. Após clicar no botão, aparecerá a seguinte tela questionando se "Deseja realmente aprovar o PDP e encaminhá-lo para análise do Órgão Central?"

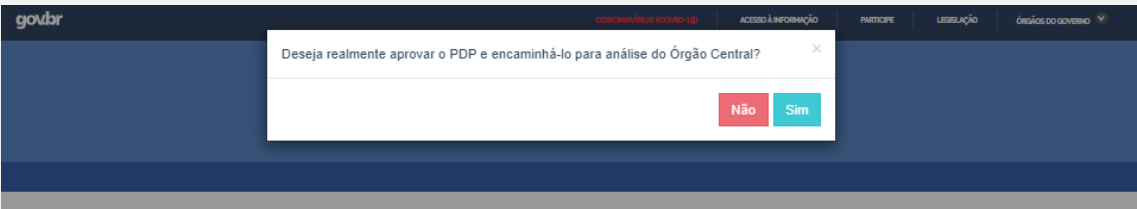

6. Quando aprovado, basta clicar em "sim" e o PDP passará para o status "Em análise pelo órgão central" e será automaticamente encaminhado para o Órgão Central do SIPEC.

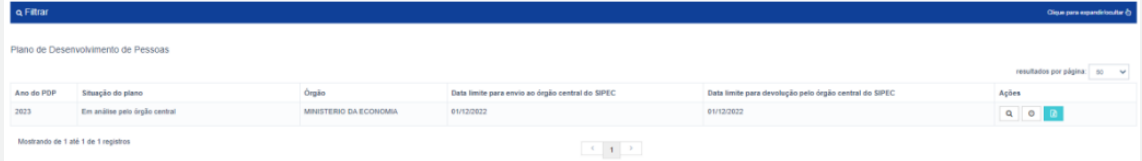

7. No caso de reprovação ou solicitação de ajustes no Plano, a autoridade máxima do órgão ou entidade deverá clicar em "não" e apresentar justificativa para a não aprovação (do PDP completo), conforme tela abaixo:

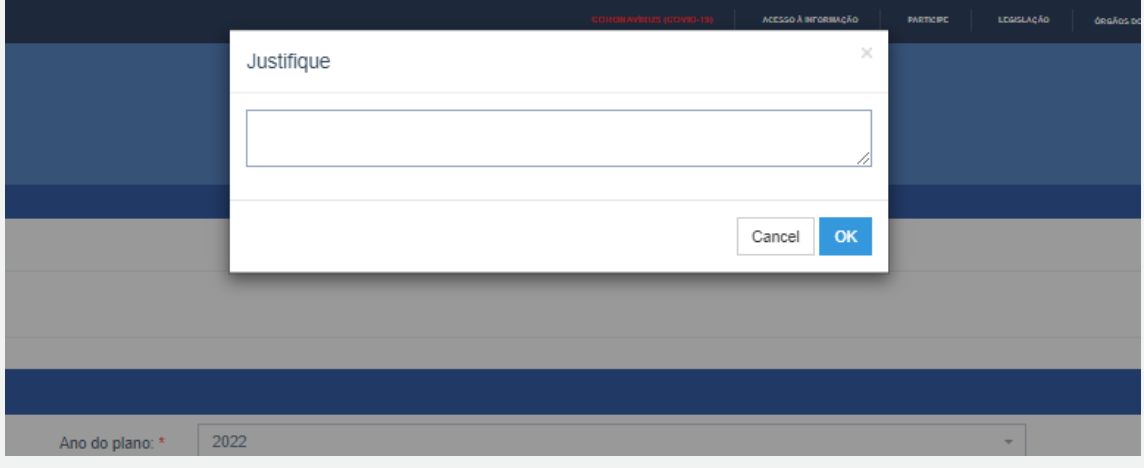

- A justificativa consiste em orientações da autoridade máxima à unidade central de gestão de pessoas a fim de ajustar o PDP antes de enviá-lo para análise do Órgão Central.
	- 8. Conforme tela a seguir, ao reprovar o Plano, o PDP retorna para o status "Em elaboração".

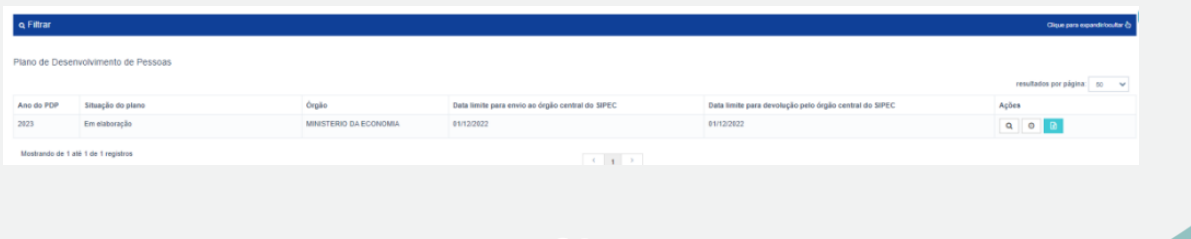

- 9. O PDP retorna para o status em que é possível realizar ajustes no PDP de acordo com o papel de cada perfil, conforme orientações da autoridade máxima. Após os ajustes, o PDP poderá ser encaminhado novamente para aprovação do Aprovador PDP e posteriormente ser enviado ao Órgão Central.
- 10. Caso o Aprovador PDP (Autoridade Máxima ou delegada) deseje, pode exportar as necessidades de desenvolvimento de seu órgão ou entidade para uma planilha Excel:

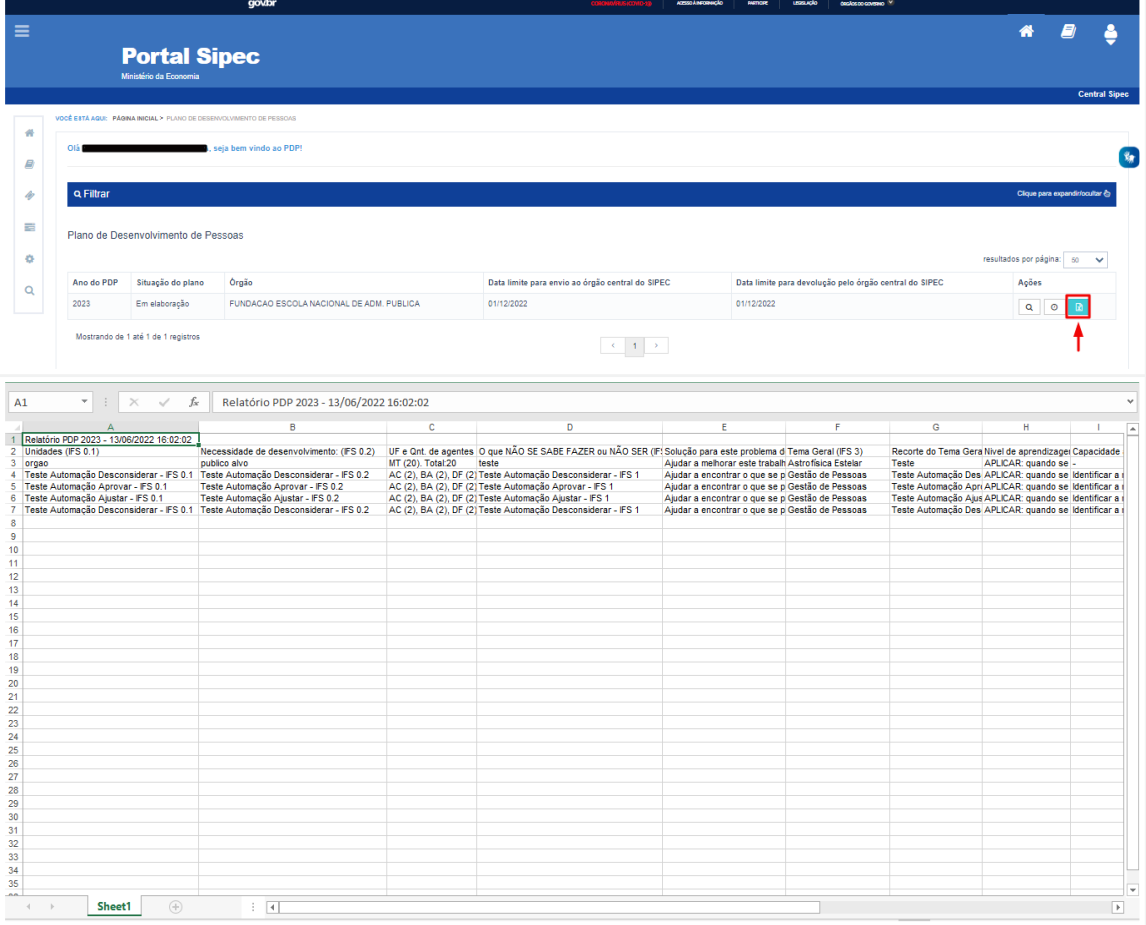

11. Caso o Aprovador PDP (Autoridade Máxima ou delegada) queira filtrar as necessidades de desenvolvimento de seu órgão ou entidade, basta clicar em "Filtrar" e os seguintes filtros serão disponibilizados:

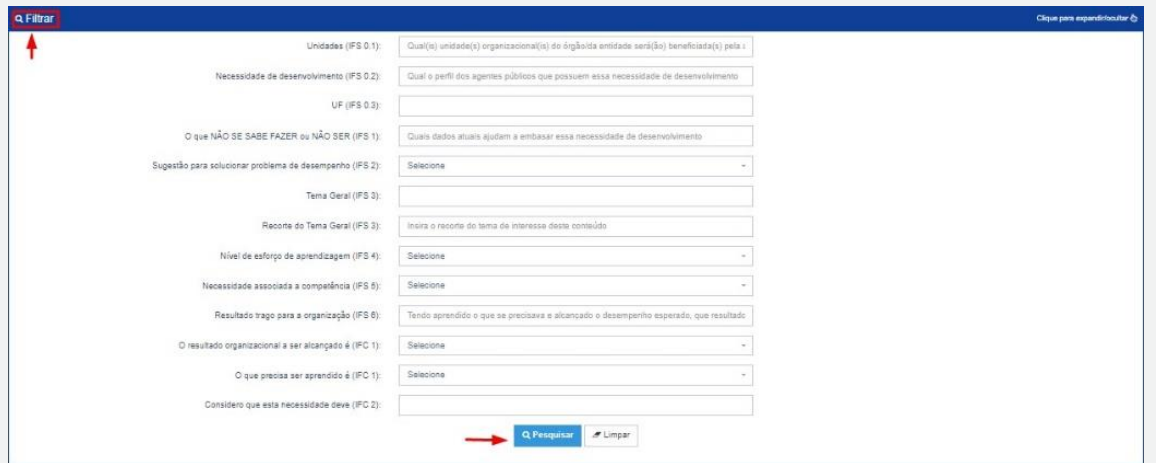

#### Atenção!

Para que o PDP do órgão/entidade seja ENVIADO ao Órgão Central do SIPEC, é preciso

que o APROVADOR PDP clique no ícone passo acima. e posteriormente em SIM, conforme passo a

Ao enviar o PDP, o status será "Em análise pelo órgão central".

Nesse momento, o PDP do seu órgão ou entidade foi devidamente enviado para a análise do Órgão Central, que deverá enviar aos órgãos e entidades do SIPEC a Manifestação Técnica do PDP contendo a análise até o dia 30 de novembro, conforme os prazos estabelecidos no Decreto nº 9.991/2019 e na Instrução Normativa nº 21/2021.

## **5. DEVOLUTIVA DO PDP NO PORTAL SIPEC (Manifestação Técnica)**

Conforme estabelecido pela Instrução Normativa nº 21/2021, o Órgão Central do SIPEC encaminhará, via Portal SIPEC, a Manifestação Técnica do PDP analisado.

Ao ser enviada a Manifestação Técnica via Portal SIPEC, o status do PDP passará para "Em análise da devolutiva pela autoridade máxima".

O que isso quer dizer?

Isso quer dizer que o APROVADOR PDP deverá acessar o Portal SIPEC e verificar se está de acordo com a Manifestação Técnica do Órgão Central e com as sugestões de ações de desenvolvimento nela contidas.

Para que a execução do PDP ocorra no início do ano subsequente, é necessário que o Aprovador PDP realize o acolhimento ou não das ações de desenvolvimento sugeridas pela Enap na Manifestação Técnica, por meio do Portal SIPEC, até o dia 31 de dezembro.

Passo a Passo:

1. O Aprovador PDP deverá acessar o ambiente do PDP no Portal SIPEC e filtrar o ano do PDP que deseja acessar.

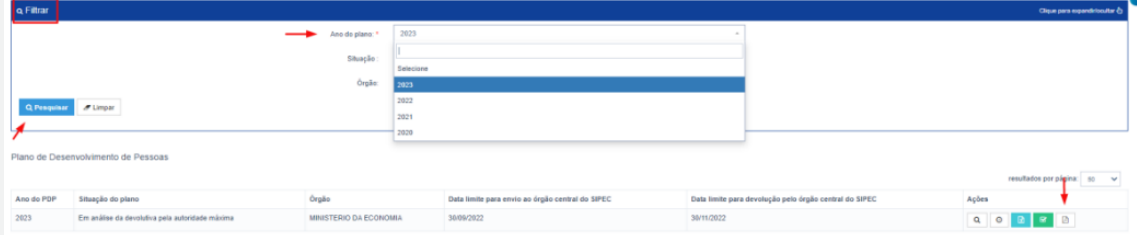

2. Ao filtrar o ano do PDP, o Aprovador PDP deverá clicar em "Visualizar documentos de devoluções" para acessar o arquivo da Manifestação Técnica do Órgão Central, que estará em formato PDF.

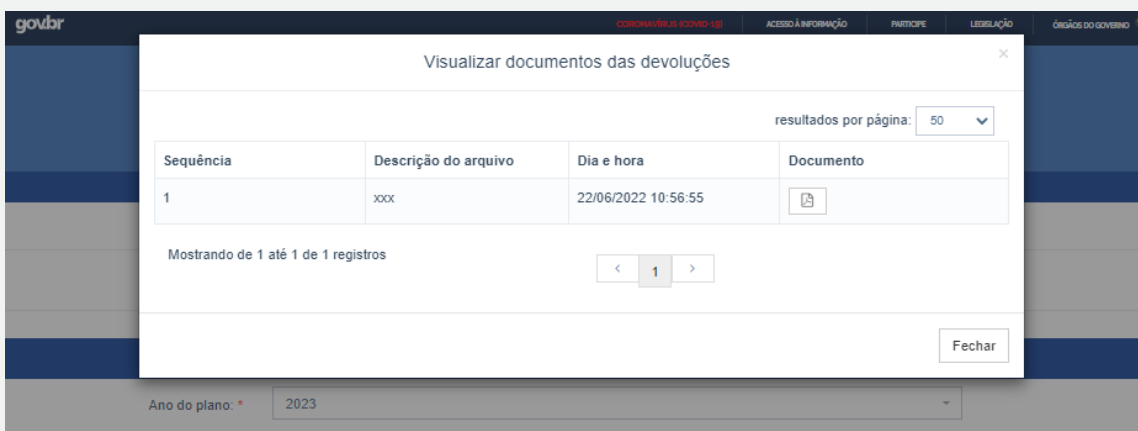

3. Após analisar a Manifestação Técnica, o Aprovador PDP poderá realizar o acolhimento das sugestões por meio da opção "Acolher devolutiva do órgão central":

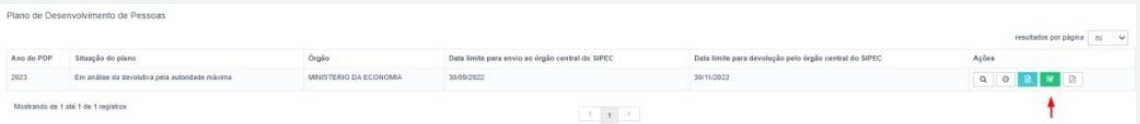

4. Ao selecionar a opção "Acolher devolutiva do órgão central", o Aprovador PDP poderá acolher ou não a devolutiva.

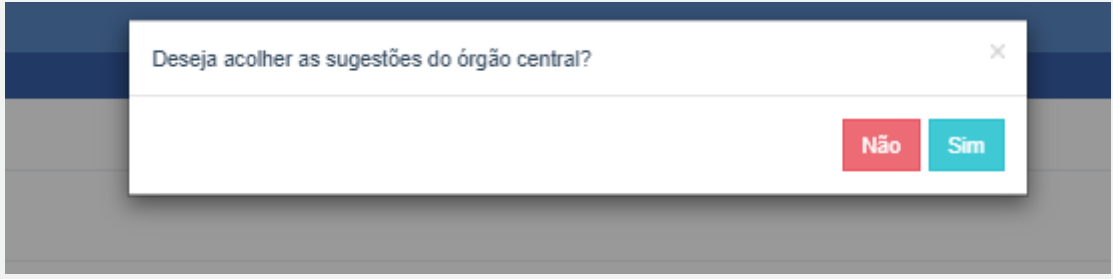

O acolhimento ou o não acolhimento dassugestões contidas na Manifestação Técnica não implica nenhuma ação diferenciada por parte do órgão ou entidade. Tal ação tem por finalidade registrar a ciência por parte do Aprovador PDP (Autoridade máxima ou delegada) e registrar, no Portal SIPEC, se as sugestões apresentadas na Manifestação Técnica estavam de acordo com o esperado ou não.

Cabe lembrar que ainda não é possível realizar um acolhimento parcial das sugestões fornecidas pelo Órgão Central e Enap. O Órgão Central está trabalhando nesta funcionalidade.

As ações de desenvolvimento são sugestões do Órgão Central do SIPEC e da Enap. Portanto, mesmo no acolhimento das sugestões, não há obrigatoriedade por parte dos órgãos e entidades em executar as ações ora indicadas.

## **6. EXECUÇÃO, MONITORAMENTO, REVISÃO E RELATÓRIO DO PDP**

Após a devolução do PDP de cada órgão ou entidade pelo Órgão Central do SIPEC, cada um desses entes poderá executar as ações de desenvolvimento elencadas, conforme as orientações que serão apresentadas na Manifestação Técnica do PDP.

Para mais orientações sobre todas as etapas do PDP (Elaboração, Revisões e Informação de Execução), confira a Central de [Conteúdo.](https://www.gov.br/servidor/pt-br/acesso-a-informacao/gestao-de-pessoas/pndp/paginas/central-de-conteudos)

### **7. ANEXOS**

#### ANEXO I – LISTA DE TEMAS GERAIS

LINK:

[https://www.gov.br/servidor/pt-br/acesso-a-informacao/gestao-de](https://www.gov.br/servidor/pt-br/acesso-a-informacao/gestao-de-pessoas/pndp/paginas/ListagemdeTemasGeraisPDP2023.pdf)[pessoas/pndp/paginas/ListagemdeTemasGeraisPDP2023.pdf](https://www.gov.br/servidor/pt-br/acesso-a-informacao/gestao-de-pessoas/pndp/paginas/ListagemdeTemasGeraisPDP2023.pdf)

#### ANEXO II – COMPETÊNCIAS TRANSVERSAIS E DE LIDERANÇA

LINK:

[https://www.gov.br/servidor/pt-br/acesso-a-informacao/gestao-de](https://www.gov.br/servidor/pt-br/acesso-a-informacao/gestao-de-pessoas/pndp/paginas/copy_of_CompetnciasTransversaisedeLideranaPDP2023.pdf)[pessoas/pndp/paginas/copy\\_of\\_CompetnciasTransversaisedeLideranaPDP2023.pdf](https://www.gov.br/servidor/pt-br/acesso-a-informacao/gestao-de-pessoas/pndp/paginas/copy_of_CompetnciasTransversaisedeLideranaPDP2023.pdf)

#### ANEXO III – CANVAS DE IDENTIFICAÇÃO DE NECESSIDADES DE DESENVOLVIMENTO

LINK:

[https://www.gov.br/servidor/pt-br/acesso-a-informacao/gestao-de](https://www.gov.br/servidor/pt-br/acesso-a-informacao/gestao-de-pessoas/pndp/paginas/canvasdeidentificaodanecessidadededesenvolvimento_v3_semlogo20230627.pdf)[pessoas/pndp/paginas/canvasdeidentificaodanecessidadededesenvolvimento\\_v3\\_semlogo20230627.pdf](https://www.gov.br/servidor/pt-br/acesso-a-informacao/gestao-de-pessoas/pndp/paginas/canvasdeidentificaodanecessidadededesenvolvimento_v3_semlogo20230627.pdf)

## **8. CONTROLE DE VERSÕES DO DOCUMENTO**

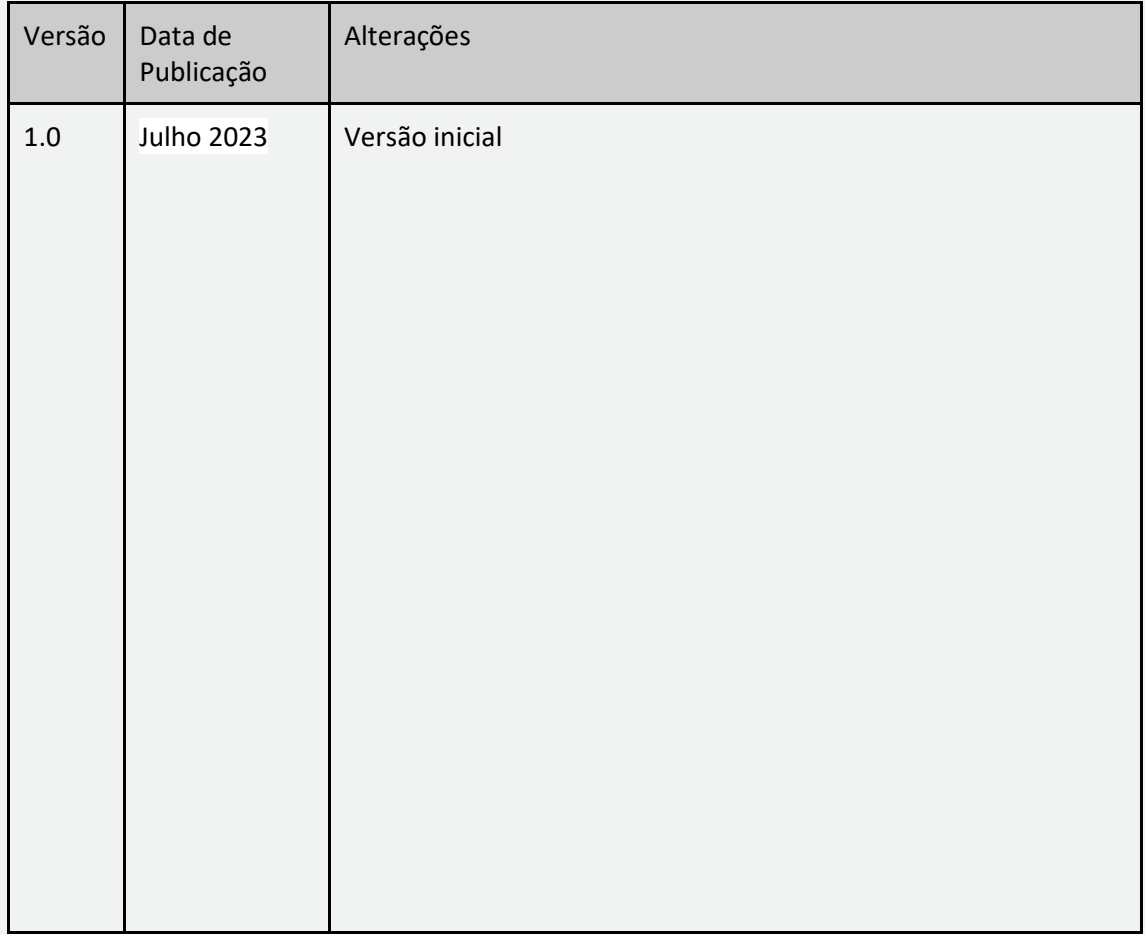